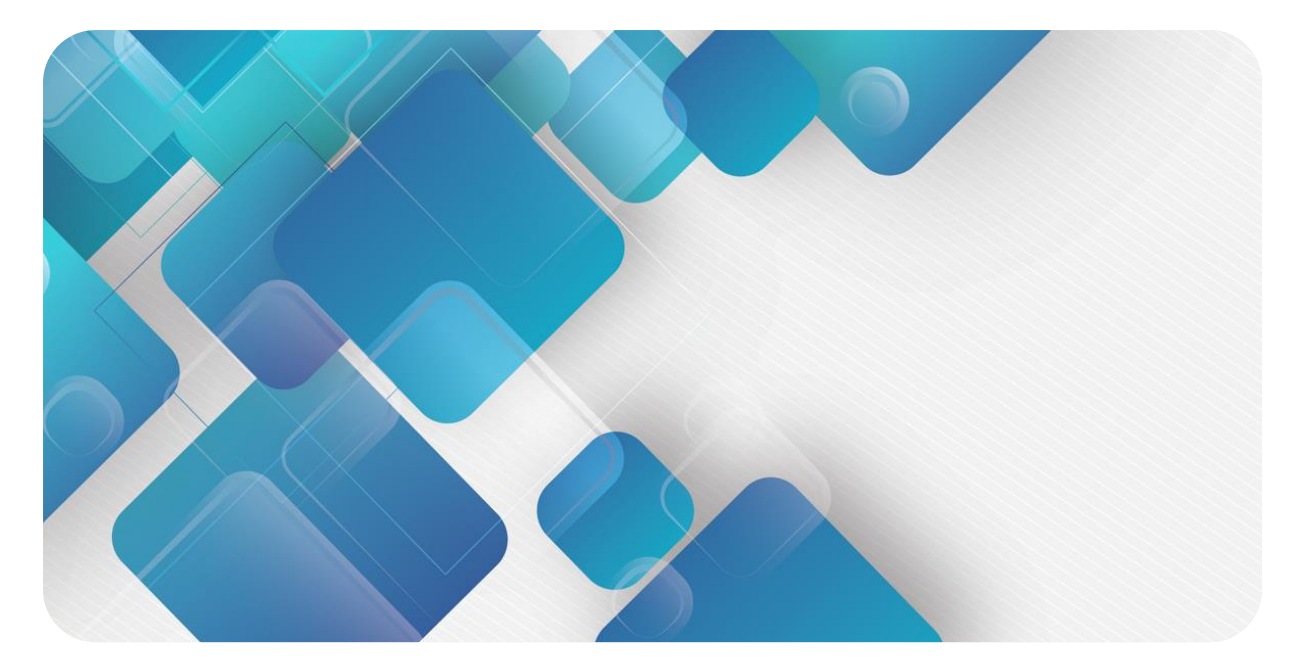

## **XB6-DS521K**

## **步进驱动器模块**

**用户手册**

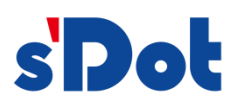

南京实点电子科技有限公司

#### **版权所有 © 南京实点电子科技有限公司 2023。保留一切权利**。

非经本公司书面许可,任何单位和个人不得擅自摘抄、复制本文档内容的部分或全部,并不得以任何形式传播。

#### **商标声明**

s'<mark>Dot</mark><br>和其它实点商标均为南京实点电子科技有限公司的商标。

本文档提及的其它所有商标或注册商标,由各自的所有人拥有。

#### **注意**

您购买的产品、服务或特性等应受实点公司商业合同和条款的约束,本文档中描述的全部或部分产品、服务或特性可 能不在您的购买或使用范围之内。除非合同另有约定,实点公司对本文档内容不做任何明示或默示的声明或保证。 由于产品版本升级或其他原因,本文档内容会不定期进行更新。除非另有约定,本文档仅作为使用指导,本文档中的 所有陈述、信息和建议不构成任何明示或暗示的担保。

南京实点电子科技有限公司

地址: 江苏省南京市江宁区胜利路 91 号昂鹰大厦 11 楼

邮编: 211106

- 电话: 4007788929
- 网址: [http://www.solidotech.com](http://www.solidotech.com/)

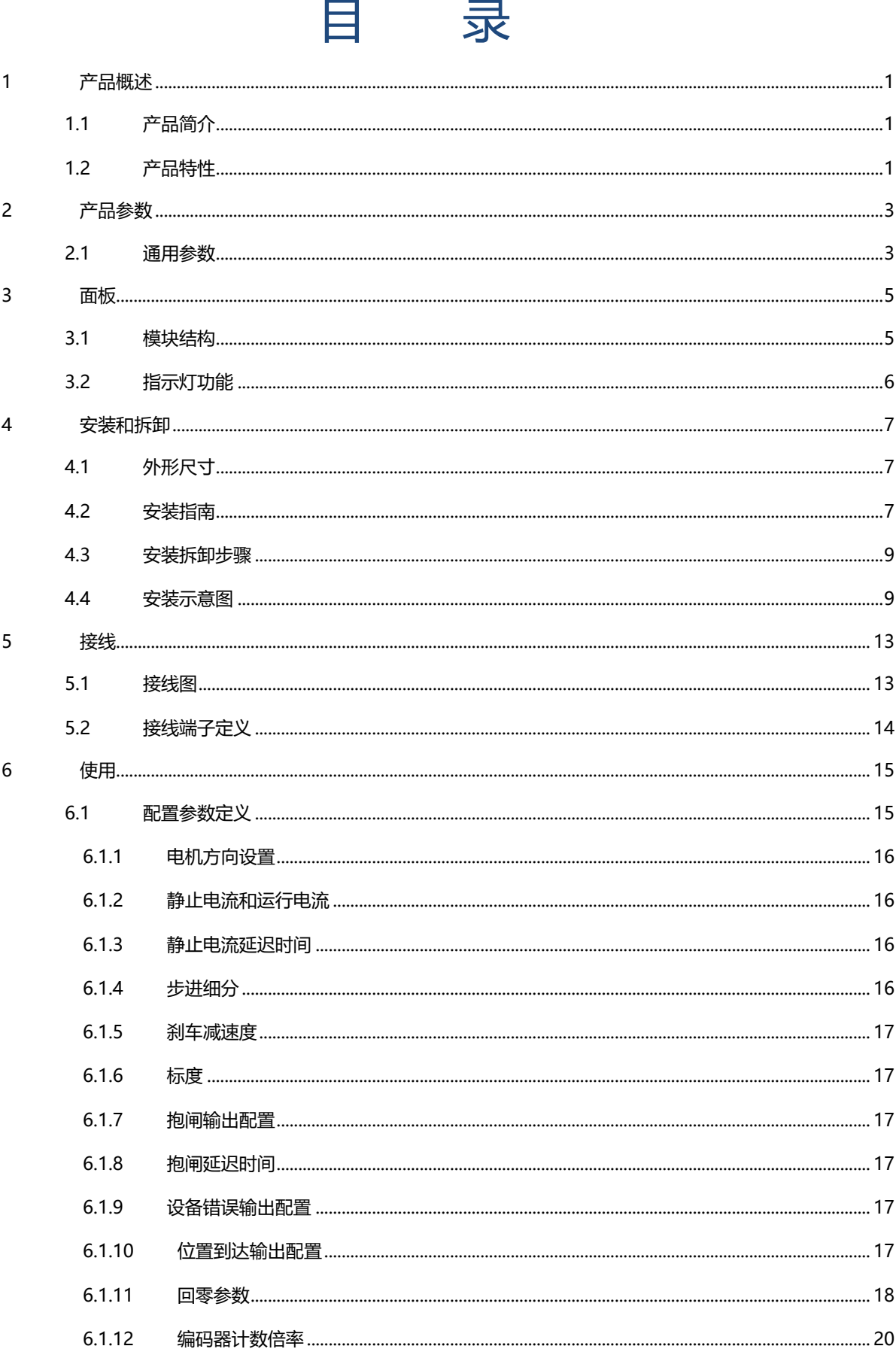

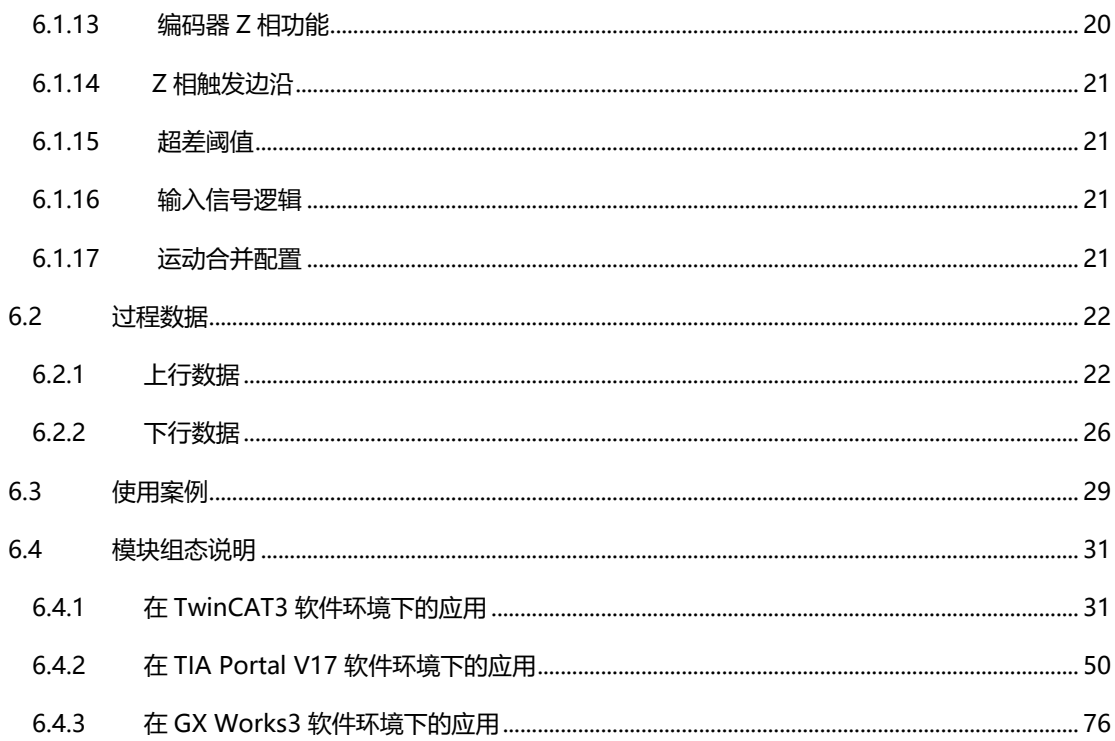

## 1 产品概述

## <span id="page-4-1"></span><span id="page-4-0"></span>1.1 产品简介

XB6-DS521K 为插片式开环步进驱动器模块,采用 X-bus 底部总线,适配本司 XB6 系列耦合器模块。可直接连 接并控制两相混合式步进电机,自带正负限位、原点、刹车输入,并且内置 PP、PV、JOG、HM 等运行模式。模块 共有四路输出通道和七路输入通道,输出通道支持复用为抱闸输出、设备错误输出、到位输出接口;七路输入通道分 别为正限位、负限位、原点、刹车和三个普通输入,输入输出结合可满足大部分步进电机的驱动场景。

## <span id="page-4-2"></span>1.2 产品特性

⚫ 支持两相混合式步进电机 驱动电压范围 20~50VDC, 驱动电流范围 0.1~2.1A。 支持多路信号输入 配备本地正限位、负限位、原点、刹车信号输入。 ● 支持多路信号输出 可配置为抱闸输出、设备错误输出、到位输出。 ⚫ 支持五种运动模式 绝对位置模式、相对(增量)位置模式、速度模式、点动模式、回零模式。 支持多种回零方式 可选四种回零模式,回零速度、回零接近速度支持配置。 支持细分设置 最大支持 256 细分。 支持运动合并 可动态调整速度、位置、运行模式、加速度、减速度。 ● 自带增量式编码器接口 支持接入增量式编码器做超差检测。 ⚫ 支持设备诊断 支持过压、欠压、过温、短路等诊断功能。 ⚫ 体积小,易安装 结构紧凑,占用空间小, DIN 35 mm 标准导轨安装, 采用弹片式接线端子, 配线方便快捷。

- 易诊断 创新的通道指示灯设计,紧贴通道,一目了然,检测、维护方便。
- 易组态 组态配置简单,支持主流 PROFINET 主站、EtherCAT 主站和 CC-Link IE Field Basic 主站。

# 2 产品参数

## <span id="page-6-1"></span><span id="page-6-0"></span>2.1 通用参数

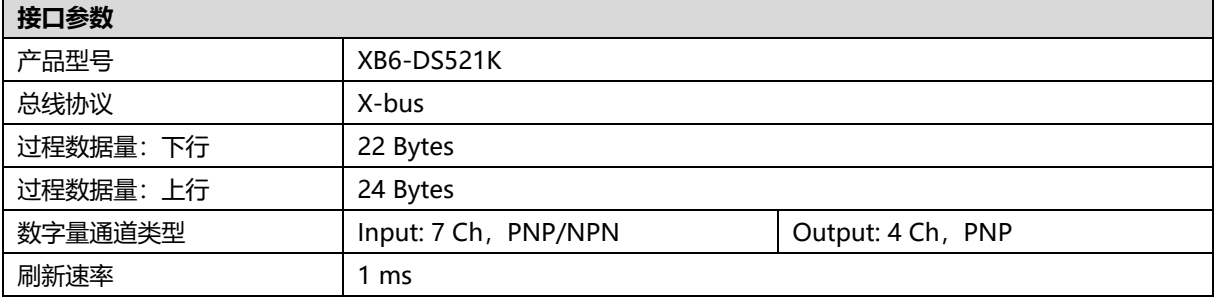

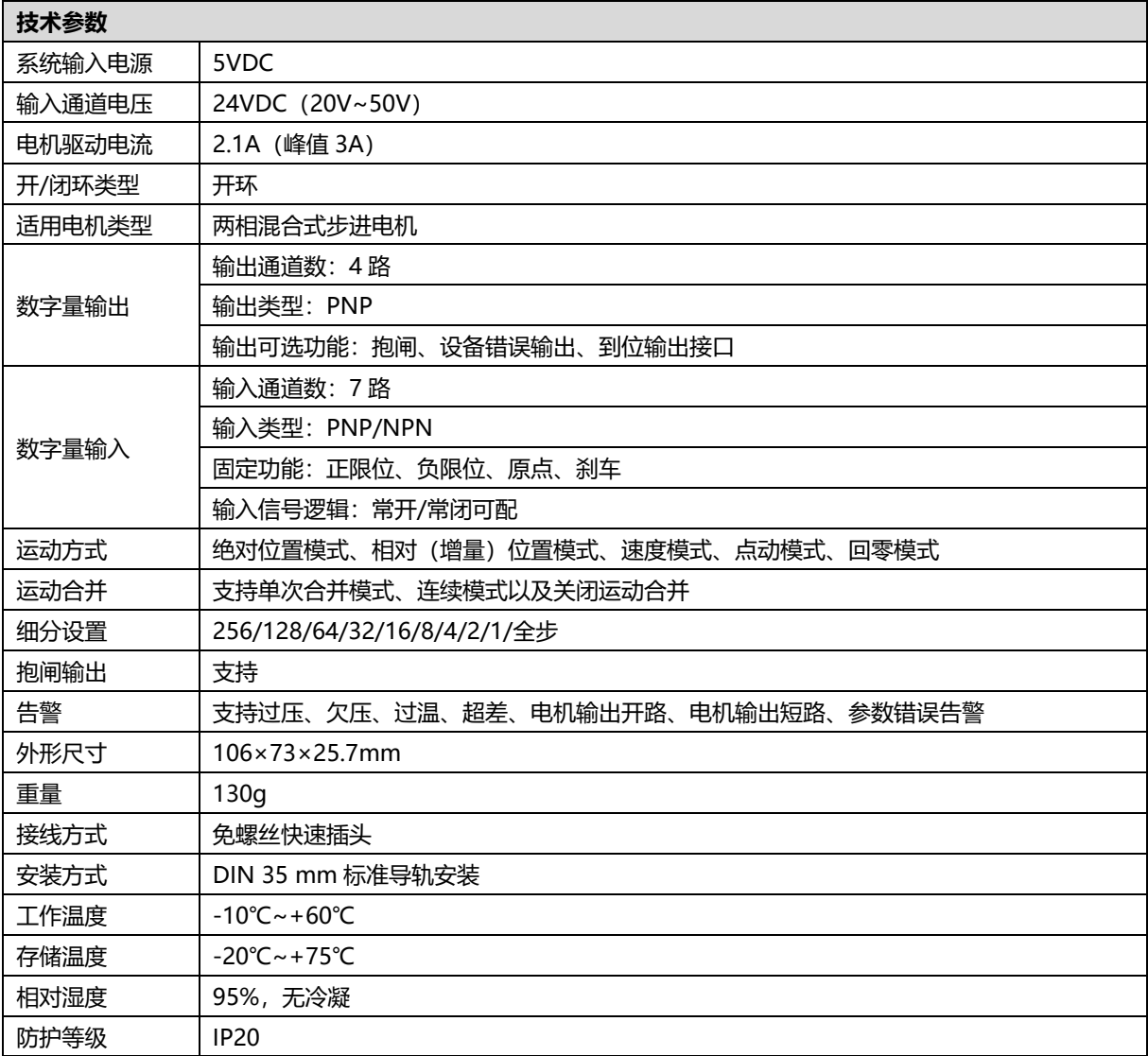

# 3 面板

## <span id="page-8-1"></span><span id="page-8-0"></span>3.1 模块结构

### **产品各部位名称**

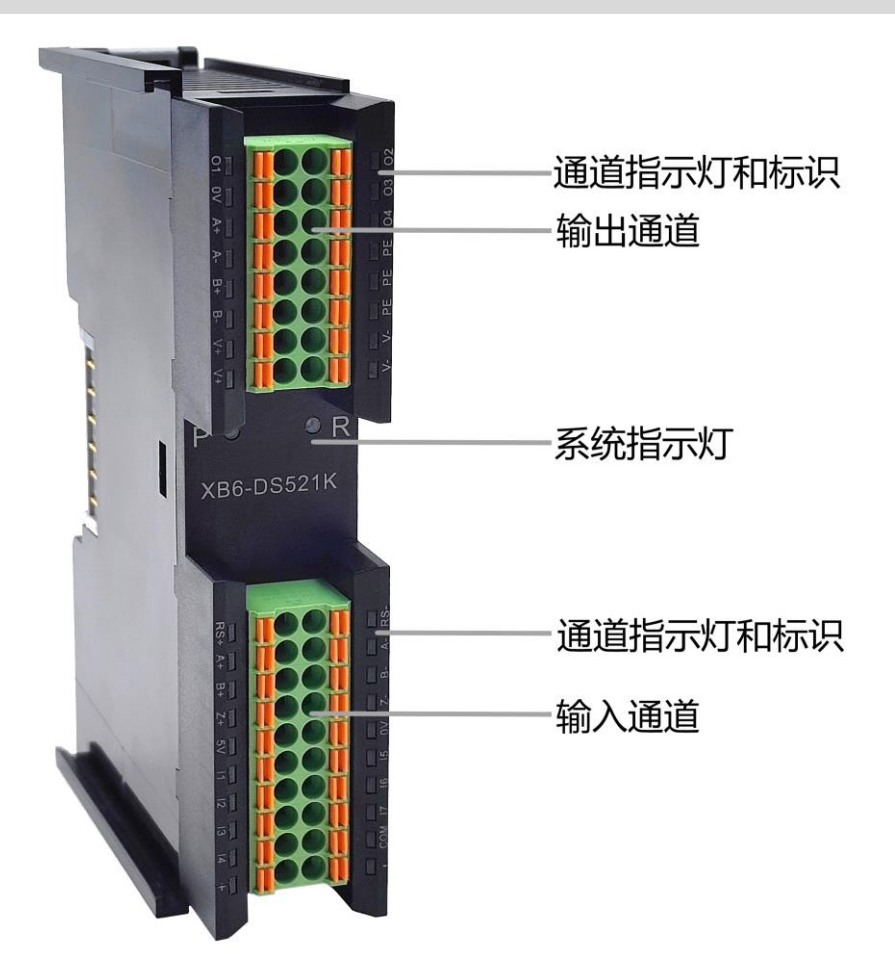

## <span id="page-9-0"></span>3.2 指示灯功能

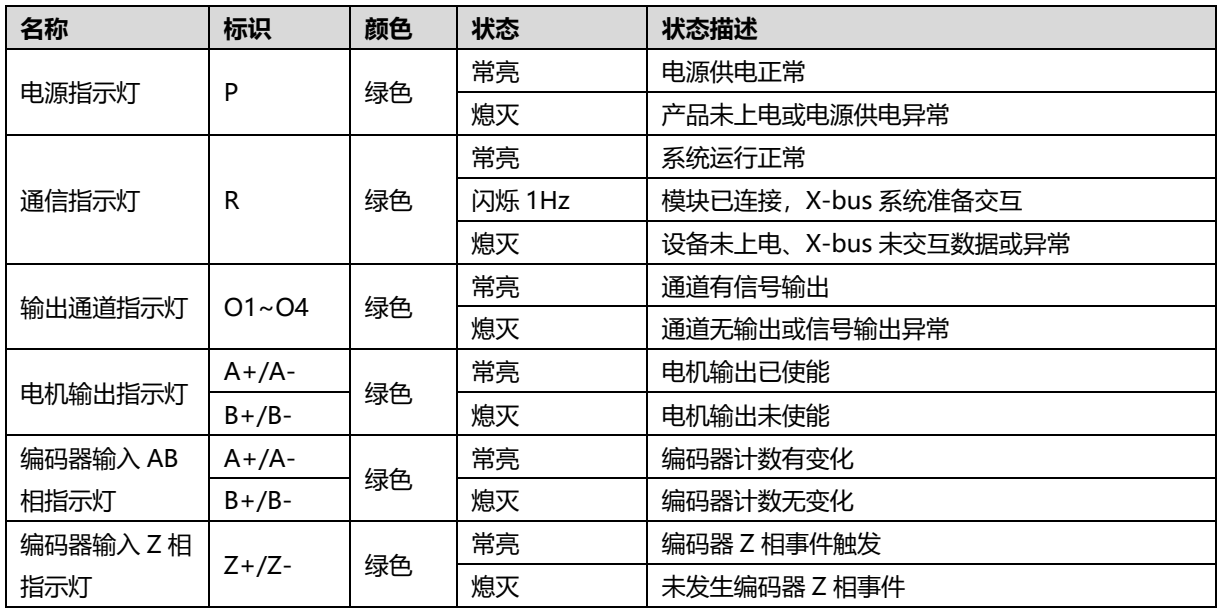

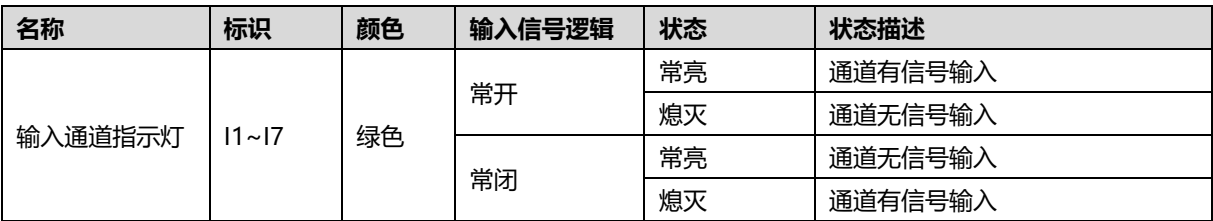

4 安装和拆卸

## <span id="page-10-1"></span><span id="page-10-0"></span>4.1 外形尺寸

#### **外形规格(单位 mm)**

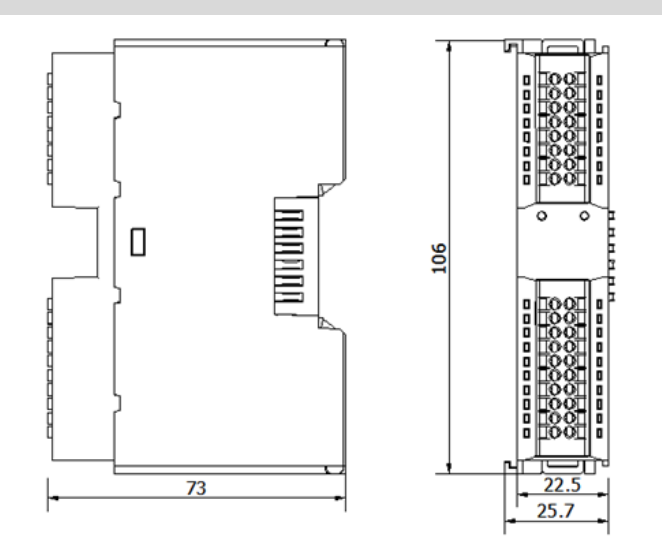

## <span id="page-10-2"></span>4.2 安装指南

#### **安装\拆卸注意事项**

- 确保机柜有良好的通风措施(如机柜加装排风扇)。
- 请勿将本设备安装在可能引起过热的设备旁边或者上方。
- ⚫ 务必将模块竖直安装,并保持周围空气流通(模块上下至少有 50mm 的空气流通空间)。
- 模块安装后, 务必在两端安装导轨固定件将模块固定。
- 安装\拆卸务必在切断电源的状态下进行。

#### **模块安装最小间隙(≥50mm)**

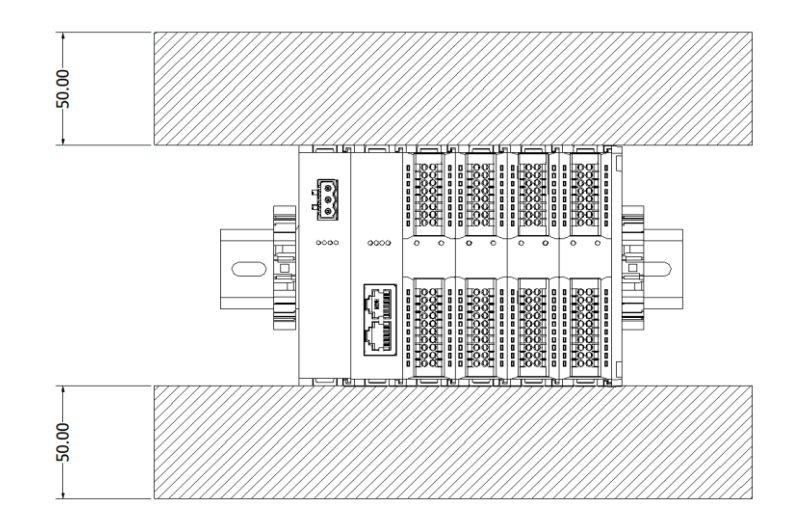

#### **确保模块竖直安装**

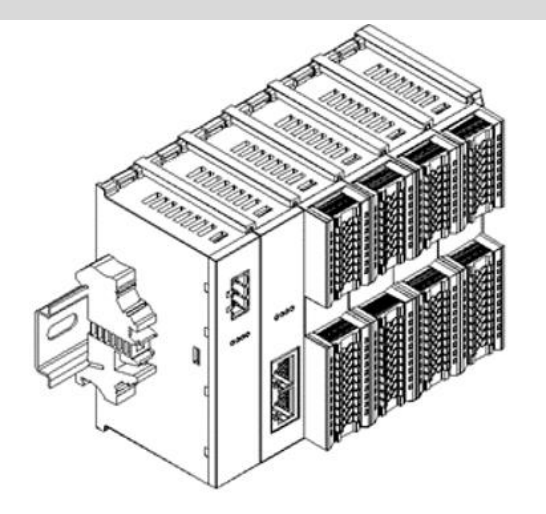

#### **务必安装导轨固定件**

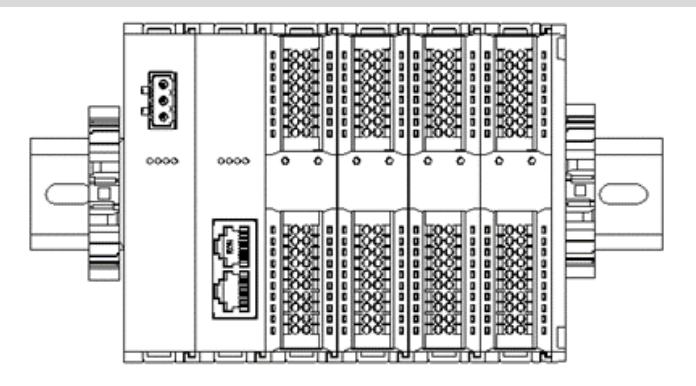

## <span id="page-12-0"></span>4.3 安装拆卸步骤

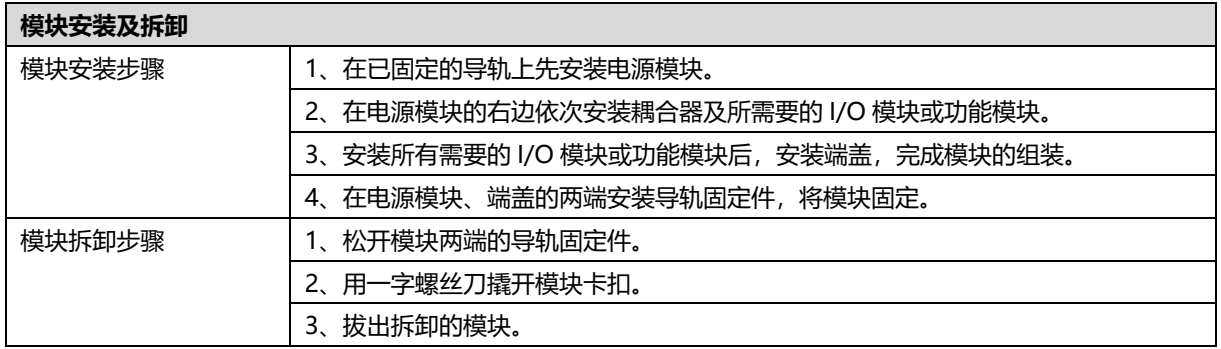

## <span id="page-12-1"></span>4.4 安装示意图

## **电源模块安装 步骤** ammon 将电源模块导轨卡槽, Y 如左图①所示垂直对准 导轨。  $\odot$ enmmar 如左图②所示,用力压 电源模块,听到"咔 VZ. 哒"声,模块即安装到 位。 ŋ

#### **耦合器模块安装** 步骤

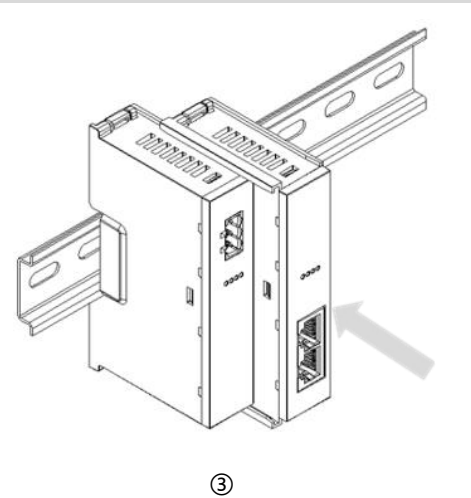

将耦合器模块左侧卡槽 对准电源模块右侧,如 左图③所示推入。 用力压耦合器模块,听 到"咔哒"声,模块即 安装到位。

按照上一步安装耦合器 模块的步骤,逐个安装 所需要的 I/O 模块, 如 左图④和图⑤所示。

#### **I/O 模块安装 步骤**

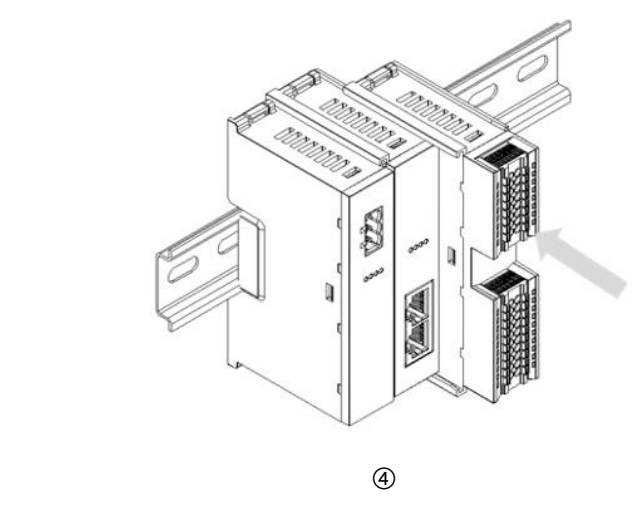

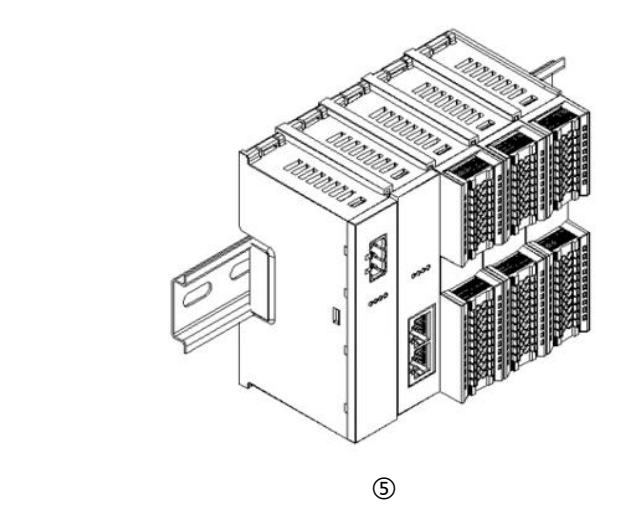

#### **端盖加装 步骤**

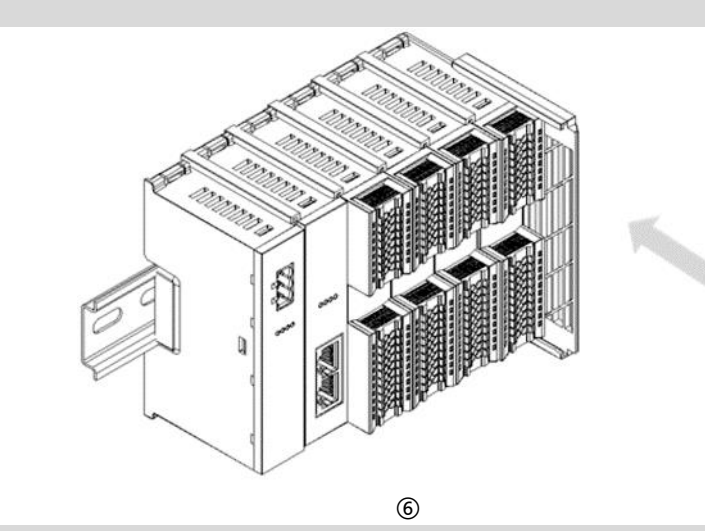

#### **导轨固定件加装 步骤**

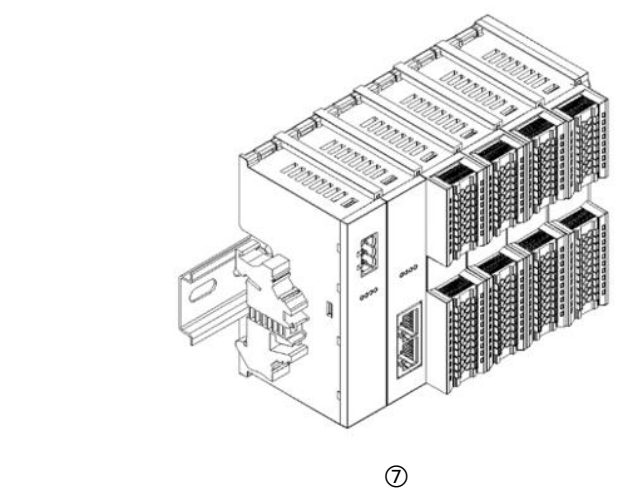

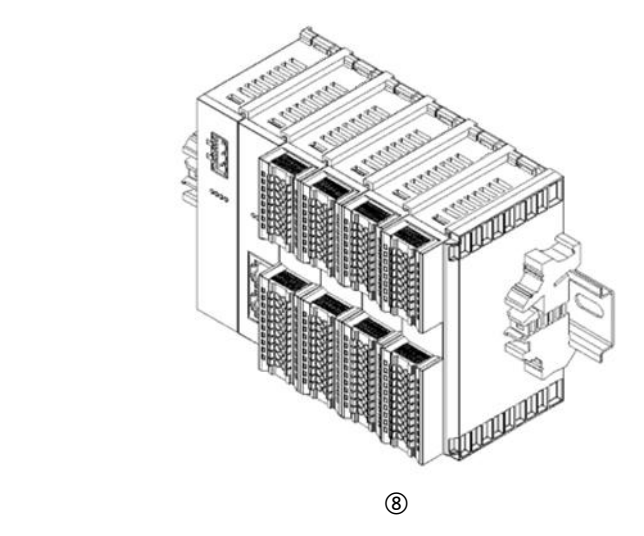

在最后一个模块的右侧 安装端盖,如左图⑥所 示,安装方式请参照耦 合器模块的安装方法。

紧贴耦合器左侧面安装 并锁紧导轨固定件, 如 左图⑦所示。

在端盖右侧安装导轨固 定件,先将导轨固定件 向耦合器的方向用力 推,确保模块安装紧 固,并用螺丝刀锁紧导 轨固定件,如左图⑧所 示。

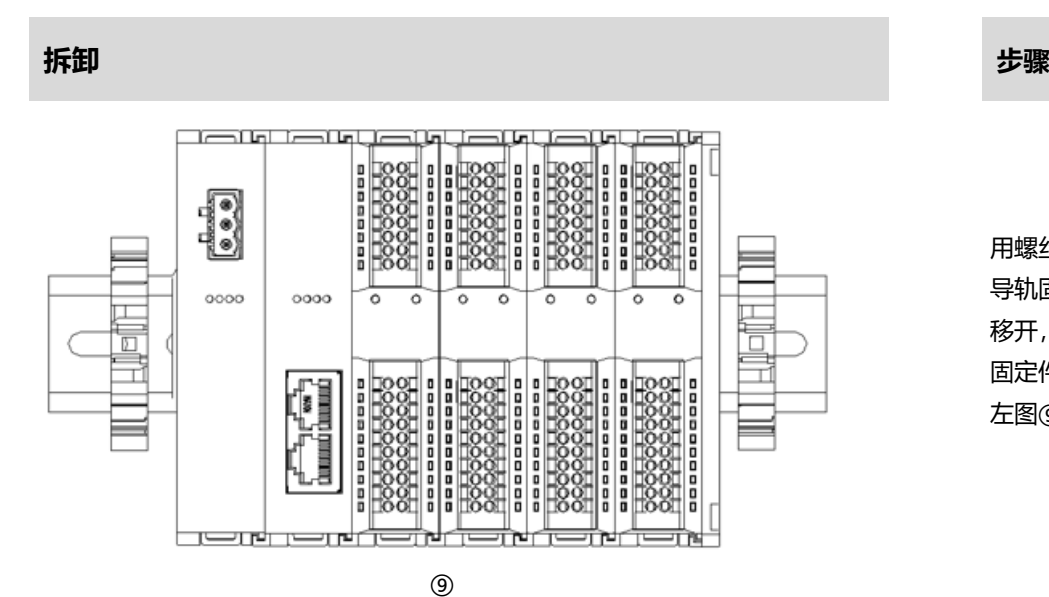

用螺丝刀松开模块一端 导轨固定件,并向一侧 移开,确保模块和导轨 固定件之间有间隙,如 左图⑨所示。

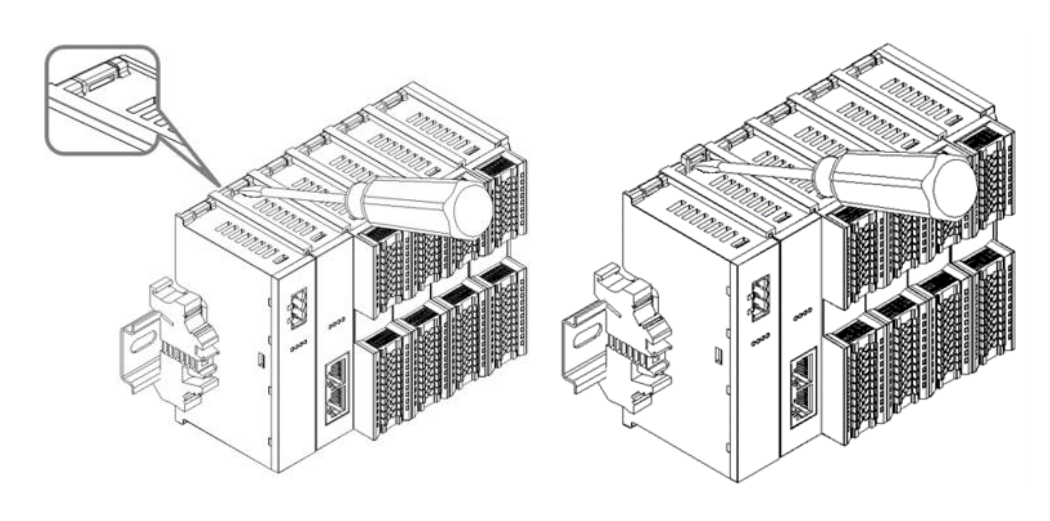

将一字平头起插入待拆 卸模块的卡扣,侧向模 块的方向用力(听到响 声),如左图⑩和⑪所 示。

**注:每个模块上下各有 一个卡扣,均按此方法 操作。**

 $\left(12\right)$ 

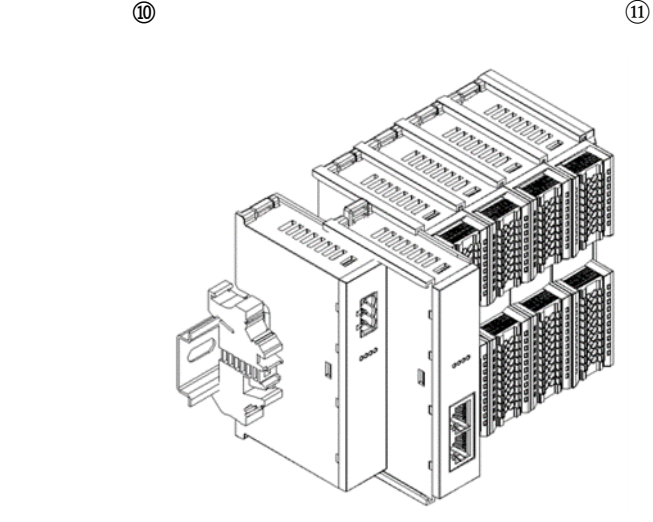

按安装模块相反的操 作,拆卸模块,如左图 ⑫所示。

5 接线

## <span id="page-16-1"></span><span id="page-16-0"></span>5.1 接线图

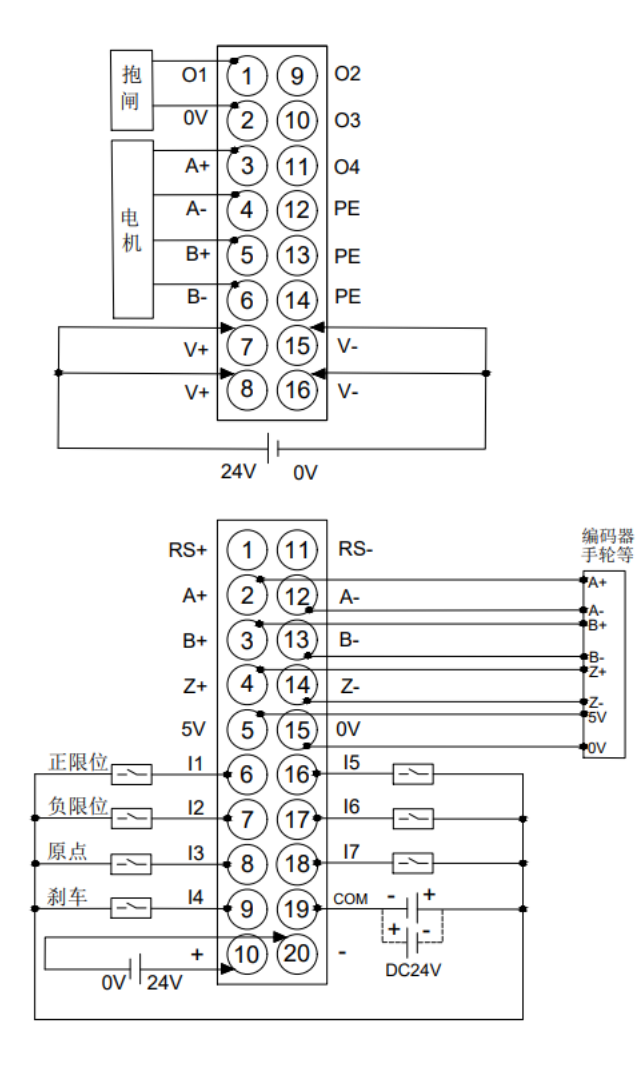

<sup>\*</sup>输入NPN/PNP兼容, 公共端为COM

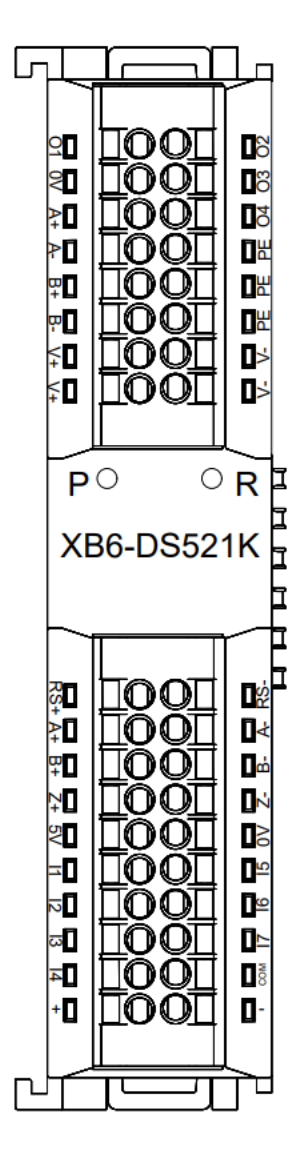

#### ← 注意事项

#### ● 为了人身及设备安全, 建议在进行接线操作时断开供电电源。

## <span id="page-17-0"></span>5.2 接线端子定义

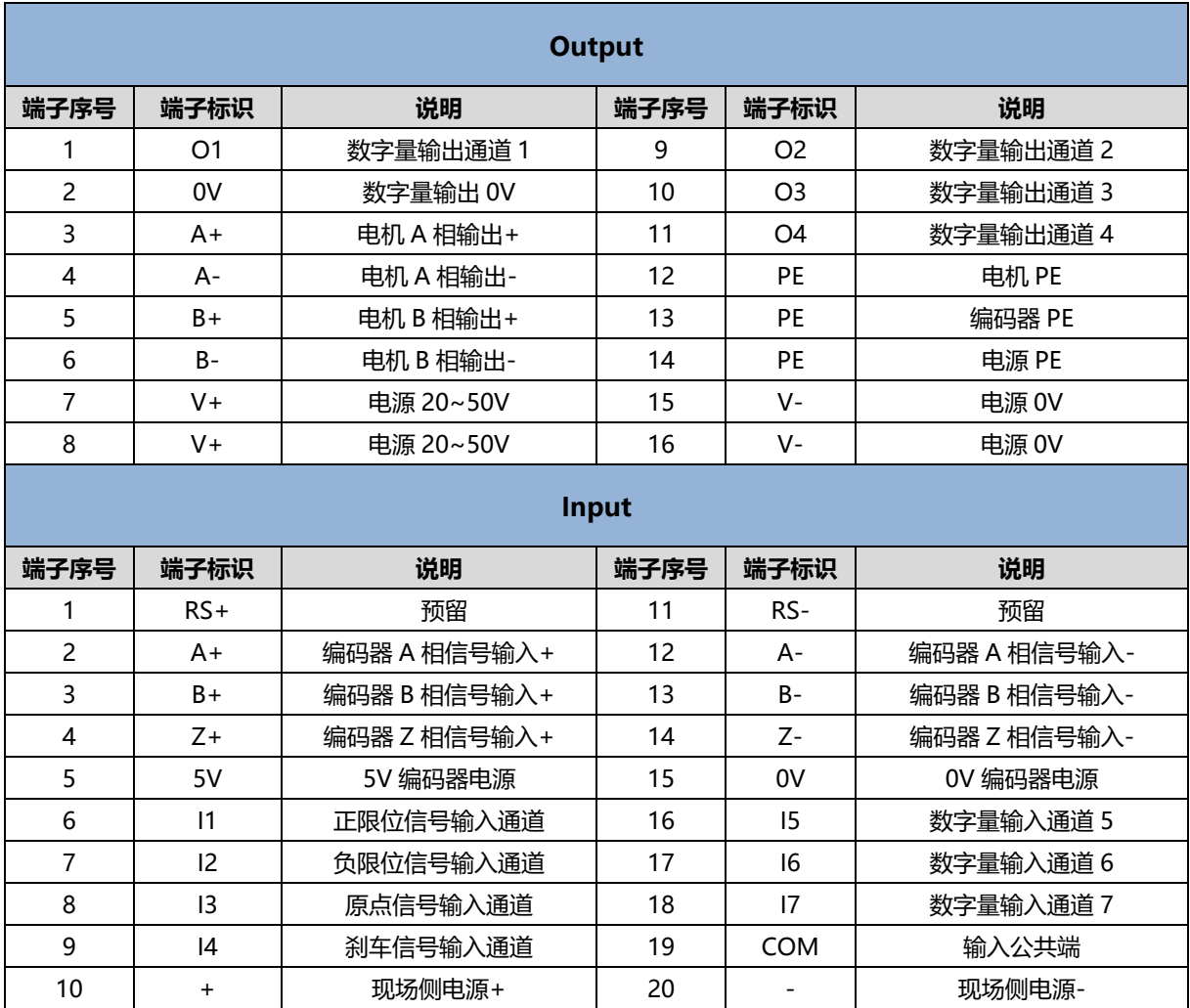

# 6 使用

## <span id="page-18-1"></span><span id="page-18-0"></span>6.1 配置参数定义

模块配置一共有 20 个参数,分为基本参数、输出口功能配置参数、回零相关参数、编码器相关参数、输入信 号参数和运动合并参数,如下表所示。**注:配置参数仅在设备静止状态时允许修改。**

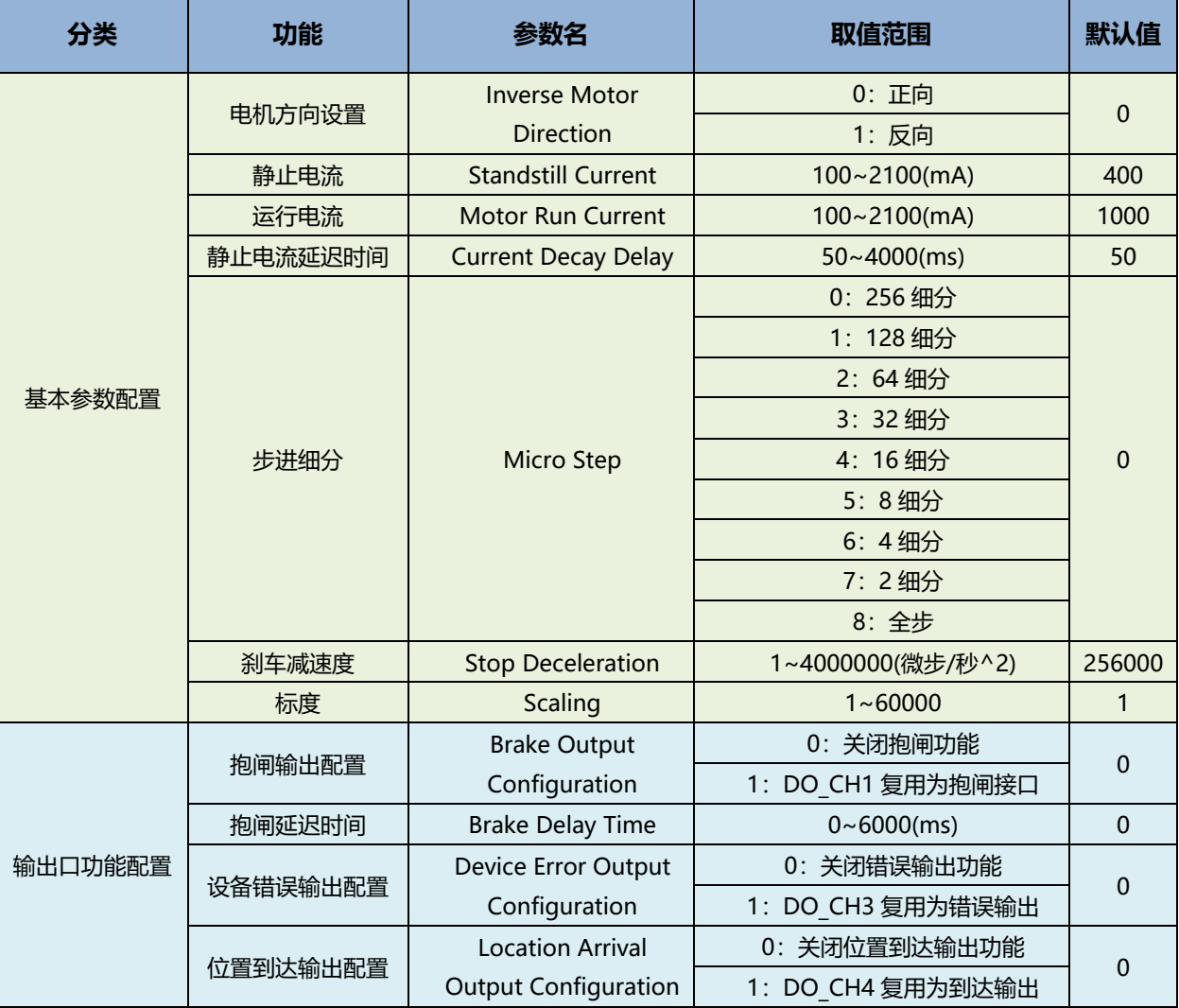

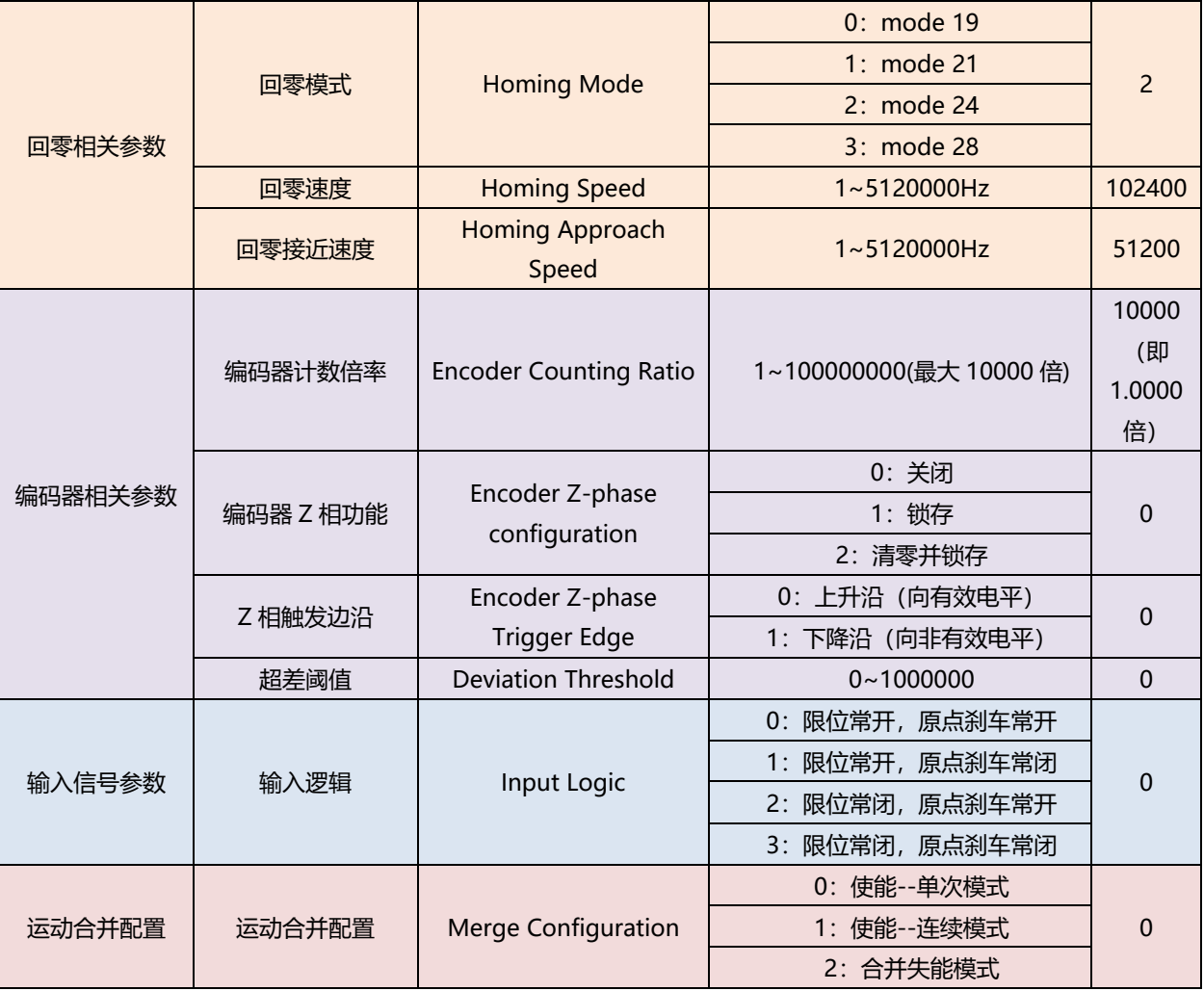

#### <span id="page-19-0"></span>6.1.1 电机方向设置

设置电机的运行方向。例如将该位设置为 0, 此时电机往正方向运动时为顺时针旋转。将该位设置为 1 后, 电 机往正方向运动时则变成了逆时针旋转。

#### <span id="page-19-1"></span>6.1.2 静止电流和运行电流

静止电流和运行电流需按照电机规格进行设置,分别表示电机静止和运动时的具体电流有效值。

#### <span id="page-19-2"></span>6.1.3 静止电流延迟时间

静止电流延迟时间表示电机静止后,延迟多久再将实际运行电流切换至静止电流,以防止电机还未停稳电流就 发生了变化。

<span id="page-19-3"></span>6.1.4 步进细分

步进细分用于设置模块即步进驱动器的细分数,通常细分数越高,控制分辨率越高,电机运行也会越平稳。步 进电机运行一圈所需的微步数=细分×360° / 步距角。模块最大允许设置 256 细分。

#### <span id="page-20-0"></span>6.1.5 刹车减速度

刹车命令触发时,设备会进入刹车阶段,将按照设置的刹车减速度进行减速,直至刹停。主站刹车指令、本地 刹车信号输入、撞击正负限位都将调用该参数进行刹车。

#### <span id="page-20-1"></span>6.1.6 标度

根据需求来设置速度、位置的单位。例如实际现场 1000 个脉冲为 1 圈时, 可以将 Scaling 设置为 1000, 那 么此时加减速度、运行速度、运行位置、启动速度、回零速度、回零接近速度全都会被乘以 1000。也就可以理解 为,此时下发的步数与速度参数,单位都将变成圈。注意:标度 Scaling 不影响编码器反馈。

#### <span id="page-20-2"></span>6.1.7 抱闸输出配置

当此项输出口配置参数设置为 1 时, DO\_CH1 复用为抱闸输出接口。模块在使能后自动输出 24V 来解除抱 闸,模块下使能或者异常断电后自动关闭 24V 输出来启用抱闸。

#### <span id="page-20-3"></span>6.1.8 抱闸延迟时间

在设备失能后,延迟多久抱闸。该参数是为了防止失能瞬间抱闸造成电机的损坏。

#### <span id="page-20-4"></span>6.1.9 设备错误输出配置

当此项输出口配置参数设置为 1 时, DO CH3 复用为设备错误输出接口。

#### <span id="page-20-5"></span>6.1.10 位置到达输出配置

当此项输出口配置参数设置为 1 时,DO\_CH4 复用为位置到达输出接口。

#### <span id="page-21-0"></span>6.1.11 回零参数

回零,即通过正限位、负限位以及原点信号的组合来寻找原点信号。回零相关配置参数一共有三个:回零模 式、回零速度、回零接近速度。其中回零模式一共有四种可供选择:回零模式 19、21、24、28。成功回零后会自 动执行一次坐标清零命令。

#### ◆ **回零模式 19:**

**①**无原点信号输入时:

- a. 以回零速度向正方向运动,当有原点信号输入时,减速至 0;
- b. 再次以回零接近速度向负方向运动,直至原点信号消失,停止运动。

#### **②**当原点信号存在时:

a. 以回零接近速度向负方向运动,当原点信号消失时,停止运动。

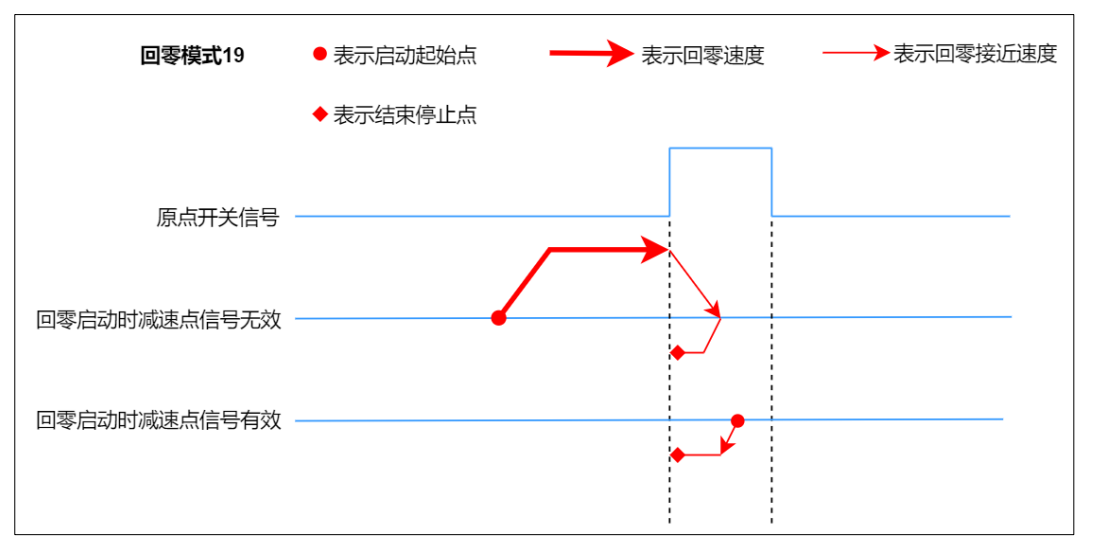

#### ◆ **回零模式 21:**

**①**无原点信号输入时:

- a. 以回零速度向负方向运动,当有原点信号输入时,减速至 0;
- b. 再次以回零接近速度向正方向运动,直至原点信号消失,停止运动。

**②**当原点信号存在时:

a. 以回零接近速度向正方向运动,当原点信号消失时,停止运动。

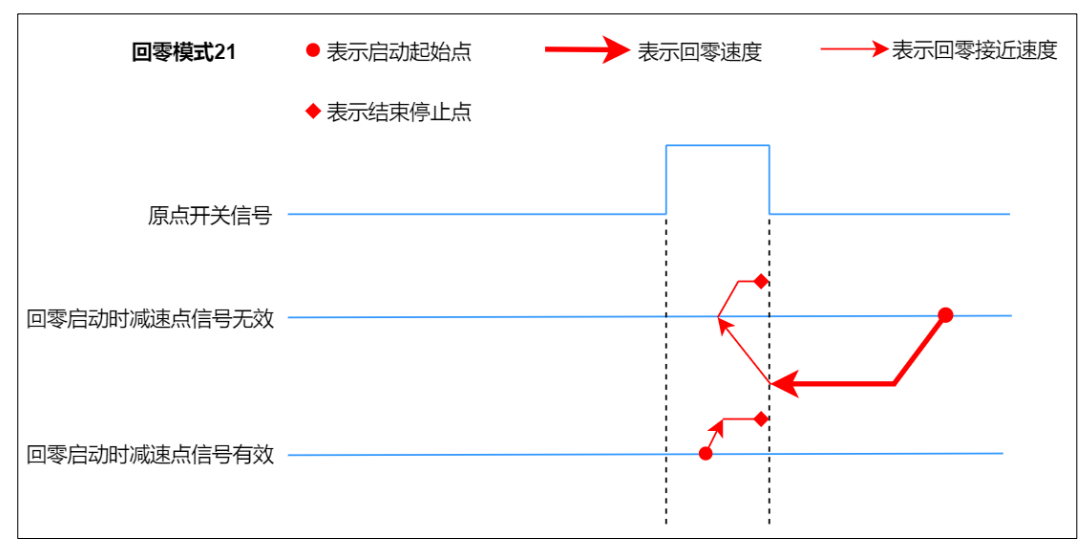

#### ◆ **回零模式 24:**

**①**无原点/正限位信号输入时:

- a. 以回零速度向正方向运动,直到检测到原点信号输入时,做减速运动直至速度为 0;
- b. 再以回零接近速度向负方向运动,直至原点信号消失时,做减速运动直至速度为 0;
- c. 再以回零接近速度向正方向运动,直至原点信号出现,停止运动。

**②**无原点/正限位信号输入时:

- a. 以回零速度向正方向运动,当正限位信号输入时,做刹车运动直至速度为 0;
- b. 再以回零速度向负方向运动,当退出原点信号时,做减速运动直至速度为 0;
- c. 再以回零接近速度向正方向运动,直至原点信号出现,停止运动。

#### **③**当原点信号存在时:

- a. 以回零接近速度向负方向运动,当退出原点信号时,做减速运动直至速度为 0;
- b. 再以回零接近速度向正方向运动,直至原点信号出现,停止运动。

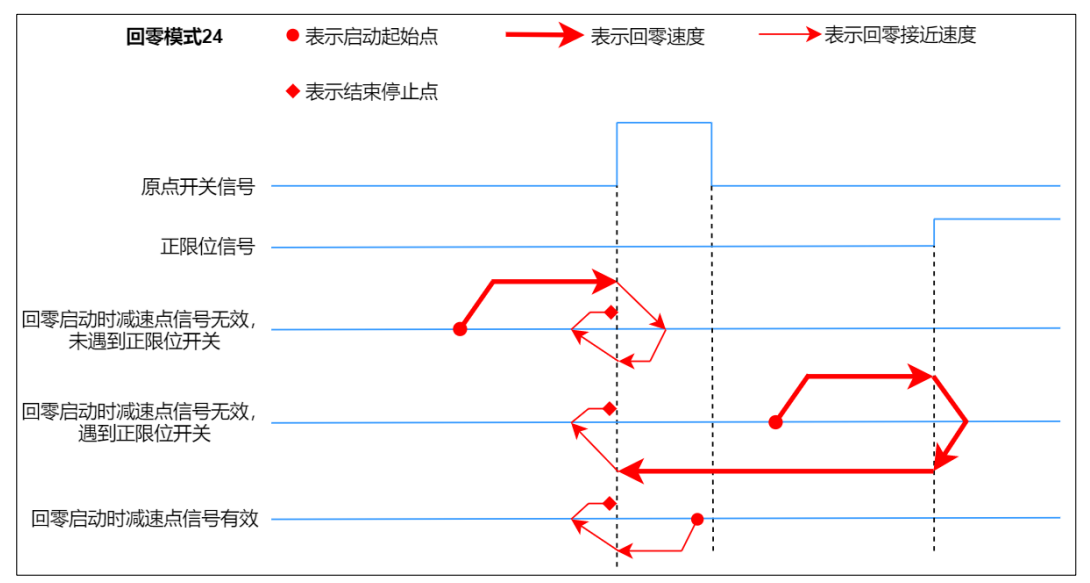

#### ◆ **回零模式 28:**

**①**无原点/负限位信号输入时:

- a. 以回零速度向负方向运动,直到检测到原点信号输入时,做减速运动直至速度为 0;
- b. 再以回零接近速度向正方向运动,直至原点信号消失时,做减速运动直至速度为 0;
- c. 再以回零接近速度向负方向运动,直至原点信号出现,停止运动。

**②**无原点/负限位信号输入时:

- a. 以回零速度向负方向运动,当负限位信号输入时,做刹车运动直至速度为 0;
- b. 再以回零速度向正方向运动,当退出原点信号时,做减速运动直至速度为 0;
- c. 再以回零接近速度向负方向运动,直至原点信号出现,停止运动。

#### **③**当原点信号存在时:

- a. 以回零接近速度向正方向运动,当退出原点信号时,做减速运动直至速度为 0;
- b. 再以回零接近速度向负方向运动,直至原点信号出现,停止运动。

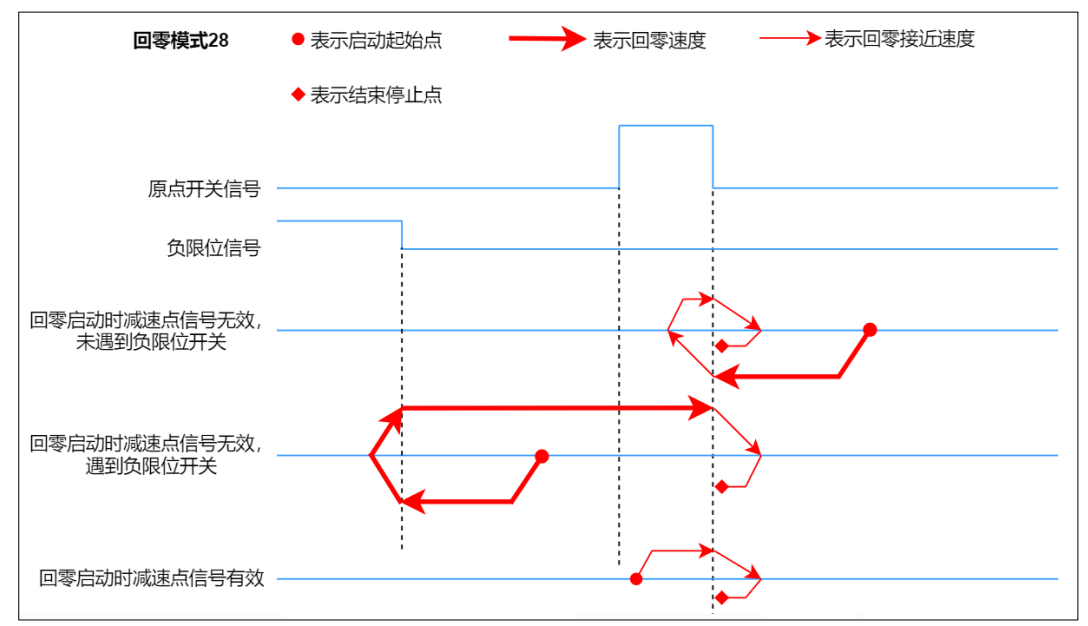

#### <span id="page-23-0"></span>6.1.12 编码器计数倍率

该参数可以任意设置编码器的计数倍率。

例如电机细分设置 256, 那么 51200 (256×360°/1.8°) 微步表示电机转动一圈。而编码器分辨率为 2400, 这时候可以将计数倍率设置为 51200/2400 = 21.3333,即设置为 213333。设置完成后指令位置 51200 表示电 机转动一圈,而编码器转动一圈的计数值也会变成 51200。指令位置和实际位置将完成统一。

#### <span id="page-23-1"></span>6.1.13 编码器 Z 相功能

编码器 Z 相功能可设置为锁存或者清零+锁存,设置为锁存可锁存编码器当前位置;设置为清零+锁存可清除 上行数据中编码器的计数值并锁存编码器当前位置。

#### <span id="page-24-0"></span>6.1.14 Z 相触发边沿

Z 相触发边沿可配置 Z 相信号触发边沿, 可配置为上升沿/下降沿触发。

#### <span id="page-24-1"></span>6.1.15 超差阈值

模块虽然是开环步进驱动器模块,但编码器可以做超差检测。如果使用超差阙值需先设置编码器计数倍率,使 指令位置和实际位置将完成统一。

该值表示编码器计数值与{指令位置×Scaling}允许的最大差值。当差值超过这个数时,设备错误码会上报超差 告警。

#### <span id="page-24-2"></span>6.1.16 输入信号逻辑

输入信号 Input Logic 可配置为:

- 0:限位常开,原点刹车常开;
- 1:限位常开,原点刹车常闭;
- 2:限位常闭,原点刹车常开;
- 3:限位常闭,原点刹车常闭;

输入信号逻辑默认为 0:限位常开,原点刹车常开。

#### <span id="page-24-3"></span>6.1.17 运动合并配置

运动合并参数支持设置 3 种模式,使能单次模式:每次运动合并必须将 Start 从 0 置为 1;使能连续模式: 运 动合并不需要将 start 从 0 置为 1, 直接修改参数即可; 合并失能模式: 关闭运动合并功能。

## <span id="page-25-0"></span>6.2 过程数据

### <span id="page-25-1"></span>6.2.1 上行数据

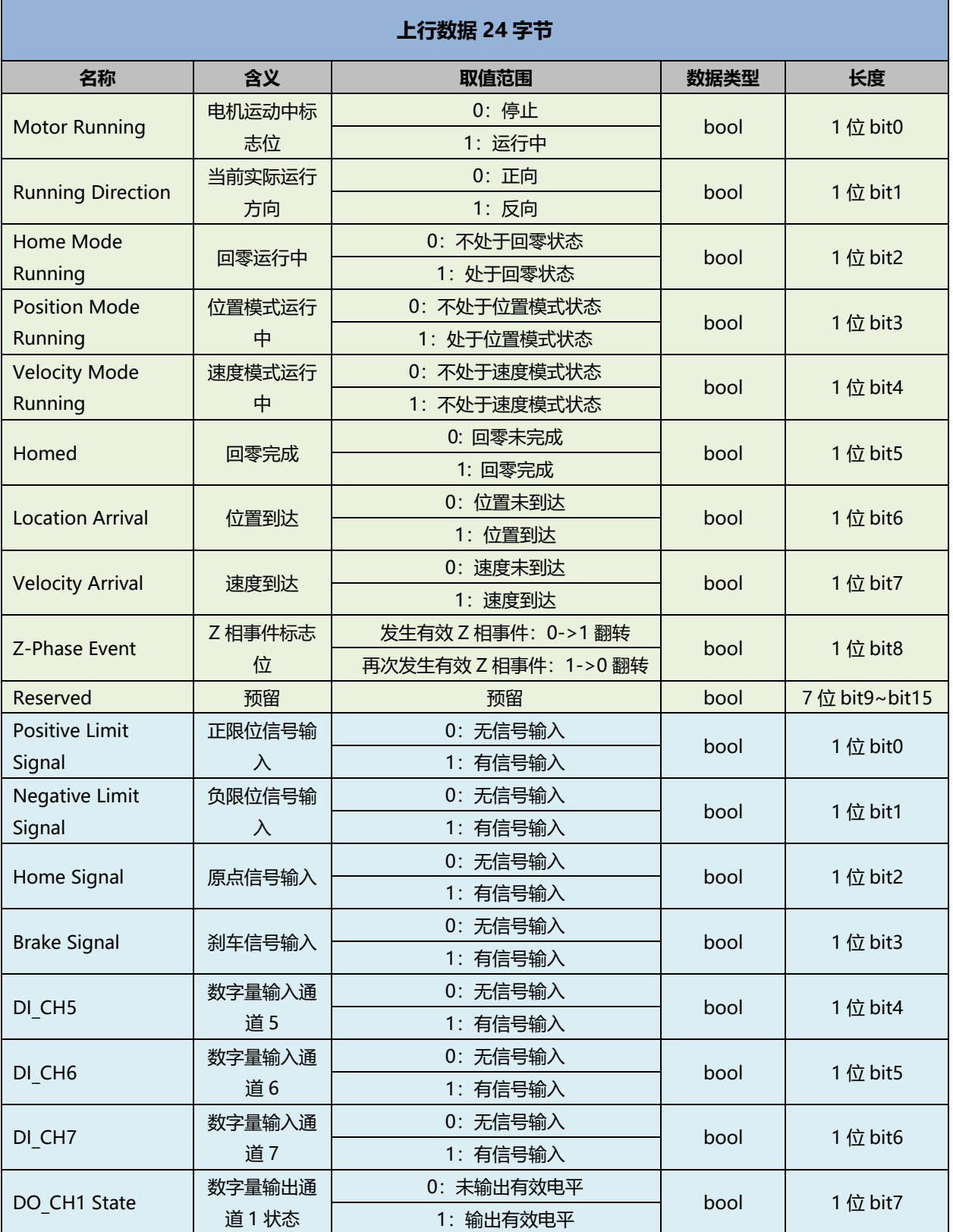

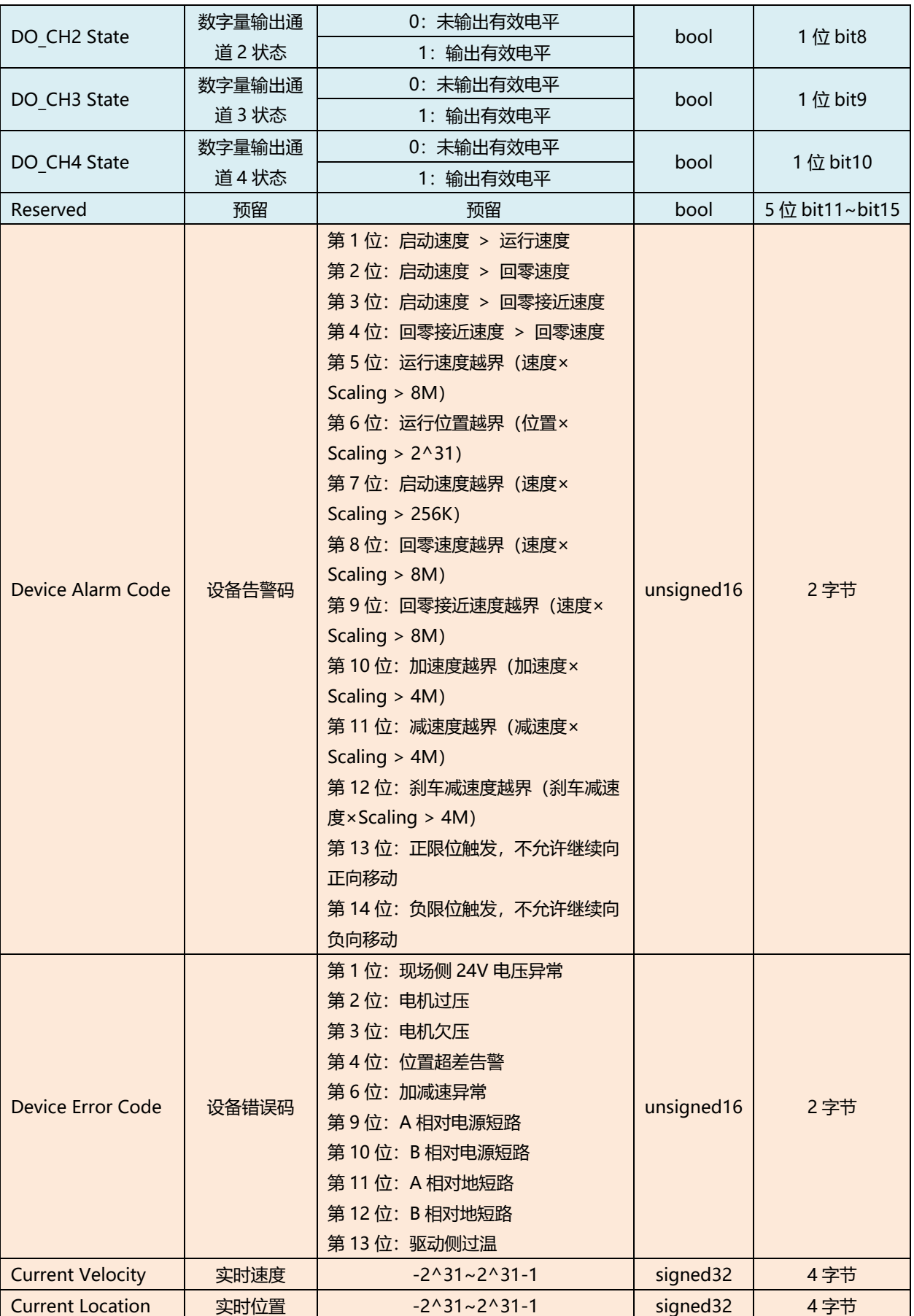

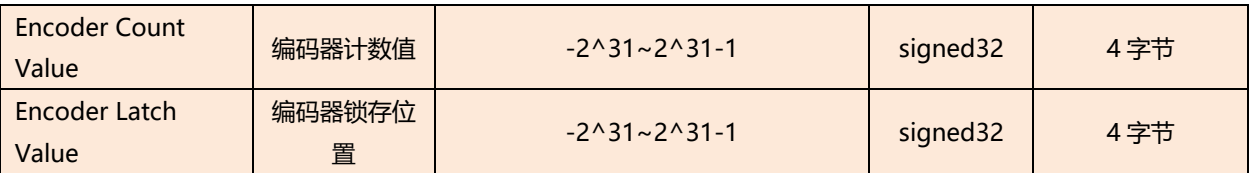

#### **数据说明:**

- ◆ **电机运动中标志位 Motor Running** 电机运动中为 1, 静止时为 0。
- ◆ **当前实际运行方向 Running Direction** 运行方向标志位,可以反映不同模式下的实际的运动方向。0 表示朝正向运动,1 表示朝反向运动。
- ◆ **回零运行中 Home Mode Running** 表明当前设备是否处于回零模式中。
- ◆ **位置模式运行中 Position Mode Running** 表示当前设备是否处于位置模式运行中。
- ◆ **速度模式运行中 Velocity Mode Running** 表示当前设备是否处于速度模式运行中。

#### ◆ **回零完成 Homed** 当模块启动回零命令并且顺利找到原点后,该位会被置 1。当再次启动运动时,会重新将该位置 0。需注意

的是如果因为各种原因导致回零失败,该位不会被置 1。

#### ◆ **位置到达 Location Arrival**

当模块运行于位置模式下,并且已经运行到了目标位置,该位会被置 1。当再次启动运动时,会重新将该位 置 0。

#### ◆ **速度到达 Velocity Arrival**

当模块运行于速度模式下,并且运行速度已经到达设定值时,该位会被置 1。当再次启动运动时,会重新将 该位置 0。

#### ◆ **Z 相事件标志位 Z-Phase Event**

模块支持接入差分增量式编码器,其中 Z 相可以设置为 Z 相清零或者 Z 相锁存。如果 Z 相成功触发了一次清 零/锁存,该标志位将发生 0->1 或 1->0 的翻转。

◆ **正限位、负限位、原点、刹车信号输入 Positive Limit Signal、Negative Limit Signal、Home Signal 和 Brake Signal**

四种信号对应 4 个输入通道, 表明对应的通道四个输入信号的有无。

- ◆ **数字量输入通道 DI\_CH5/CH6/CH7** 普通数字量输入通道,表明对应通道输入信号的有无。
- ◆ **数字量输出通道状态 DO\_CH1 State/DO\_CH2 State/DO\_CH3 State/DO\_CH4 State** 用 4 个状态位表明输出接口的状态。 当 DO\_CH1/CH3/CH4 输出通道的输出口配置参数设置为 1 时, 通道分别复用为抱闸输出接口 (DO CH1)、设备错误输出接口(DO CH3)和位置到达输出接口(DO CH4), 此时状态位表明复用时 输出接口的状态。

#### ◆ **设备告警码 Device Alarm Code**

电机运行一旦产生告警信息,那么与告警信息相关的运动则无法被启动,而与告警信息无关的运动依然可以 正常启动。

例 1:电机的启动速度 > 运行速度时,产生告警信息,第 1 位告警信息为 1(2#0001 转换成十进制为 10#1), 设备告警码的 Online 数值为 1, 那么电机无法启动速度/位置模式的运行, 但是可以正常启动回 零。

例 2:电机第 1 位告警信息未触发,第 4 位回零接近速度 > 回零速度产生告警信息,告警码为 8(2#1000 转换成十进制为 10#8), 设备告警码的 Online 数值为 8, 那么电机无法启动回零, 但是可以正常启动速度/ 位置模式的运行。

#### ◆ **设备错误码 Device Error Code**

设备错误码比告警码要严重很多,设备一旦出现错误,会直接失能电机输出,并无法再驱动电机。错误恢复 后,可以通过下行数据中的清除错误码命令来清除错误码。

- ◆ **实时位置 Current Location** 实时位置表示当前相对零点的微步数,即指令位置(坐标)。
- ◆ **实时速度 Current Velocity** 实时速度表示当前设备输出的指令速度。
- ◆ **编码器计数值 Encoder Count Value** 模块支持接入差分增量式编码器,此项表示当前编码器的计数值。
- ◆ **编码器锁存位置 Encoder Latch Value** 编码器 Z 相可以复用为锁存或者锁存并清零功能, 此项表示编码器的锁存数值。

<span id="page-29-0"></span>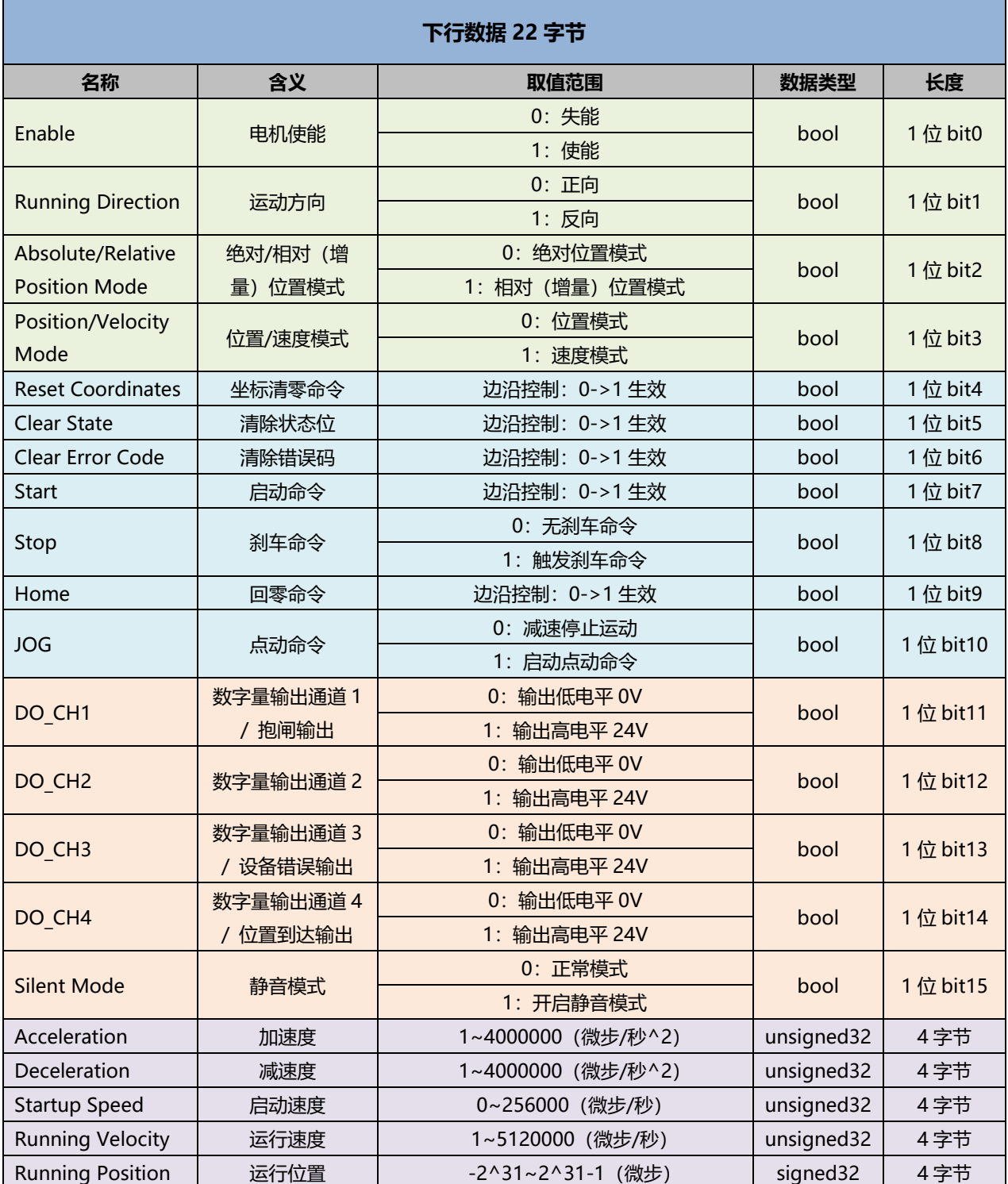

#### **数据说明:**

#### ◆ **电机使能 Enable**

该位设置为 1 表明使能电机输出, 设置为 0 表明失能电机输出。所有的运动必须要先使能电机, 电机使能后 会按照配置参数中的静止电流来对电机锁轴。

#### ◆ **运动方向 Running Direction**

在速度/点动模式下,该位控制电机的运动方向。因为相对(增量)位置模式可直接判断步数的正负来设置方 向,绝对位置模式可以直接判断当前坐标与目标坐标的大小关系判断运行方向,所以只有速度模式需要依靠 此参数决定运行方向。

#### ◆ 绝对/相对(增量)位置模式 Absolute/Relative Position Mode、位置/速度模式 Position/Velocity **Mode、运行位置 Running Position**

这三个参数共同决定了如何运动。相对(增量)位置模式和绝对位置模式,需要建立在选定位置模式的前提 下。如果当前设置为速度模式,那此参数无意义。

**绝对位置模式:**运行位置表明从当前坐标运行到设定的坐标位置。

例如:当前位置为 600 步,运行位置为 800,则表示运行到 800 步的位置,即往正方向运行 200 步。 在该模式下,允许实时修改速度与位置,允许直接切换至速度模式,需要注意的是该模式下不允许将速度设 置为 0。

例如:当前位置为 10000 步,首次启动为绝对位置模式,目标位置为 20000 步,运行过程中将 20000 步修 改为 50000 步, 则会直接运行到 50000 步的位置。

**相对(增量)位置模式:**运行位置即表明直接运行多少步。

例如:运行位置为-500,表明直接往反方向运行 500 步。

在该模式下,允许实时修改速度与位置,允许直接切换至速度模式,需要注意的是该模式下不允许将速度设 置为 0。

例如:当前位置为 10000 步,首次启动为相对(增量)位置模式,目标位置为 20000 步,运行过程中将 20000 步修改为 50000 步, 则会直接运行到 60000 步的位置。

**速度模式:**电机会按照设定的启动速度,加速/减速到运行速度,并持续不断地运行下去,在此模式下改变运 行速度参数是立刻生效的。如在速度模式下将速度设置为 0,电机将遵循设置好的减速度做减速运动,直到 速度减为 0 后关闭本次速度模式,在该模式下,允许实时修改速度与运行方向,允许直接切换至位置模式。 **注:在速度模式、位置模式下,触发限位后不允许继续往同方向运动。反向启动一次运动后解除该限制。**

#### ◆ **坐标清零命令 Reset Coordinates**

坐标清零命令,边沿控制 0->1 生效。当检测到参数由 0 到 1 时, 将归零实时位置 (Current Location) 信 息,同步清除编码器位置信息即编码器计数值(Encoder Count Value)。该命令只有当电机静止时配置才 能生效。

#### ◆ **清除状态位 Clear State**

清除状态位命令,边沿控制 0->1 生效。当检测到参数由 0 到 1 时,将清除六个标志位,分别是回零运行中 (Home Mode Running)、位置模式运行中(Position Mode Running)、速度模式运行中(Velocity Mode Running)、回零完成(Homed)、位置到达(Location Arrival)和速度到达(Velocity Arrival)。该命令仅在电机静止时允许使用。

#### ◆ **清除错误码 Clear Error Code**

清除错误码命令,边沿控制 0->1 生效。当检测到参数由 0 到 1 时, 将清除设备错误码 (Device Error Code)。该命令仅在电机静止时允许使用。当位置超差报警时,需要先清除当前位置坐标再清除错误码。

#### ◆ **启动命令 Start**

边沿控制 0->1 生效,当电机处于静止状态时,检测到此参数由 0 变到 1 即开启一次运动。

#### ◆ **刹车命令 Brake**

刹车命令在整个系统中优先级最高,任何时刻都是立即生效,并且为电平控制。故只要刹车命令为 1,不仅 要立刻关闭当前正在进行的运动,而且不允许开启下一次运动。换言之想要设备运动,刹车命令一定要为 0。

#### **回零命令 Home**

边沿控制 0->1 生效,当电机处于停止状态时,检测到此参数由 0 变到 1 即开启电机回零。回零模式与对应 速度遵循 6.1.11 [回零参数中](#page-21-0)的配置。

#### ◆ **点动命令 JOG**

点动命令为电平控制,该命令置为 1 时启动电机点动,置为 0 时减速停止。

◆ **数字量输出通道 DO\_CH1/CH2/CH3/CH4(DO\_CH1/CH3/CH4 配置后可复用为抱闸、设备错误输出、 到位输出)**

4个输出通道默认为普通数字量输出通道(PNP 型输出), 置 "1"则输出高电平 24V, 置 "0"则输出低电 平 0V。

DO CH1/CH3/CH4 功能支持参数配置, 当输出通道的输出口配置参数设置为 1 时, 通道分别复用为抱闸输 出接口(DO CH1)、设备错误输出接口(DO CH3)和位置到达输出接口(DO CH4)。

#### ◆ **静音模式 Silent Mode**

针对电机低速运行时发出的震动噪音,此项支持选择开启或关闭静音模式。

◆ **加速度 Acceleration、减速度 Deceleration、启动速度 Startup Speed、运行速度 Running Velocity、 运行位置 Running Position**

加速度、减速度、启动速度和运行速度共同决定运动的加减速过程,由启动速度,经加速/减速运动到运行速 度,单位是微步/秒^2。

运行位置表明从当前坐标运行到设定的坐标位置,单位是微步。

例如: 细分设置为 256, 电机步距角为 1.8°, 运行速度设置为 51200, 表示实际运行速度 1 圈/S。而加速度 减速度设置为 51200,表示实际加速度为 1 圈/S^2。

### <span id="page-32-0"></span>6.3 使用案例

#### ◆ **电机正向运行 50000 微步,运行速度 51200 微步/秒**

a. 对配置参数按需配置,例如设置电机静止电流和运行电流;

- b. 设置运行模式为相对 (增量) 位置模式;
	- a) Position/Velocity Mode 设置为 0;
	- b) Absolute/Relative Position Mode 设置为 1;
- c. 配置电机运行位置为 50000,运行速度为 51200,加速度/减速度为 51200;
	- a) Running Velocity 设置为 51200;
	- b) Running Position 设置为 50000;
	- c) Acceleration/Deceleration 设置为 51200;
- d. 确保刹车命令为 0, 且电机处于静止状态;
	- a) 确定 Stop 为 0;
- e. 电机使能从 0 置为 1, 将电机的启动命令从 0 置为 1, 开始运动。
	- a) Enable 从 0 置为 1, Start 从 0 置为 1。

◆ **电机当前位置为 1000,运动到-20000 的位置,运行速度 51200 微步/秒**

- a. 对配置参数按需配置,例如设置电机静止电流和运行电流;
- b. 设置运行模式为绝对位置模式;
	- a) Position/Velocity Mode 设置为 0;
	- b) Absolute/Relative Position Mode 设置为 0;
- c. 配置电机运行位置为-20000,运行速度为 51200,加速度/减速度为 51200;
	- a) Running Velocity 设置为 51200;
	- b) Running Position 设置为-20000;
	- c) Acceleration/Deceleration 设置为 51200;
- d. 确保电机刹车命令为 0, 且电机处于静止状态;
	- a) 确定 Stop 为 0;
- e. 电机使能从 0 置为 1, 将电机的启动命令从 0 置为 1, 开始运动。
	- a) Enable 从 0 置为 1, Start 从 0 置为 1。
- ◆ **电机设置运行速度 51200 微步/秒,点动模式运行**
	- a. 对配置参数进行配置,例如设置电机静止电流和运行电流;
	- b. 配置电机运行速度为 51200, 运动方向为 0 正转, 加速度/减速度为 51200;
		- a) Running Velocity 设置为 51200;
		- b) Running Direction 设置为 0;
		- c) Acceleration/Deceleration 设置为 51200;
	- c. 确保电机处于静止状态;
	- d. 电机使能从 0 置为 1, 将电机的点动命令从 0 置为 1, 开始运动;
		- a) Enable 从 0 置为 1, JOG 从 0 置为 1。
- ◆ **电机开启回零**
	- a. 对配置参数进行配置,选定回零模式并设置回零速度与回零接近速度;
	- b. 确保刹车命令为 0, 且电机处于静止状态, 设置电机使能;
		- a) 确定 Stop 为 0;
		- b) Enable 从 0 置为 1;
	- c. 将电机的回零命令从 0 置为 1,开始回零。
		- a) Home 从 0 置为 1。

#### ◆ **电机开启速度模式,运行速度 51200 微步/秒,在运行过程中速度修改为 5120 微步/秒**

- a. 对配置参数进行配置,例如设置电机静止电流和运行电流;
- b. 设置电机使能, 运行模式为速度模式;
	- a) Position/Velocity Mode 设置为 1;
	- b) Enable 从 0 置为 1;
- c. 配置电机运行速度为 51200,运动方向为 0 正转,加速度/减速度为 51200;
	- a) Running Velocity 设置为 51200;
	- b) Running Direction 设置为 0;
	- c) Acceleration/Deceleration 设置为 51200;
- d. 确保刹车命令为 0, 且电机处于静止状态;
	- a) 确定 Stop 为 0;
- e. 将电机的启动命令从 0 置为 1,开始运动;

a) Start 从 0 置为 1。

- f. 运动过程中修改电机运行速度为 5120;
	- a) Running Velocity 设置为 5120;
- g. 重新将电机的启动命令从 0 置为 1,开始运动合并。
	- a) Start 从 0 置为 1。

#### ◆ **电机当前位置为 10000,运动到 20000 的位置,在运动过程中将位置修改到 50000**

- a. 对配置参数按需配置,例如设置电机静止电流和运行电流;
- b. 设置电机使能, 运行模式为绝对位置模式;
	- a) Position/Velocity Mode 设置为 0;
	- b) Absolute/Relative Position Mode 设置为 0;
	- c) Enable 从 0 置为 1;
- c. 配置电机运行位置为 20000,运行速度为 5120,加速度/减速度为 51200;
	- a) Running Velocity 设置为 5120;
	- b) Running Position 设置为 20000;
	- c) Acceleration/Deceleration 设置为 51200;
- d. 确保刹车命令为 0, 目电机处于静止状态;
	- a) 确定 Stop 为 0;
- e. 将电机的启动命令从 0 置为 1,开始运动。
	- a) Start 从 0 置为 1。
- f. 运动过程中修改电机运行位置为 50000;
	- a) Running Position 设置为 50000;
- g. 重新将电机的启动命令从 0 置为 1,开始运动合并。
	- a) Start 从 0 置为 1。

### <span id="page-34-0"></span>6.4 模块组态说明

#### <span id="page-34-1"></span>6.4.1 在 TwinCAT3 软件环境下的应用

#### **1、准备工作**

- ⚫ **硬件环境**
	- ➢ **模块型号 XB6-DS521K**
	- ➢ **电源模块,EtherCAT 耦合器,端盖 本说明以 XB6-P2000H 电源,XB6-EC0002 耦合器为例**
	- ➢ **计算机一台,预装 TwinCAT3 软件**
	- ➢ **EtherCAT 专用屏蔽电缆**
	- ➢ **步进电机等设备**
	- ➢ **开关电源一台**
	- ➢ **模块安装导轨及导轨固定件**
	- ➢ **设备配置文件**

配置文件获取地址:<https://www.solidotech.com/documents/configfile>

⚫ **硬件组态及接线 请按照"4 [安装和拆卸"](#page-10-0)"5 [接线"](#page-16-0)要求操作**

#### **2、预置配置文件**

将 ESI 配置文件 (EcatTerminal-XB6\_V3.18\_ENUM\_DS521K.xml) 放置于 TwinCAT 的安装目录 "C:\TwinCAT\3.1\Config\Io\EtherCAT"下,如下图所示。

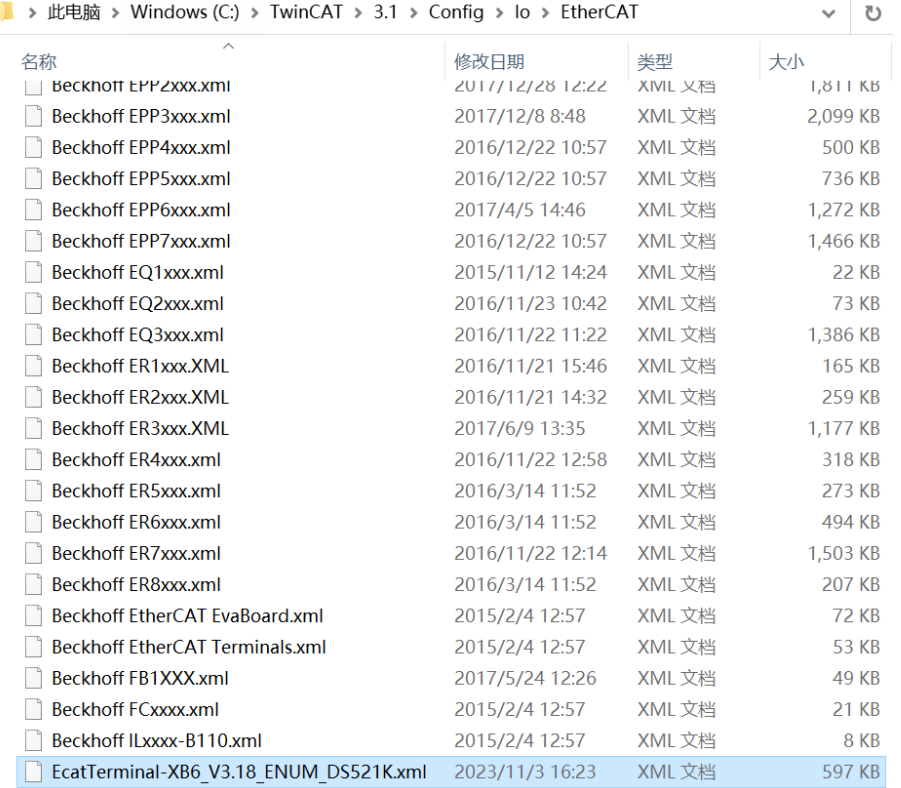

#### 31 版权所有 © 南京实点电子科技有限公司 2023

#### **3、创建工程**

a. 单击桌面右下角的 TwinCAT 图标, 选择 "TwinCAT XAE (VS xxxx) ", 打开 TwinCAT 软件, 如下图所 示。

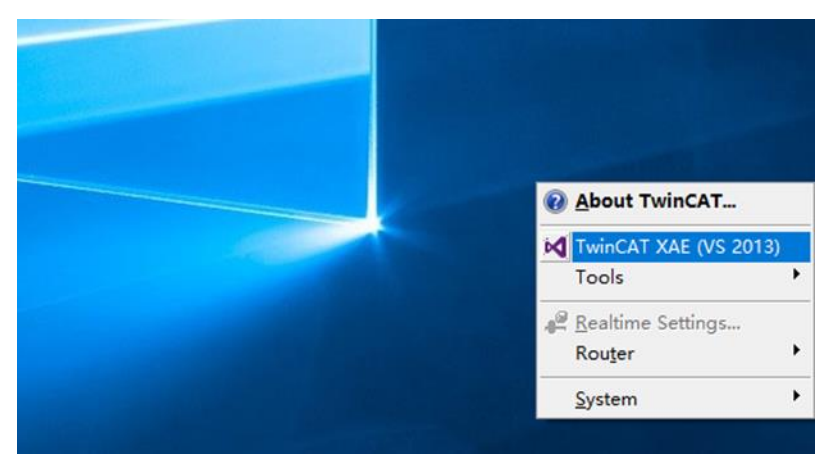

b. 单击 "New TwinCAT Project", 在弹窗内 "Name"和 "Solution name"分别对应项目名称和解决方 案名称, "Location"对应项目路径, 此三项可选择默认, 单击"OK", 项目创建成功, 如下图所示。

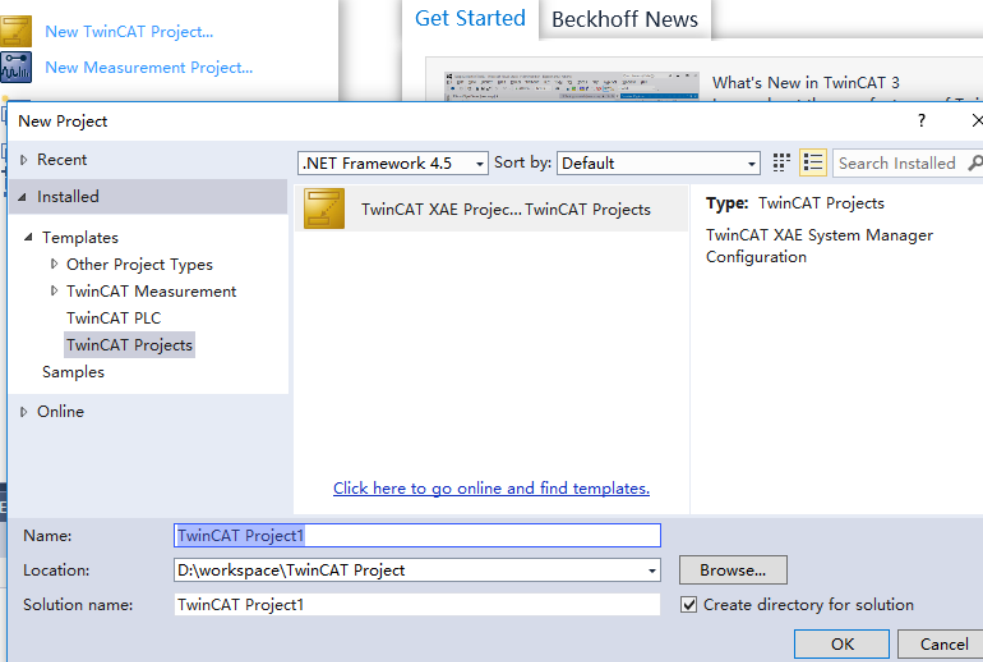
### **4、扫描设备**

a. 创建项目后, 在 "I/O -> Devices"下右击 "Scan"选项, 进行从站设备扫描, 如下图所示。

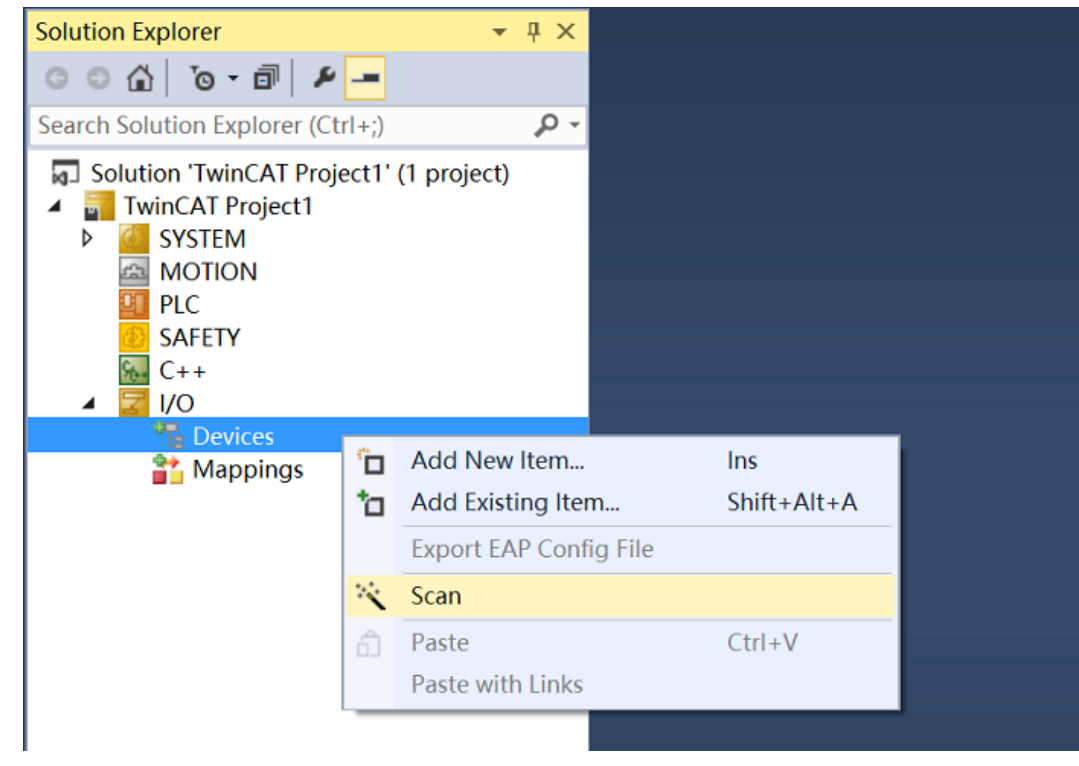

b. 勾选"本地连接"网卡,如下图所示。

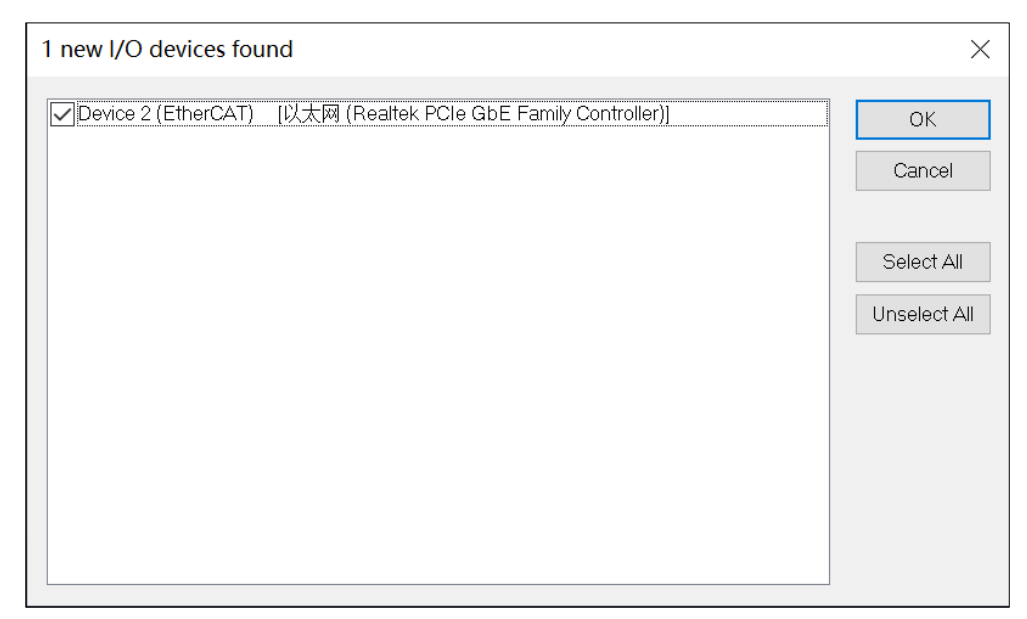

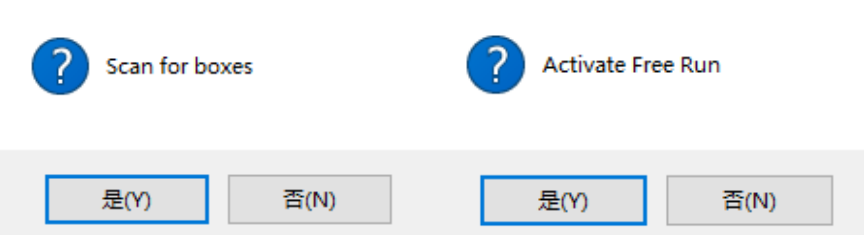

d. 扫描到设备后, 左侧导航树可以看到 Box1 (XB6-EC0002) 和 Module 1 (XB6-DS521K), 在 "Online"处可以看到 TwinCAT 在 "OP"状态,可以观察到从站设备 RUN 灯常亮, 如下图所示。

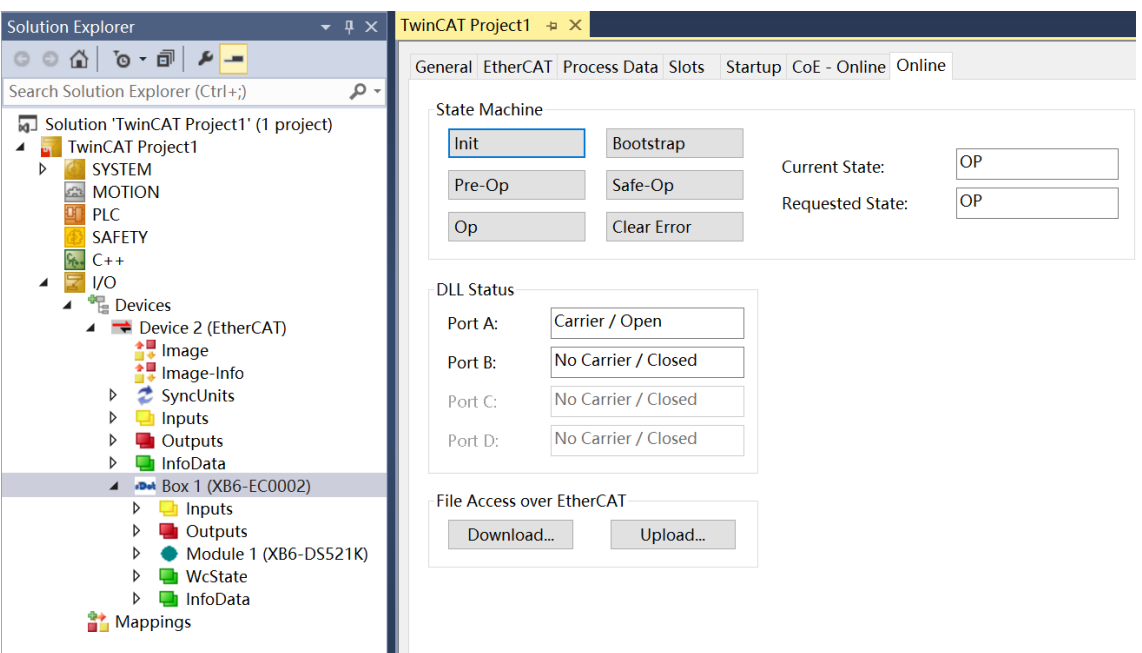

#### **5、验证基本功能**

a. 单击左侧导航树 "Box1 -> Startup -> New" 可以进入配置参数编辑页面, 如下图所示。

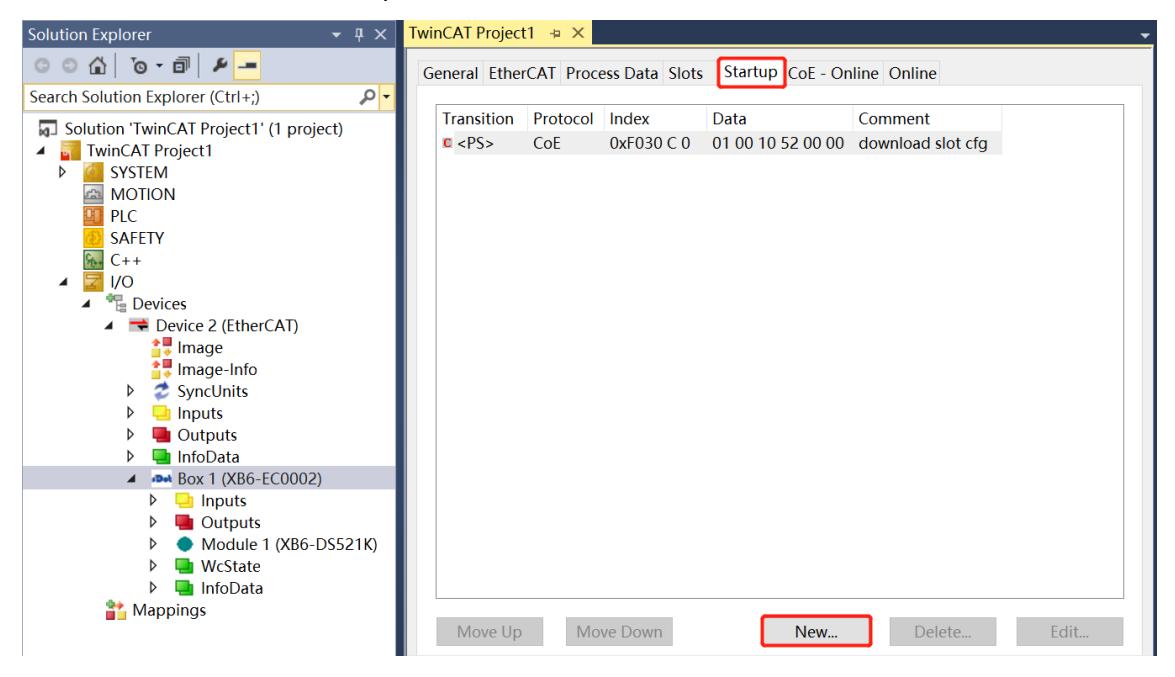

b. 在 Edit CANopen Startup Entry 弹窗中, 单击 Index 2000:0 前面的 "+", 展开配置参数菜单, 可以看 到 20 个配置参数,点击任意一个参数,可以设置相关的配置,如下图所示。

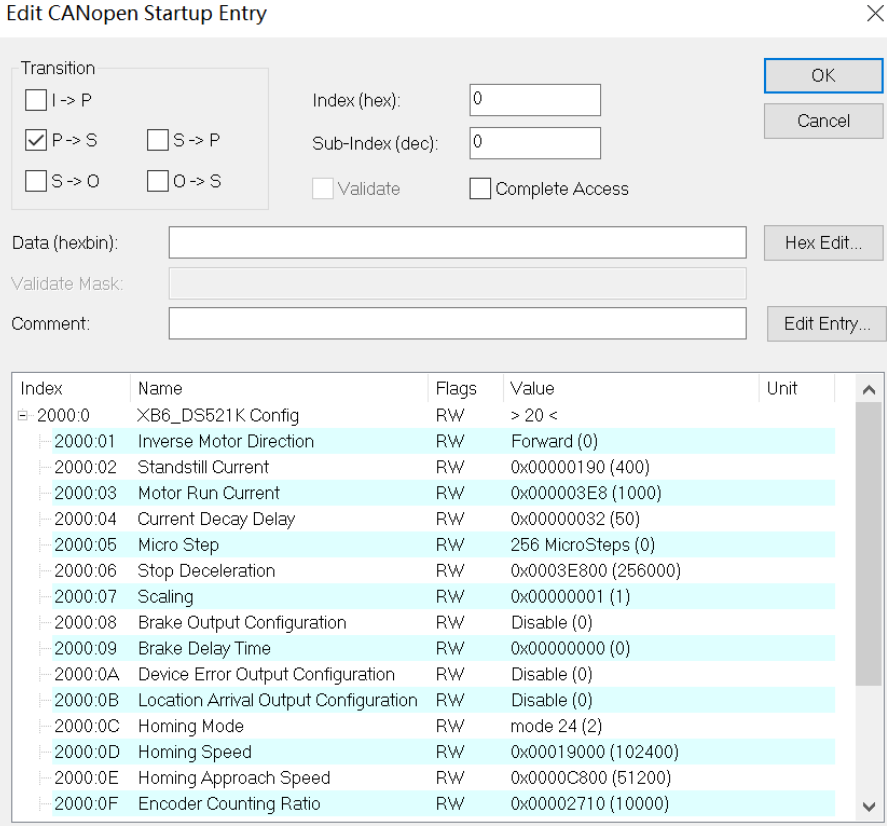

 $\sqrt{}$ 

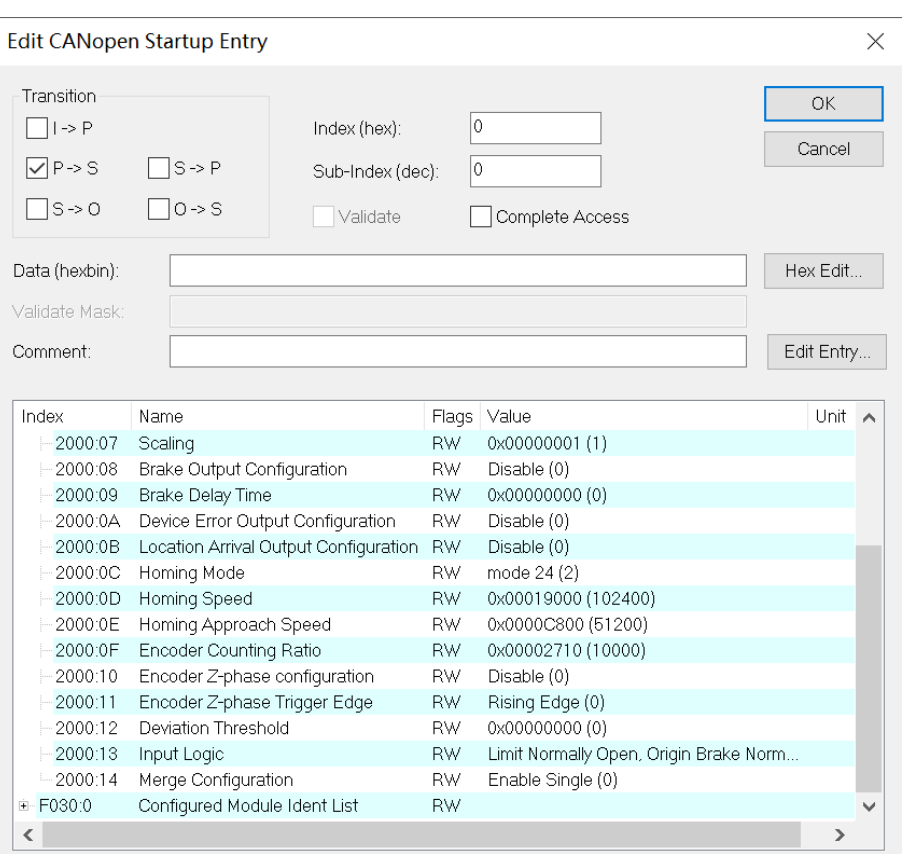

# c. 例如修改回零速度参数, 可以双击"Homing Speed", 修改参数值, 如下图所示。

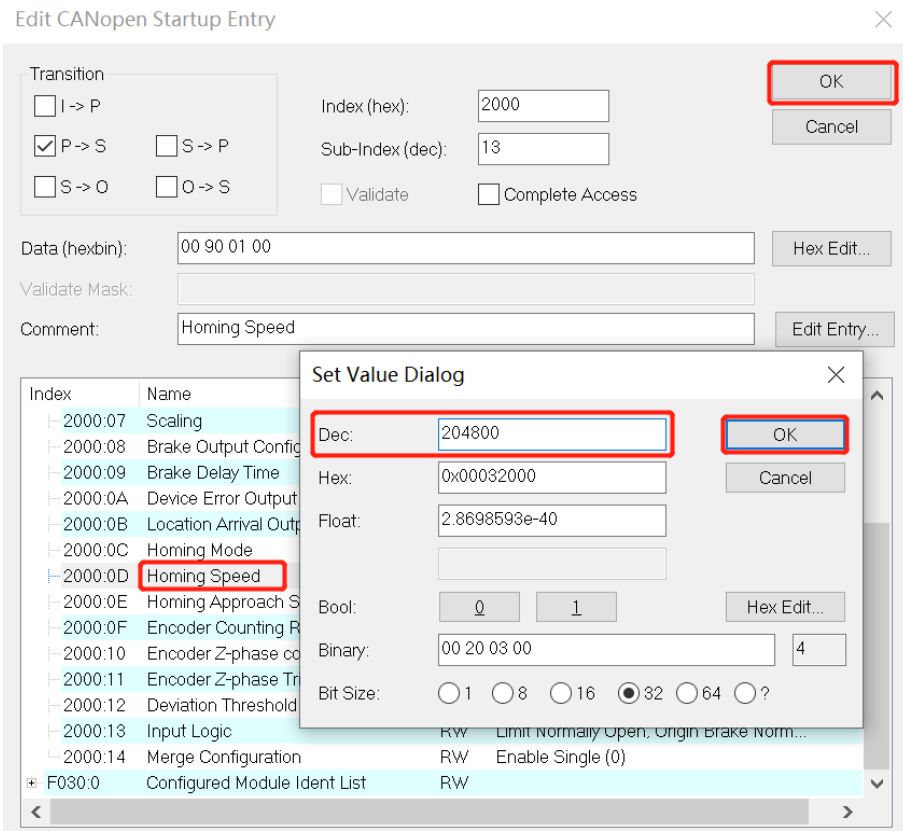

d. 参数修改完成后,可在 Startup 下方看到修改后的参数项和参数值, 如下图所示。

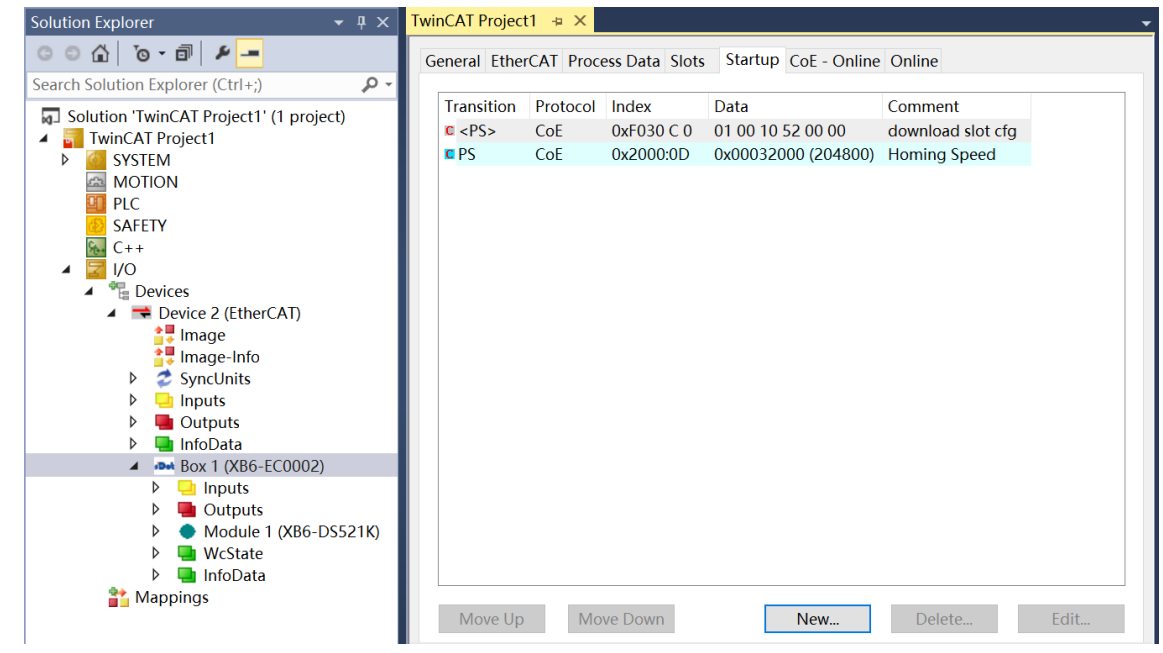

e. 左侧导航树 "Module 1 -> Inputs"显示模块的上行数据, 用于监视模块的状态, 如下图所示。

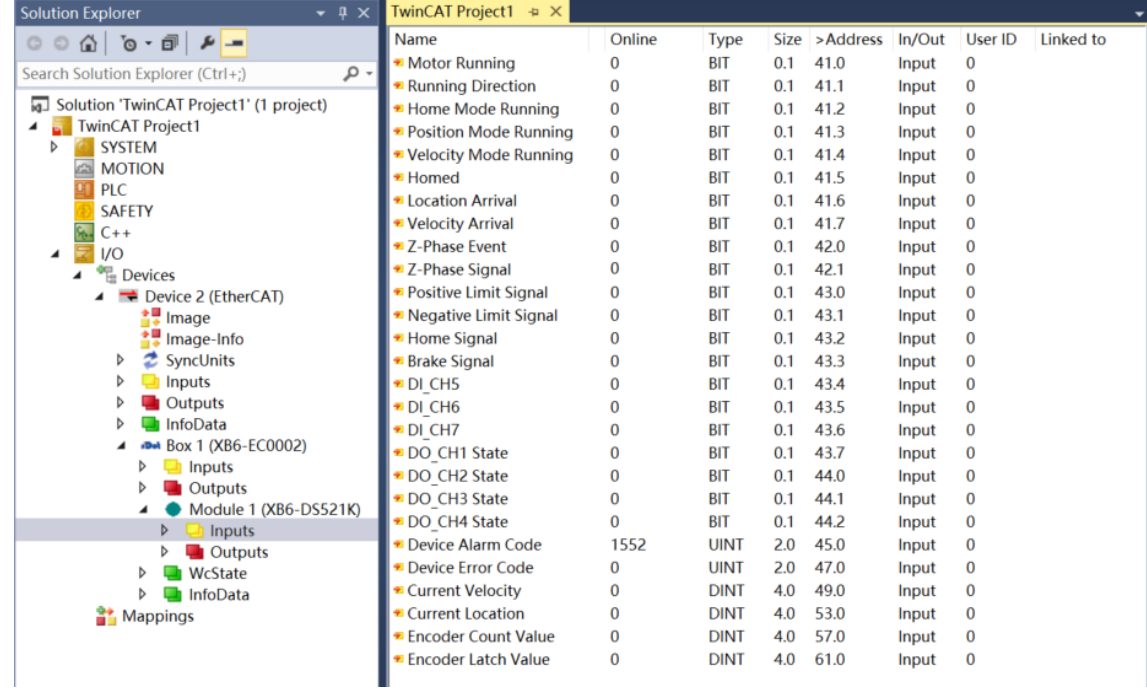

- TwinCAT Project1  $\# \times$ Solution Explorer  $\overline{\phantom{a}}$  +  $\overline{\phantom{a}}$ Name Online Type Size >Address In/Out User ID Linked to  $\blacktriangleright$  Enable  $\overline{0}$ **RIT**  $0.1$  41.0 Output 0 Search Solution Explorer (Ctrl+;)  $\overline{\rho}$ Running Direction  $\overline{0}$ **RIT**  $01$  $411$ Output 0 Solution 'TwinCAT Project1' (1 project) Absolute/Relative Position Mode  $\overline{0}$ **BIT**  $0.1$  $41.2$ Output 0 ig」Solution TwinCAT Pro<br>■ TwinCAT Project1<br>■ D C SYSTEM ■ Position/Velocity Mode  $\overline{0}$ **RIT**  $0.1$  $41.3$ Output 0 **SYSTEM** Reset Coordinates  $\mathbf 0$ **BIT**  $0.1$ 41.4 Output 0 金 MOT<br>C<mark>T</mark> PLC **MOTION** Clear State  $\overline{0}$ **RIT**  $0.1$ 41.5 Output 0 Clear Error Code  $\overline{0}$ **RIT**  $0.1$ 41.6 Output 0 SAFETY <mark>ା®</mark> SAFE<br><sup>ଭୂ</sup>⊩ C++  $\blacksquare$ Start  $\bf{0}$ **BIT**  $0.1$ 41.7 Output 0 ■Stop  $\mathbf{0}$ **BIT**  $0.1$  $42.0$ Output 0  $\overline{a}$  $\overline{Z}$  I/O  $\blacksquare$  Home  $\bf{0}$ **BIT**  $0.1$  $42.1$ Output 0 **Devices**  $\triangle$   $\Rightarrow$  Device 2 (EtherCAT) DOG<sub>\*</sub>  $\mathbf{0}$ **BIT**  $0.1$  $42.2$ Output 0  $\frac{1}{2}$  Image DO CH1  $\overline{0}$ **BIT**  $0.1$ 42.3 Output 0  $\begin{array}{c}\n\bullet \quad \text{Image} \\
\bullet \quad \text{Image} \\
\bullet \quad \text{Image} \\
\bullet \quad \text{Sample} \\
\bullet \quad \text{Sample} \\
\bullet \quad \text{Single} \\
\bullet \quad \text{Single} \\
\bullet \quad \text{Single} \\
\bullet \quad \text{Single} \\
\bullet \quad \text{Single} \\
\bullet \quad \text{Single} \\
\bullet \quad \text{Single} \\
\bullet \quad \text{Single} \\
\bullet \quad \text{Single} \\
\bullet \quad \text{Single} \\
\bullet \quad \text{Single} \\
\bullet \quad \text{Single} \\
\bullet \quad \text{Single} \\
\bullet \quad \text{Single} \\
\bullet \quad \text{Single} \\
\bullet \quad \text{Single} \\
\bullet$  $DO$ <sub>CH2</sub>  $\mathbf{0}$ BIT  $0.1$  $42.4$ Output 0  $\bullet$  SyncUnits  $\overline{b}$ DO CH3  $\mathbf{0}$ BIT  $0.1$ 42.5 Output 0  $\frac{1}{2}$  Inputs  $\triangleright$ DO\_CH4  $\mathbf{0}$ BIT  $0.1$ 42.6 Output 0  $\triangleright$ Silent Mode  $\overline{0}$ **BIT**  $0.1$ 42.7 Output 0  $\triangleright$  $\overline{\mathbf{a}}$  InfoData Acceleration  $\mathbf{0}$ **UDINT** 4.0 43.0 Output 0 Det Box 1 (XB6-EC0002)  $\blacktriangleright$  Deceleration  $\mathbf{0}$ **UDINT** 4.0 47.0 Output 0  $\triangleright$   $\blacksquare$  Inputs<br> $\triangleright$   $\blacksquare$  Outputs Startup Speed  $\mathbf{0}$ **UDINT**  $4.0$ 51.0 Output 0 Running Velocity  $\mathbf{0}$ UDINT 4.0 55.0 Output 0  $\triangle$  Module 1 (XB6-DS521K) Running Position  $\bf{0}$ **DINT**  $4.0$ 59.0 Output 0 D McState **D** InfoData **Mappings**
- f. 左侧导航树"Module 1 -> Outputs"显示模块的下行数据, 用于监视模块的输出状态, 如下图所示。

### **模块功能实例**

- ◆ 电机正向运行 50000 微步,运行行速度 51200 微步/秒
	- a. 对配置参数进行配置,例如设置电机静止电流和运行电流,如下图所示。

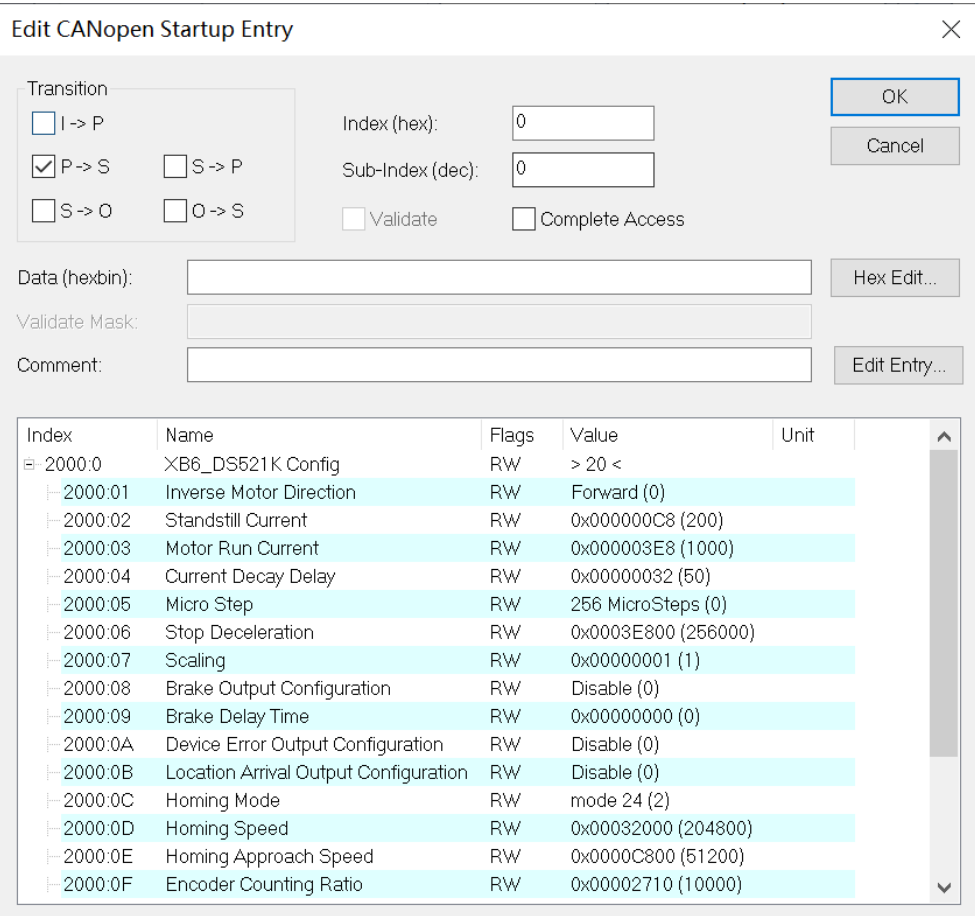

 $\mathbf{I}$ 

Mappings

- b. 设置运行模式为相对 (增量) 位置模式;
- c. 配置电机运行位置为 50000,运行速度 51200,加速度/减速度为 51200;
- d. 确保刹车命令为 0, 且电机处于静止状态;
- e. 将电机使能从 0 置为 1, 电机的启动命令从 0 置为 1, 开始运动, 如下图所示。

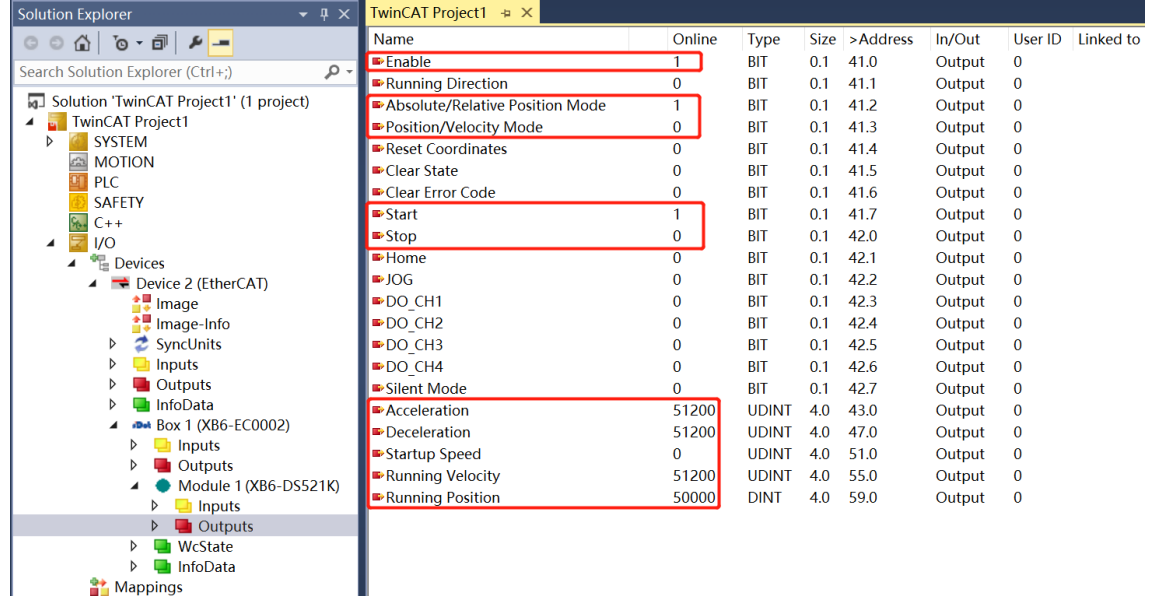

f. 电机运行完毕后,可以看到位置到达被置为 1,实时位置为 50000,如下图所示。

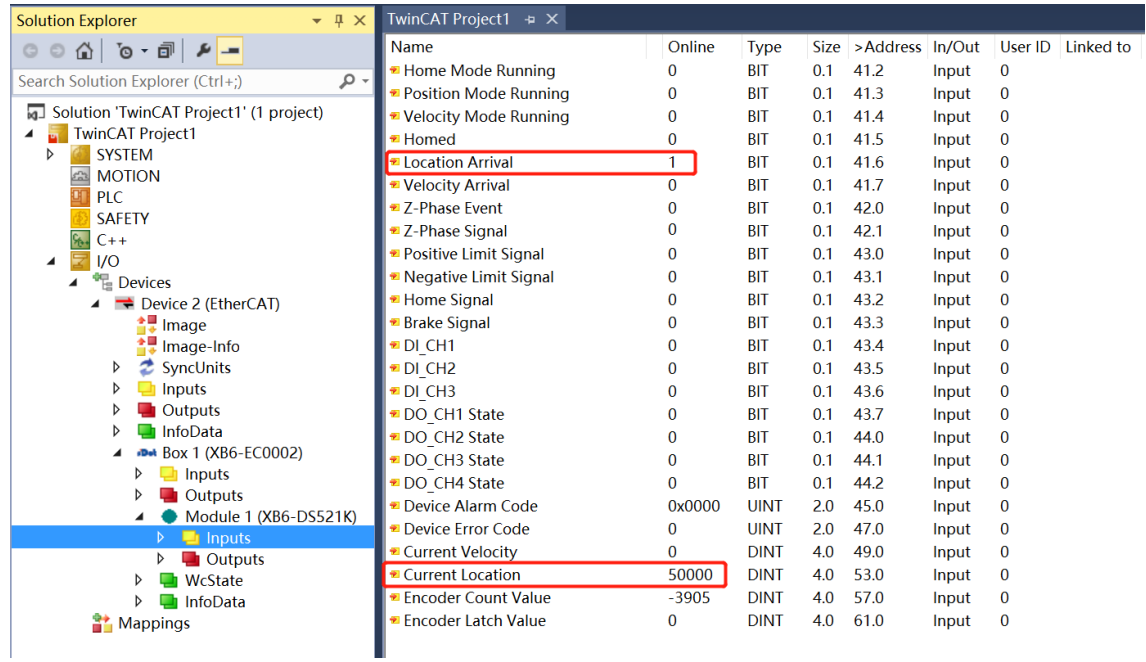

### ◆ **电机当前位置为 1000,运动到-20000 的位置,运行速度 51200 微步/秒**

a. 对配置参数进行配置,例如设置电机静止电流和运行电流,如下图所示。

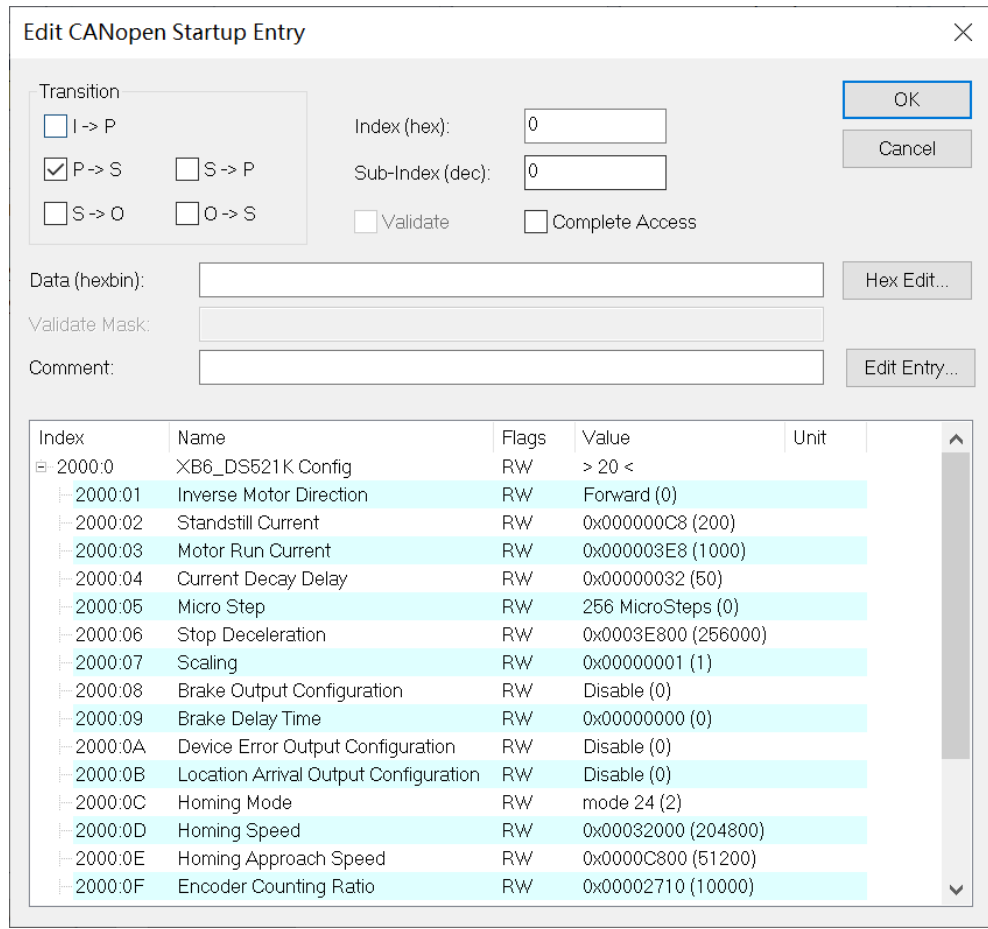

#### b. 电机实时位置为 1000,如下图所示。

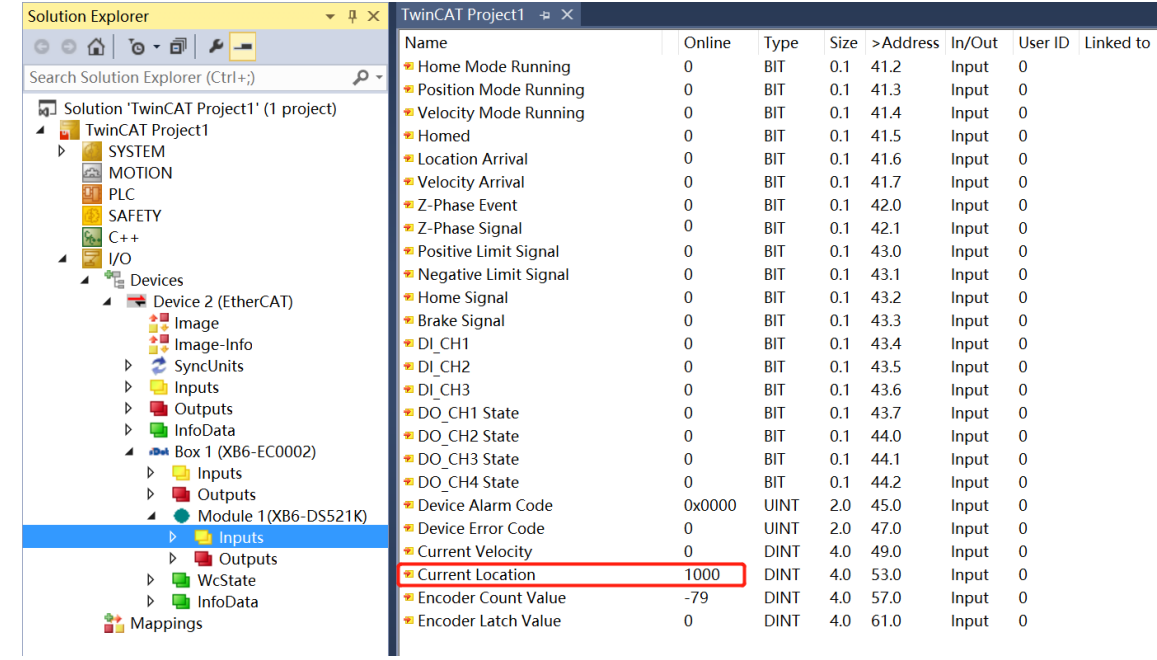

- c. 设置运行模式为绝对位置模式;
- d. 配置运行位置为-20000,运行速度为 51200,加速度/减速度为 51200;
- e. 确保刹车命令为 0, 且电机处于静止状态;
- f. 将电机使能从 0 置为 1, 将电机的启动命令从 0 置为 1, 开始运动, 如下图所示。

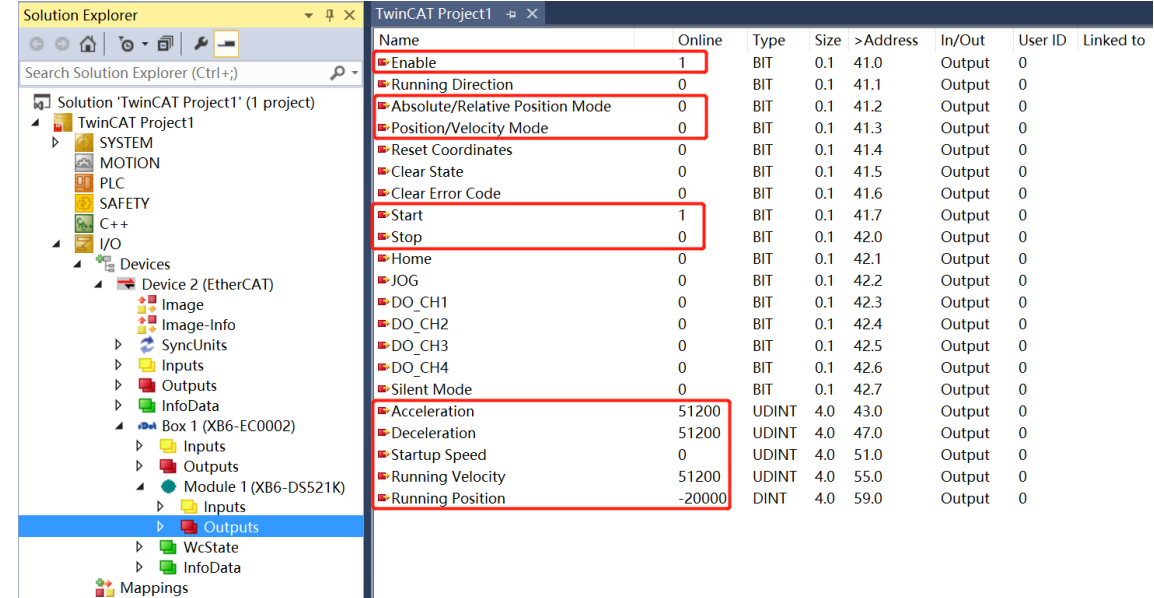

Mappings

#### g. 电机运行完毕后,可以看到位置到达被置为 1,电机实时位置为-20000,如下图所示。

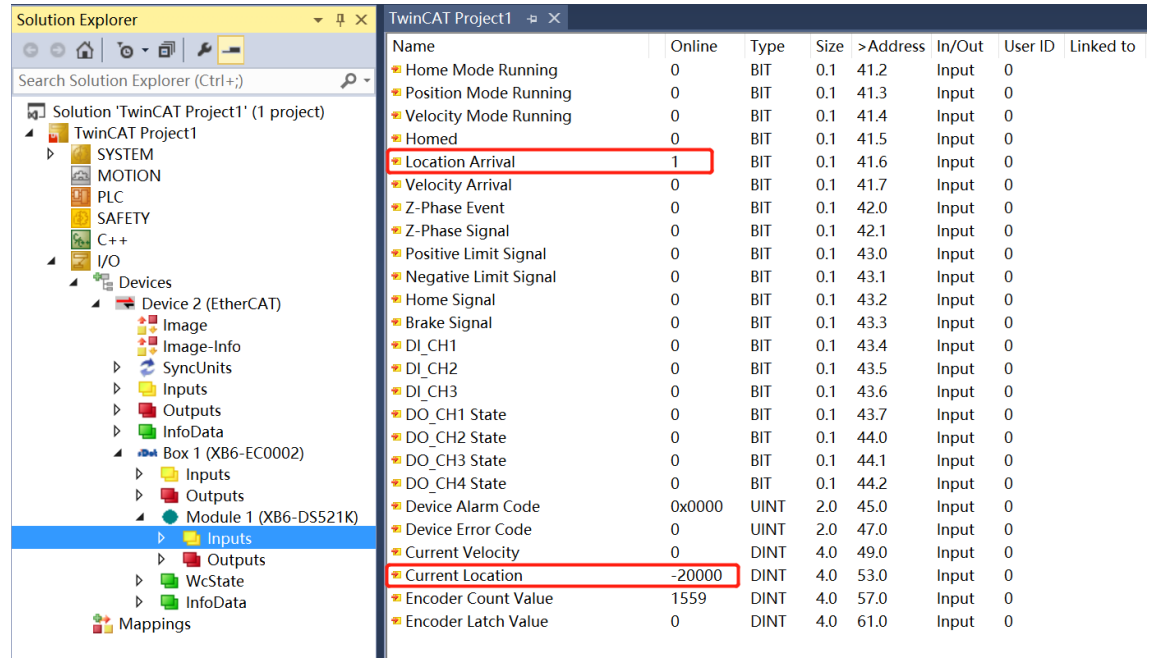

### ◆ **电机设置运行速度 51200 微步/秒,点动模式运行**

a. 对配置参数进行配置,例如设置电机静止电流和运行电流,如下图所示。

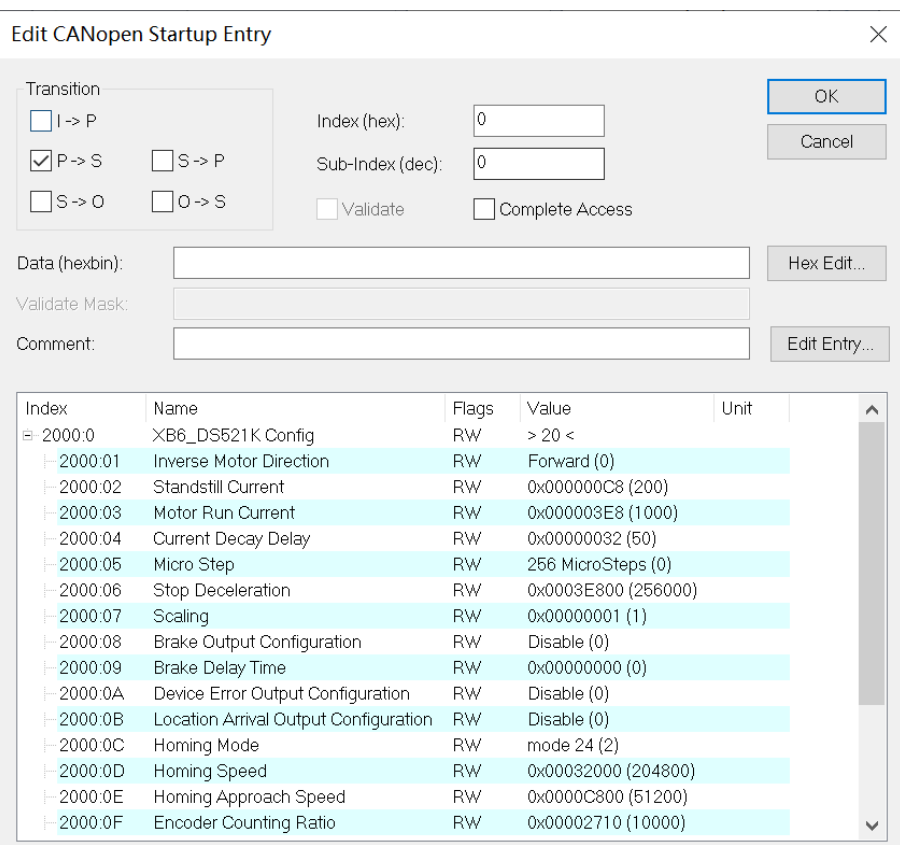

- b. 配置电机运行速度为 51200, 运动方向为 0 正转, 加速度/减速度为 51200;
- c. 确保电机处于静止状态;
- d. 将电机使能从 0 置为 1, 电机的点动命令从 0 置为 1, 开始运动, 如下图所示。

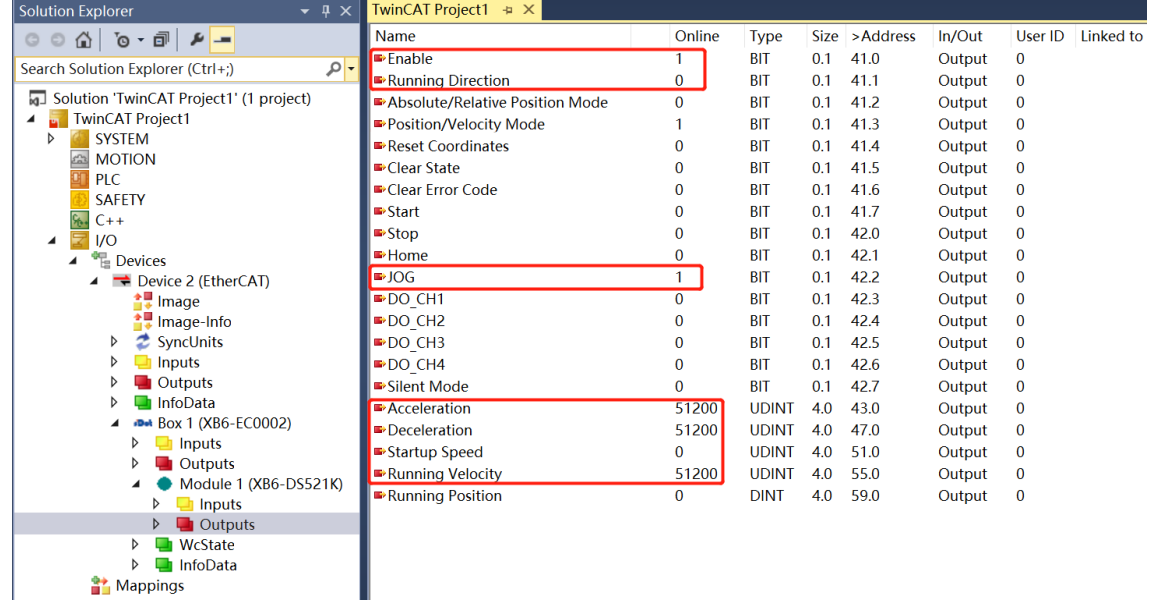

e. 在运动的过程中, 可以看到电机运动中、速度到达和速度模式运行中标志位均被置为 1, 实时速度和实时 位置信息也同步显示,如下图所示。此时触发刹车命令或输入正限位信号可停止运动。

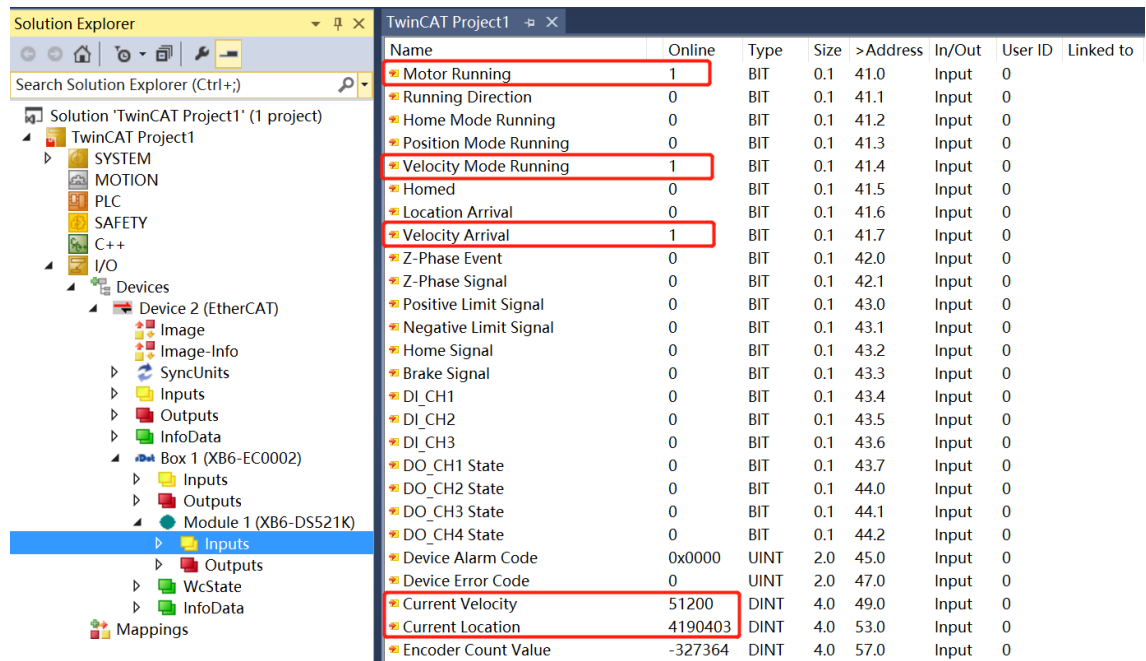

### ◆ **电机开启回零**

a. 对配置参数进行配置,选定回零模式并设置回零速度与回零接近速度,如下图所示。

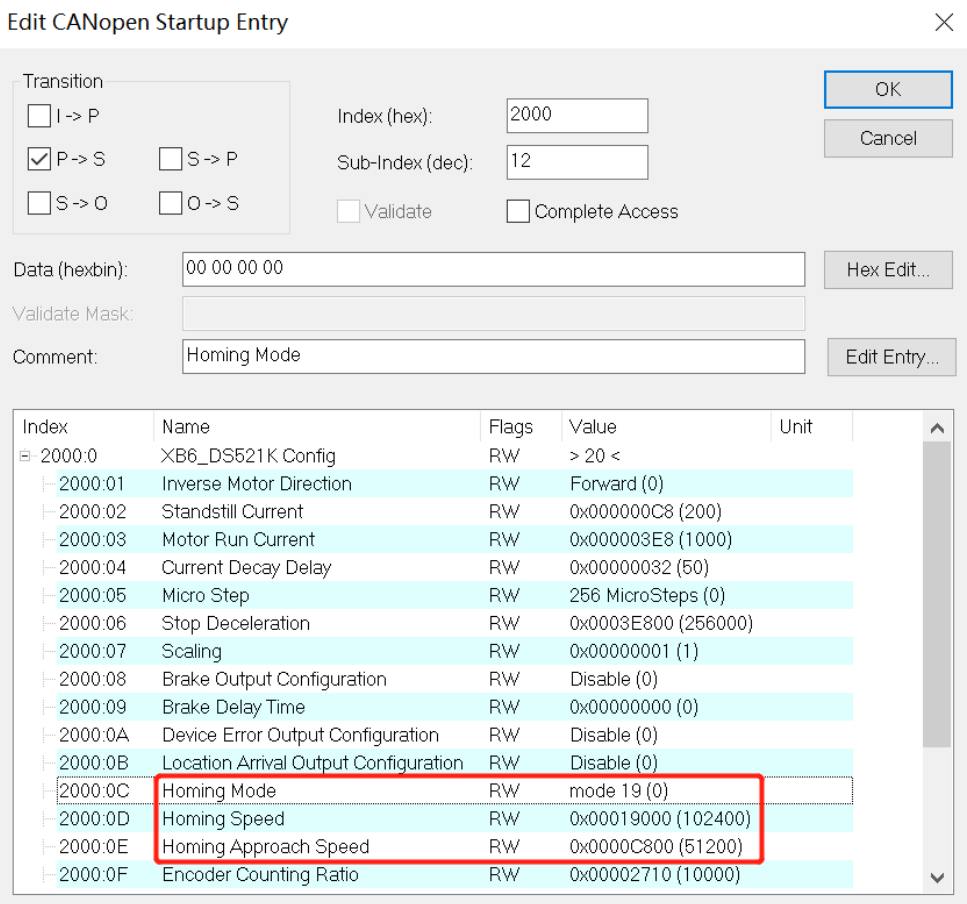

- b. 确保刹车命令为 0, 且电机处于静止状态, 设置电机使能;
- c. 将电机的回零命令从 0 置为 1, 如下图所示。

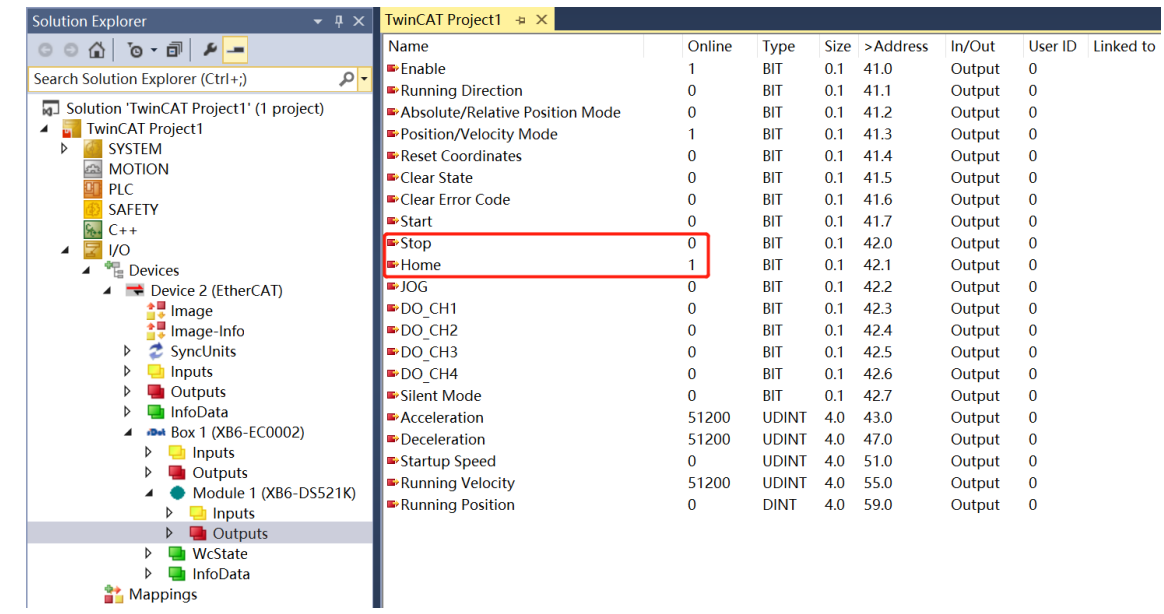

d. 回零模式 19 需输入原点信号, 输入原点信号后, 减速至 0, 再次以回零接近速度向负方向运动, 直到原点 信号消失,停止运动回零完毕,可以看到电机当前位置清零,回零完成被置为 1, 如下图所示。

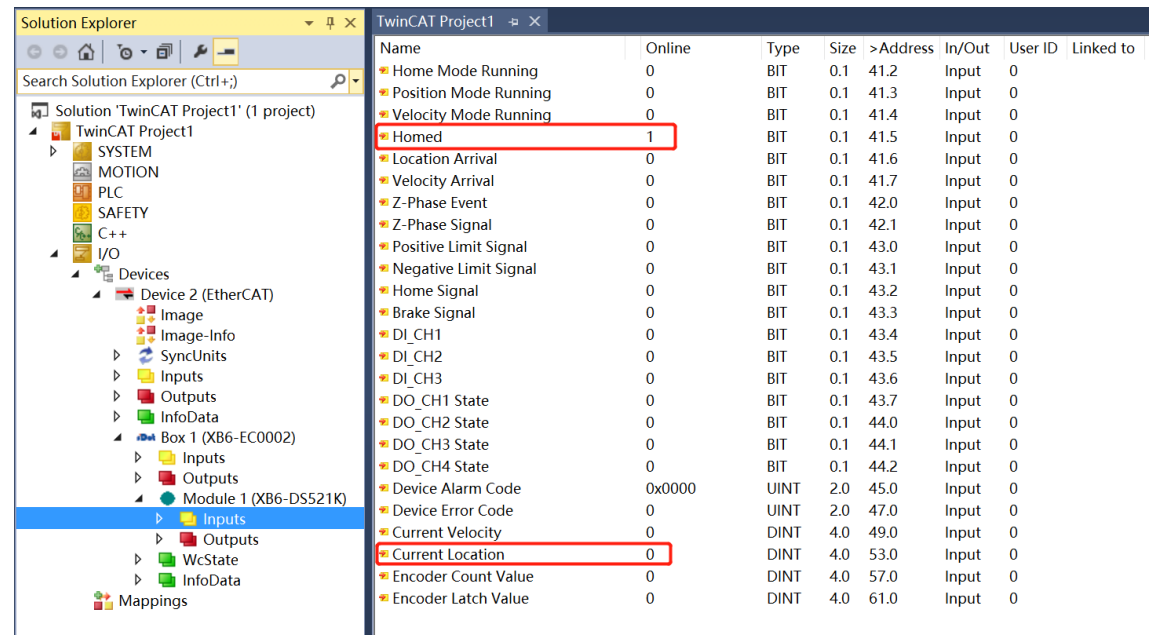

# ◆ **电机开启速度模式,运行速度 51200 微步/秒,在运行过程中速度修改为 5120 微步/秒**

a. 对配置参数进行配置, 例如设置电机静止电流和运行电流, 如下图所示。

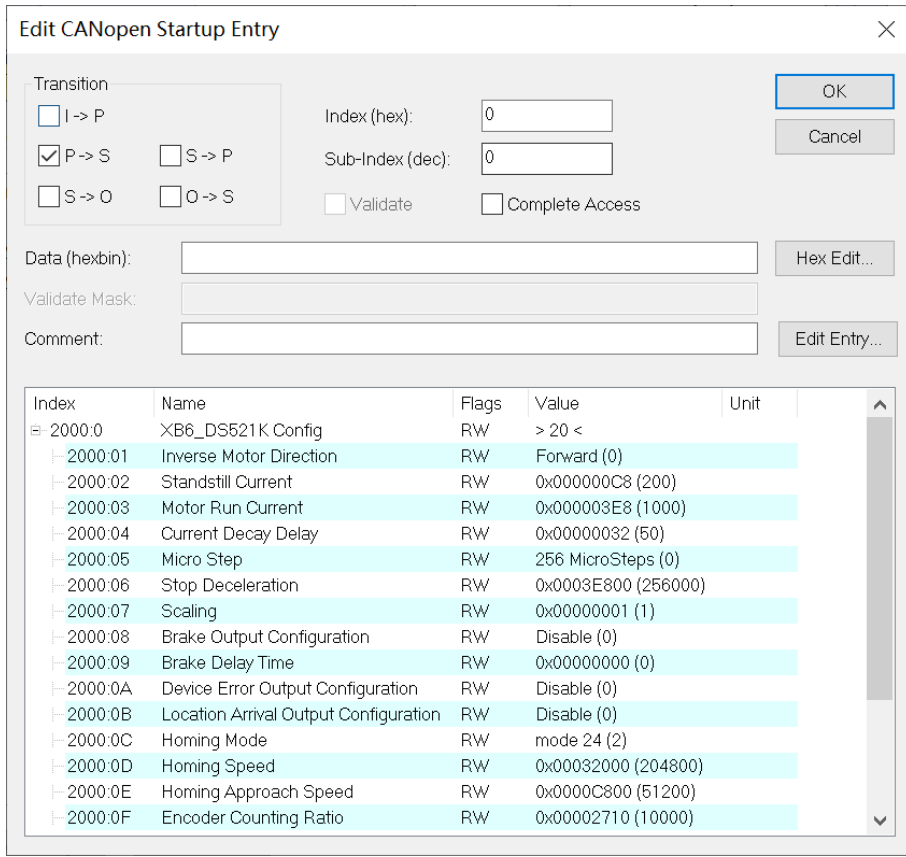

- b. 设置电机使能, 运行模式为速度模式;
- c. 配置电机运行速度为 51200,运动方向为 0 正转,加速度/减速度为 51200;
- d. 确保刹车命令为 0, 且电机处于静止状态;
- e. 将电机的启动命令从 0 置为 1, 开始运动, 如下图所示。

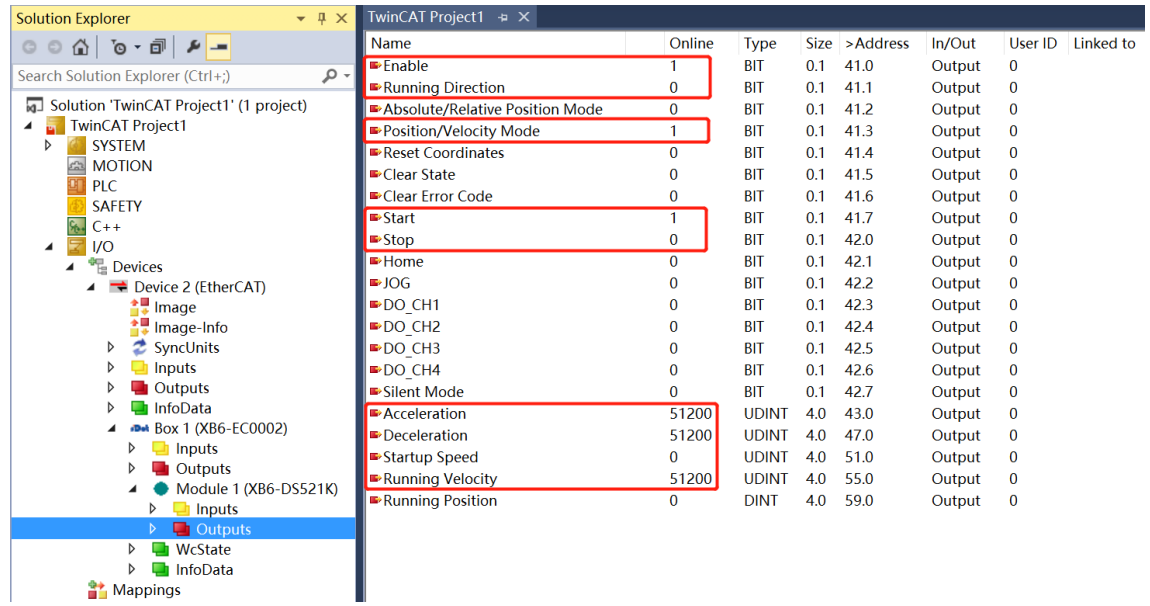

- f. 运动过程中修改电机运行速度为 5120 微步/秒;
- g. 重新将电机的启动命令从 0 置为 1, 开始运动合并, 如下图所示。

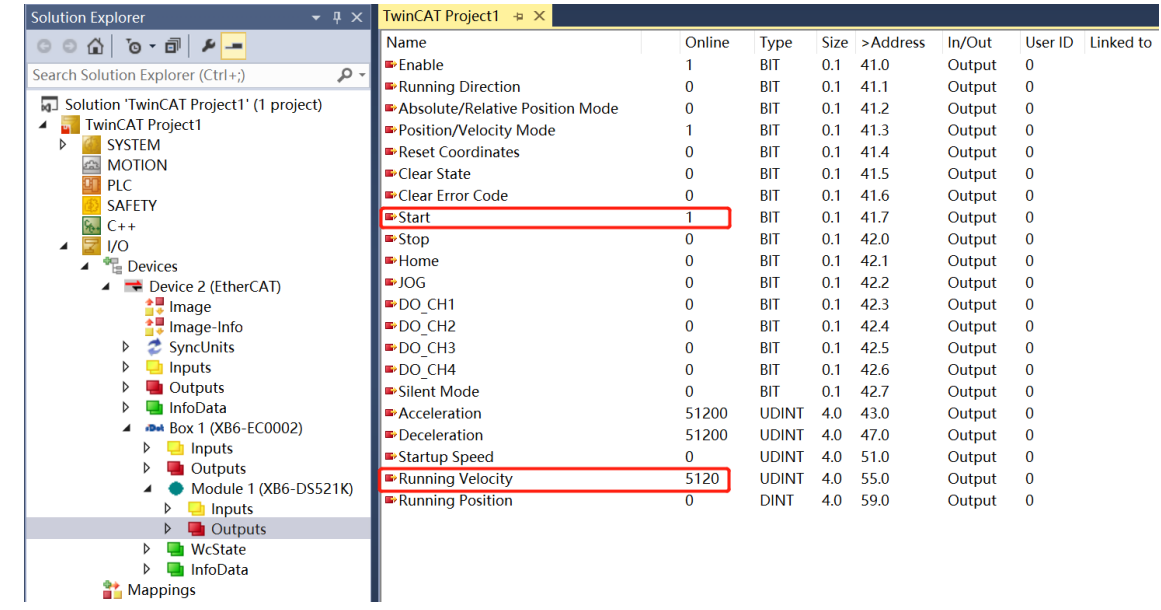

h. 可以看到电机减速至 5120 微步/秒运动, 如下图所示。

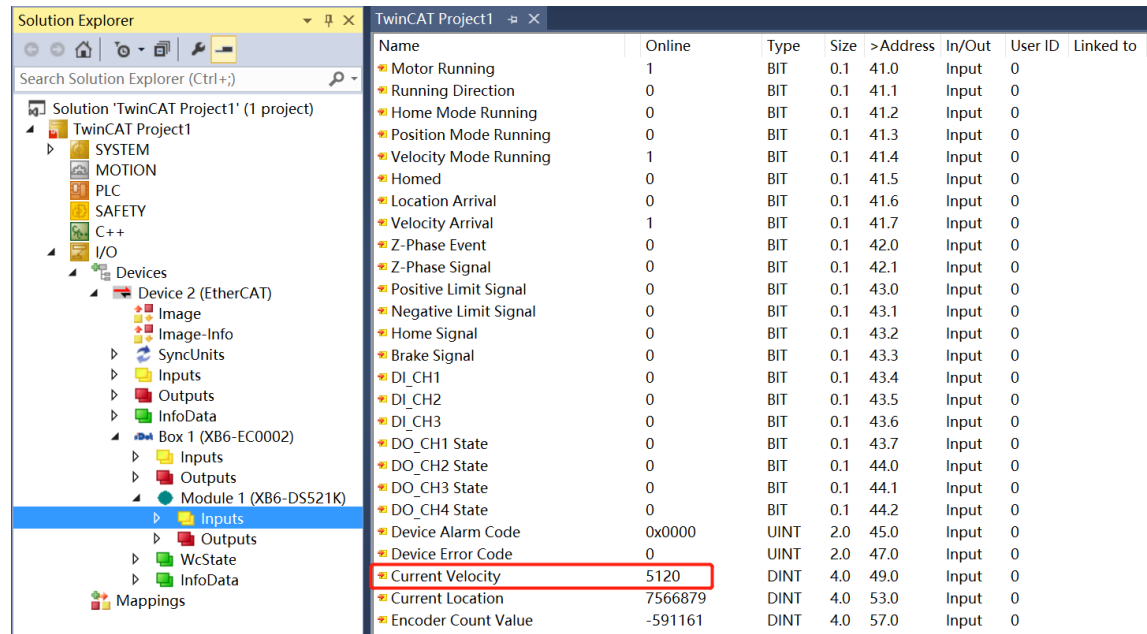

### ◆ **电机当前位置为 10000,运动到 20000 的位置,运动过程中将位置修改到 50000**

a. 对配置参数进行配置,例如设置电机静止电流和运行电流,如下图所示。

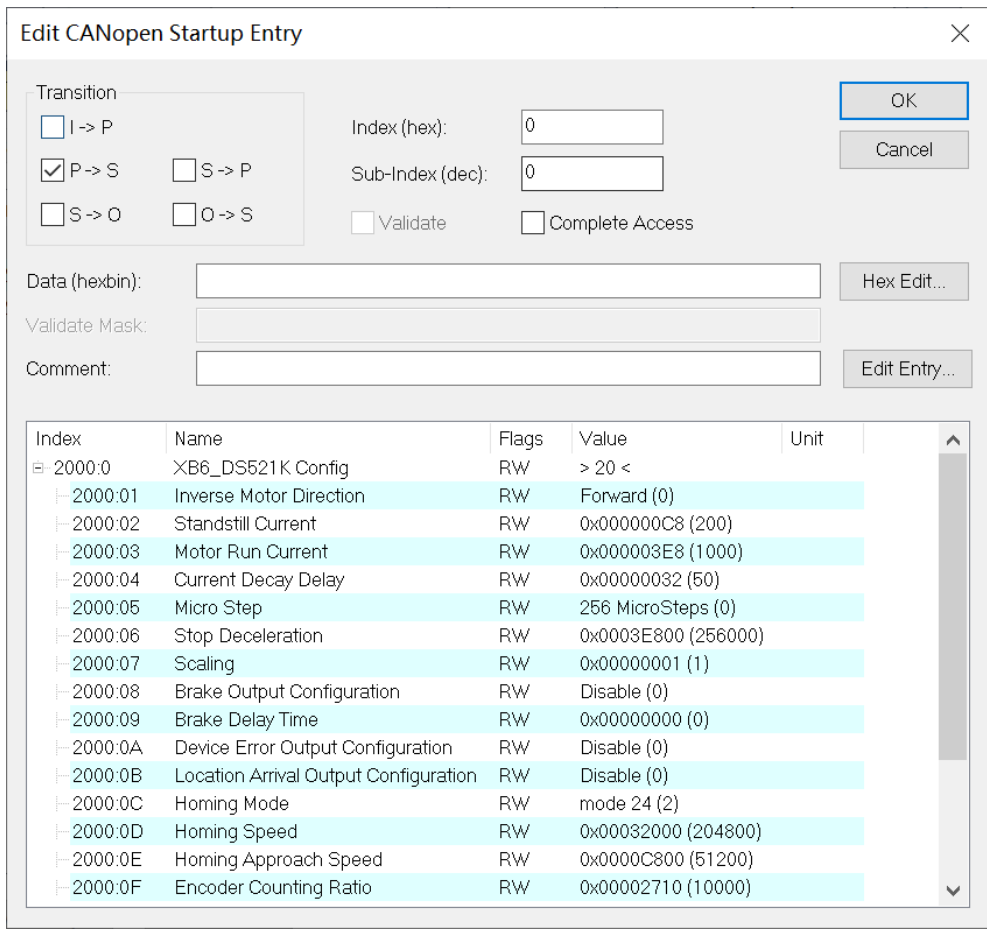

#### b. 电机当前位置为 10000,如下图所示。

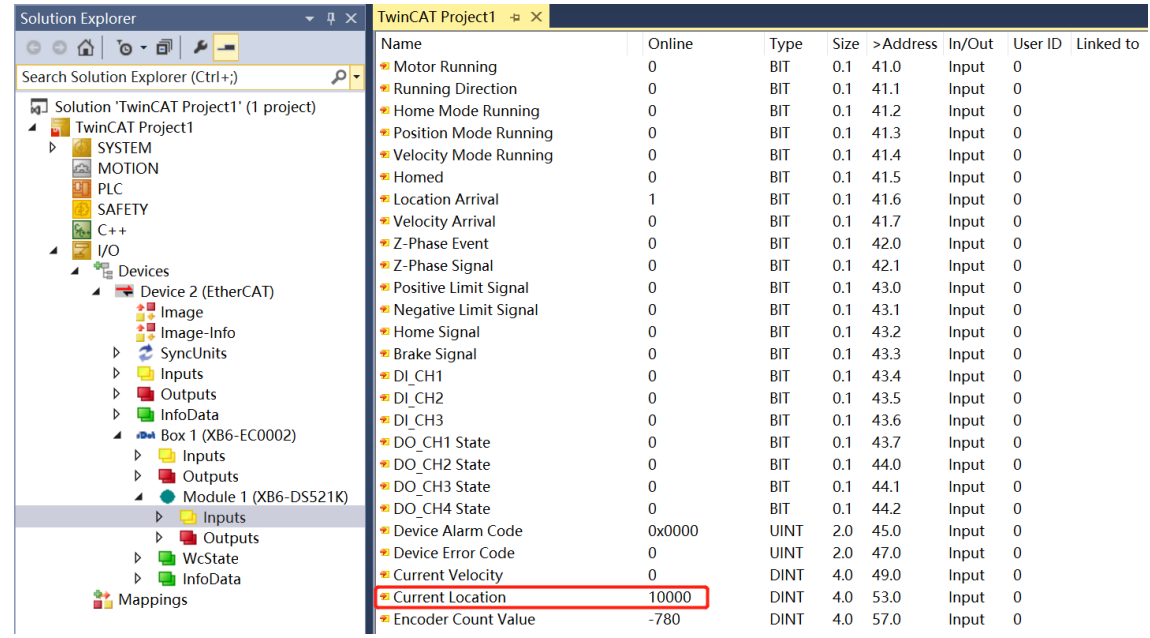

- c. 设置电机使能, 运行模式为绝对位置模式;
- d. 配置电机运行位置为 20000, 运行速度为 5120, 加速度/减速度为 51200;
- e. 确保刹车命令为 0, 且电机处于静止状态;
- f. 将电机的启动命令从 0 置为 1,开始运动,如下图所示。

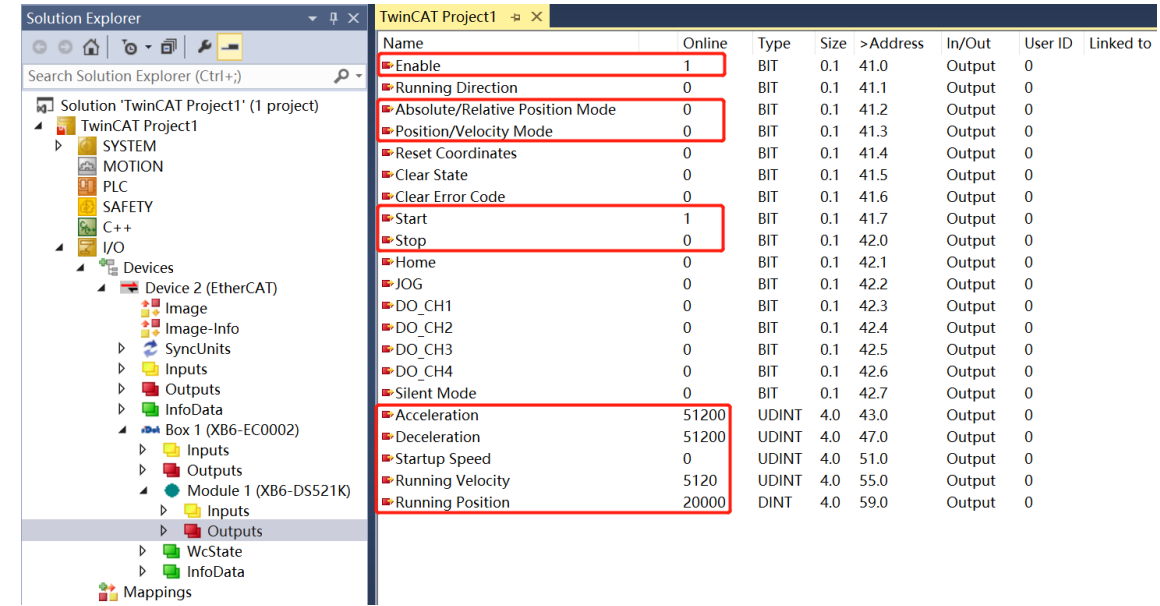

### g. 在运动过程中修改电机运行位置为 50000;

#### h. 重新将电机的启动命令从 0 置为 1, 开始运动合并, 如下图所示。

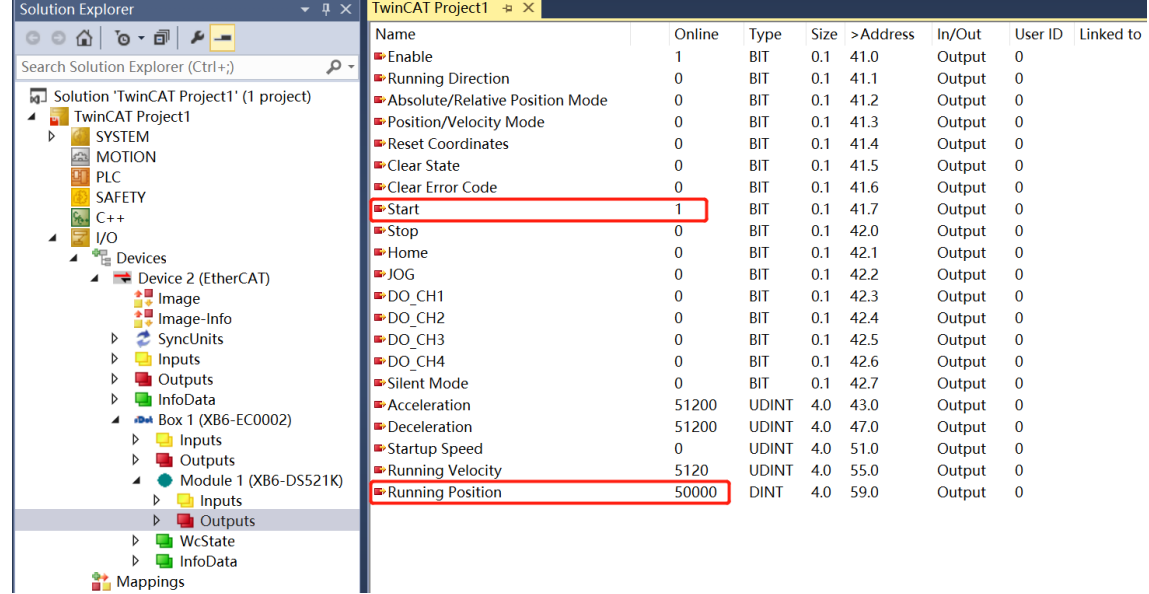

i. 运动完毕后, 可以看到电机的实时位置为 50000, 如下图所示。

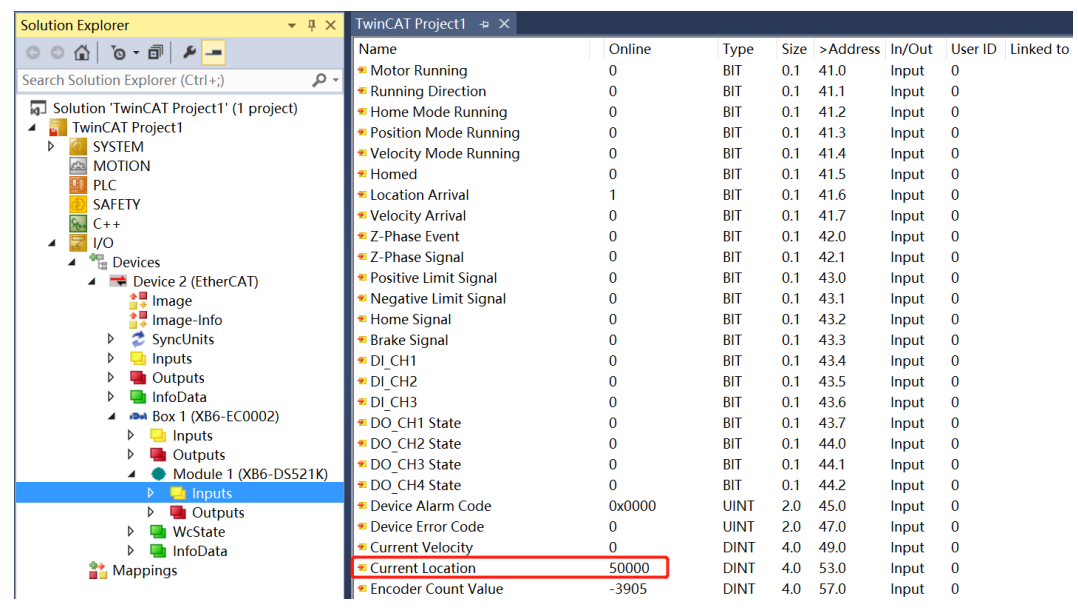

# 6.4.2 在 TIA Portal V17 软件环境下的应用

### **1、准备工作**

### ⚫ **硬件环境**

- ➢ **模块型号 XB6-DS521K**
- ➢ **电源模块,PROFINET 耦合器,端盖 本说明以 XB6-P2000H 电源,XB6-PN0002 耦合器为例**
- ➢ **计算机一台,预装 TIA Portal V17 软件**
- ➢ **PROFINET 专用屏蔽电缆**
- ➢ **步进电机等设备**
- ➢ **西门子 PLC 一台,本说明以西门子 S7-1200 CPU1214DC DC/DC/DC 为例**
- ➢ **开关电源一台**
- ➢ **模块安装导轨及导轨固定件**
- ➢ **设备配置文件**

配置文件获取地址:<https://www.solidotech.com/documents/configfile>

⚫ **硬件组态及接线 请按照"4 [安装和拆卸"](#page-10-0)"5 [接线"](#page-16-0)要求操作**

### **2、新建工程**

a. 打开 TIA Portal V17 软件,单击"创建新项目"。

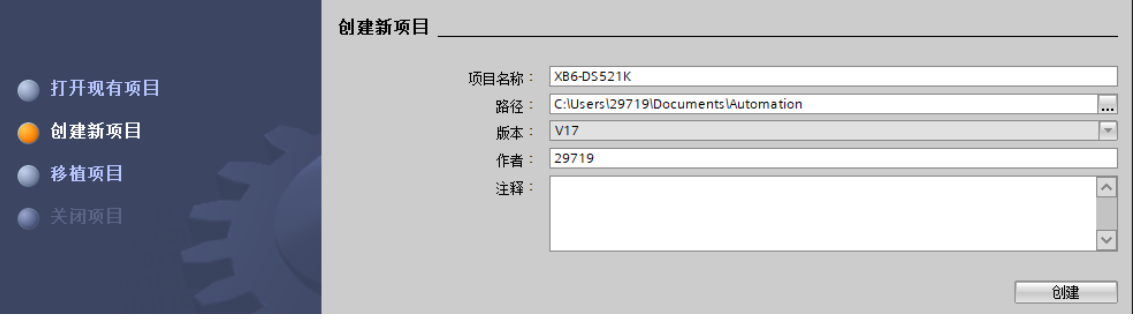

- ◆ 项目名称:自定义,可保持默认。
- ◆ 路径:项目保持路径,可保持默认。
- ◆ 版本:可保持默认。
- ◆ 作者:可保持默认。
- ◆ 注释:自定义,可不填写。

## **3、添加 PLC 控制器**

a. 单击"组态设备", 如下图所示。

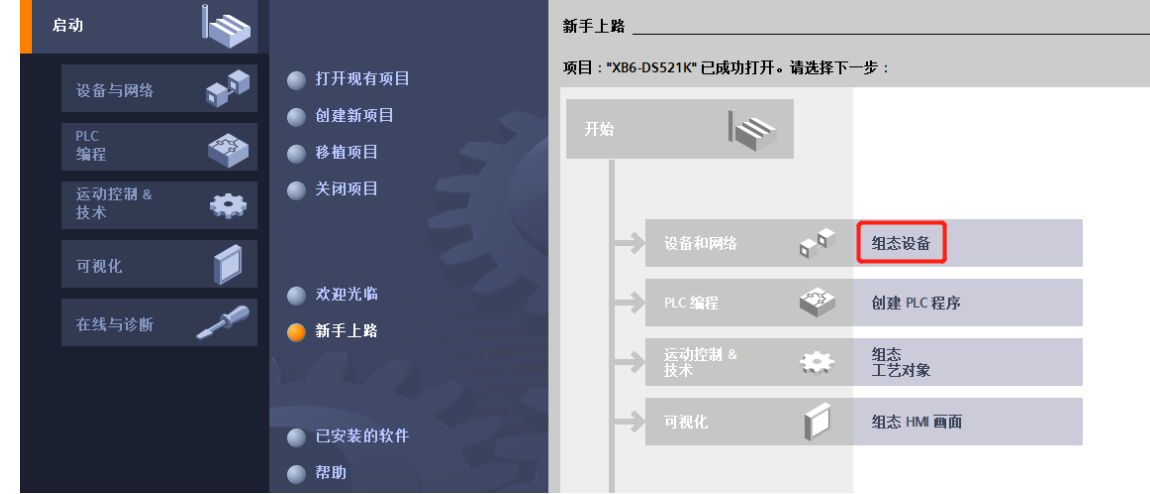

b. 单击"添加新设备", 选择当前所使用的 PLC 型号, 单击"添加", 如下图所示。添加完成后可查看到 PLC 已经添加至设备导航树中。

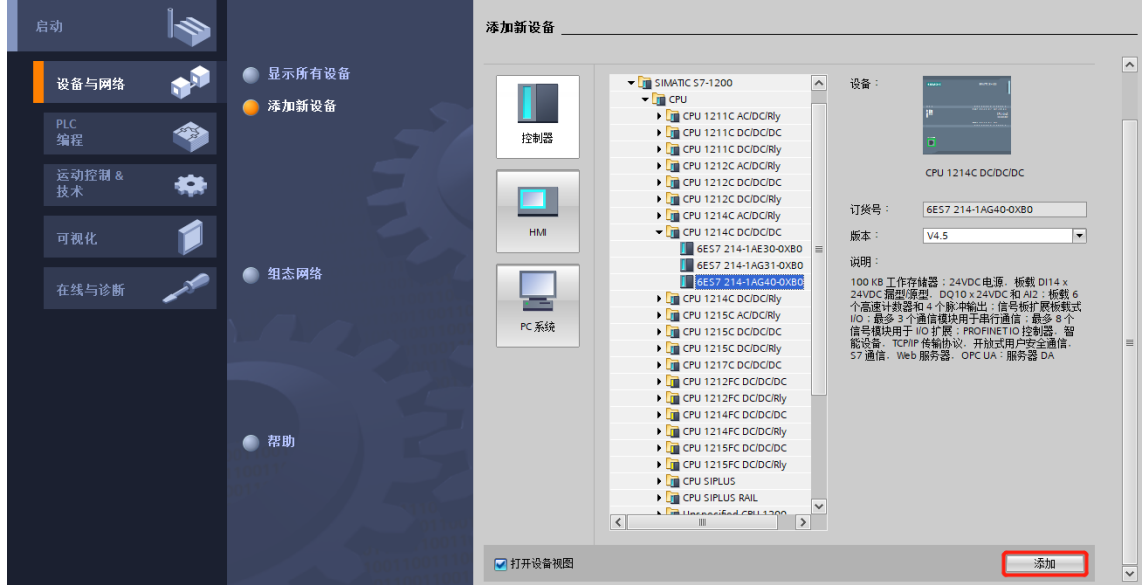

### **4、扫描连接设备**

a. 单击左侧导航树"在线访问 -> 更新可访问的设备", 如下图所示。

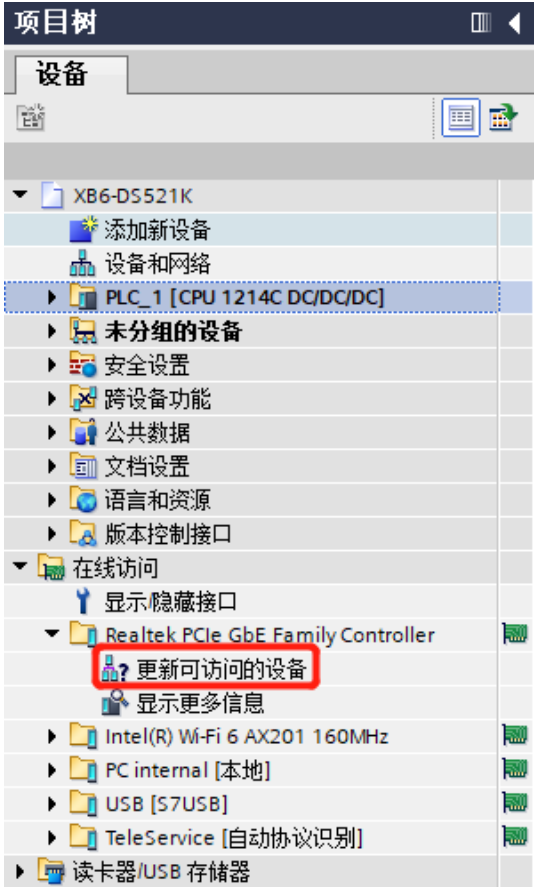

b. 更新完毕, 显示连接的从站设备, 如下图所示。

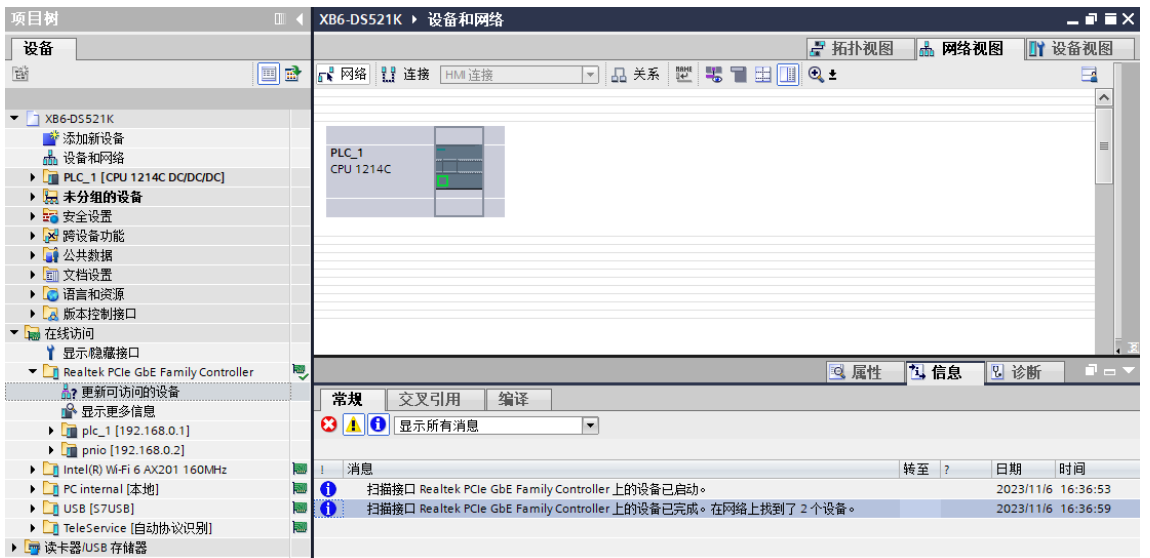

电脑的 IP 地址必须和 PLC 在同一网段, 若不在同一网段, 修改电脑 IP 地址后, 重复上述步骤。

### **5、添加 GSD 配置文件**

- a. 菜单栏中,选择"选项 -> 管理通用站描述文件(GSDML)(D)"。
- b. 单击"源路径"选择文件。
- c. 查看要添加的 GSD 文件的状态是否为"尚未安装", 未安装单击"安装"按钮, 若已安装, 单击"取 消", 跳过安装步骤。

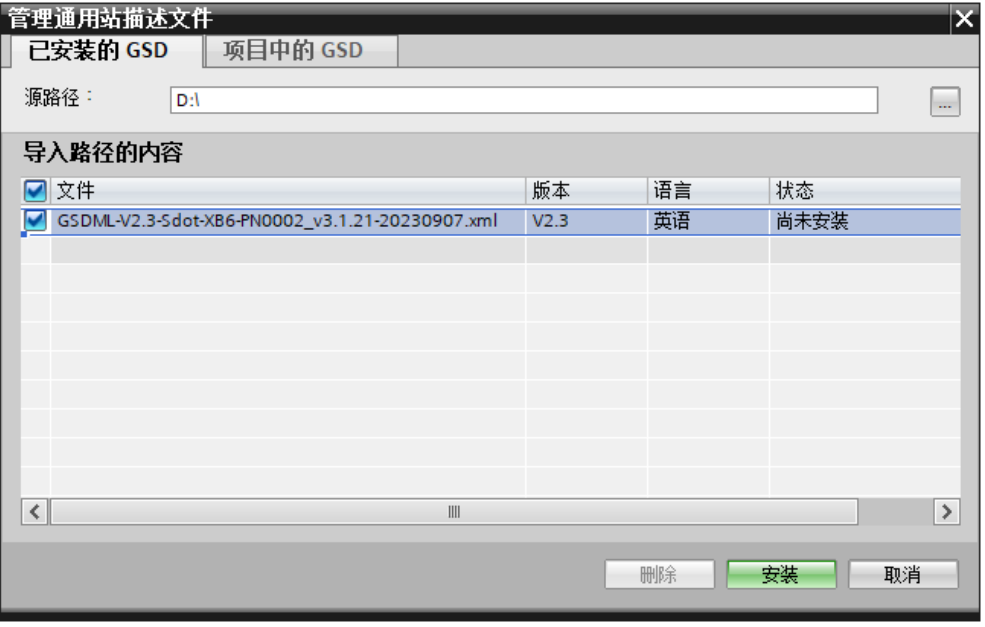

### **6、添加从站设备**

- a. 双击左侧导航栏"设备与网络"。
- b. 单击右侧"硬件目录"竖排按钮,目录显示如下图所示。

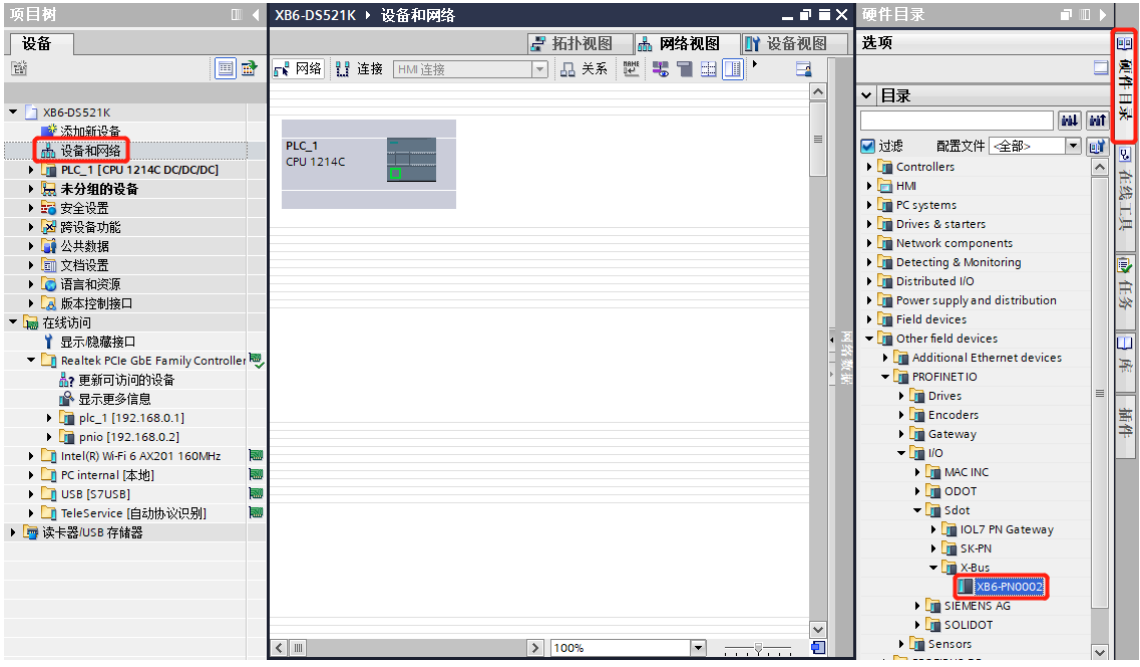

c. 选择"其他以太网设备 ->ROFINET IO -> I/O -> Sdot -> X-Bus -> XB6-PN0002"。

d. 拖动或双击"XB6-PN0002"至"网络视图", 如下图所示。

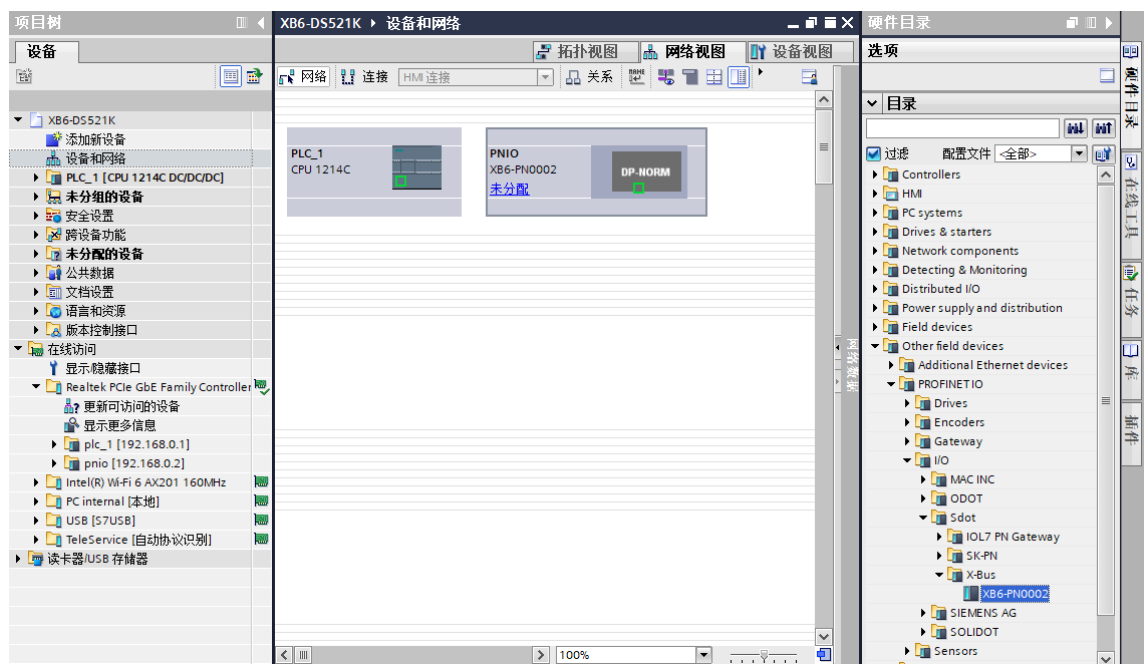

e. 单击从站设备上的"未分配 (蓝色字体)", 选择"PLC\_1.PROFINET 接口\_1", 如下图所示。

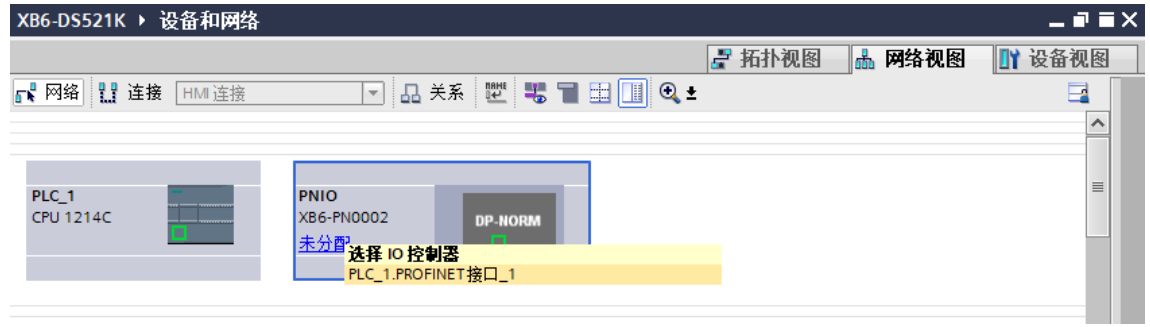

f. 连接完成后,如下图所示。

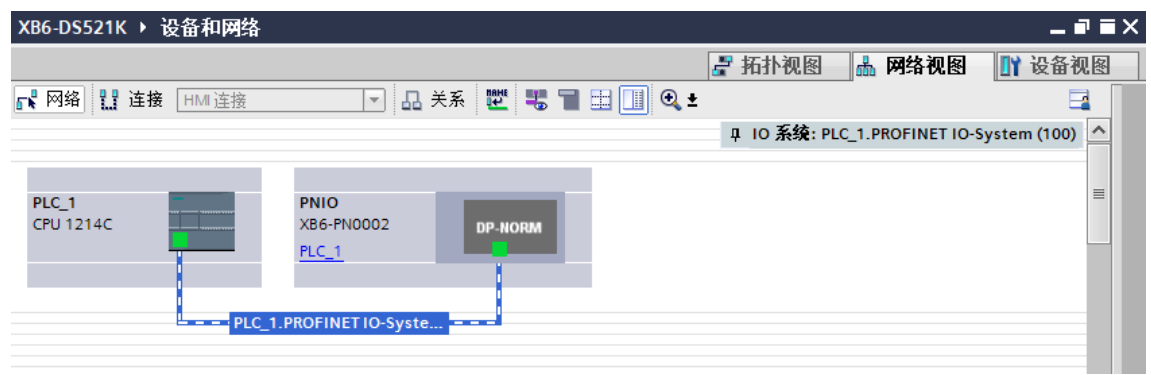

g. 单击设备名称,重命名设备,如下图所示。

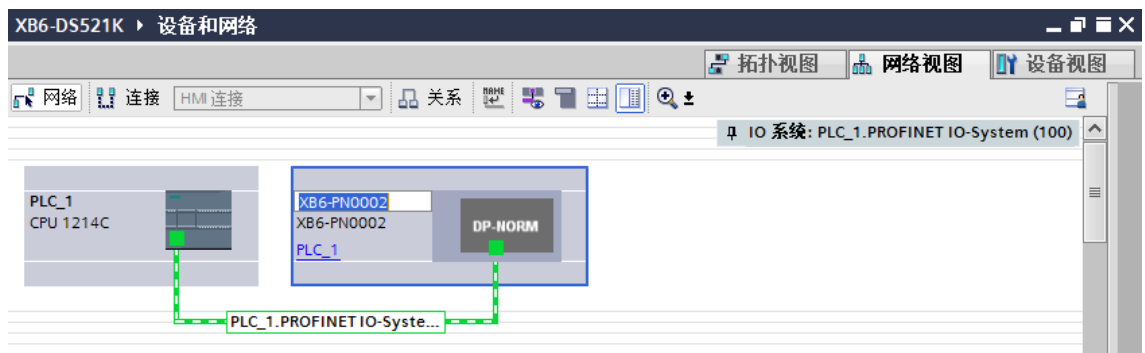

h. 单击"设备视图"进入耦合器的设备概览, 在右侧"硬件目录"下, 根据实际拓扑依次添加模块 (顺序必 须与实际拓扑一致,否则通讯不成功),如下图所示。

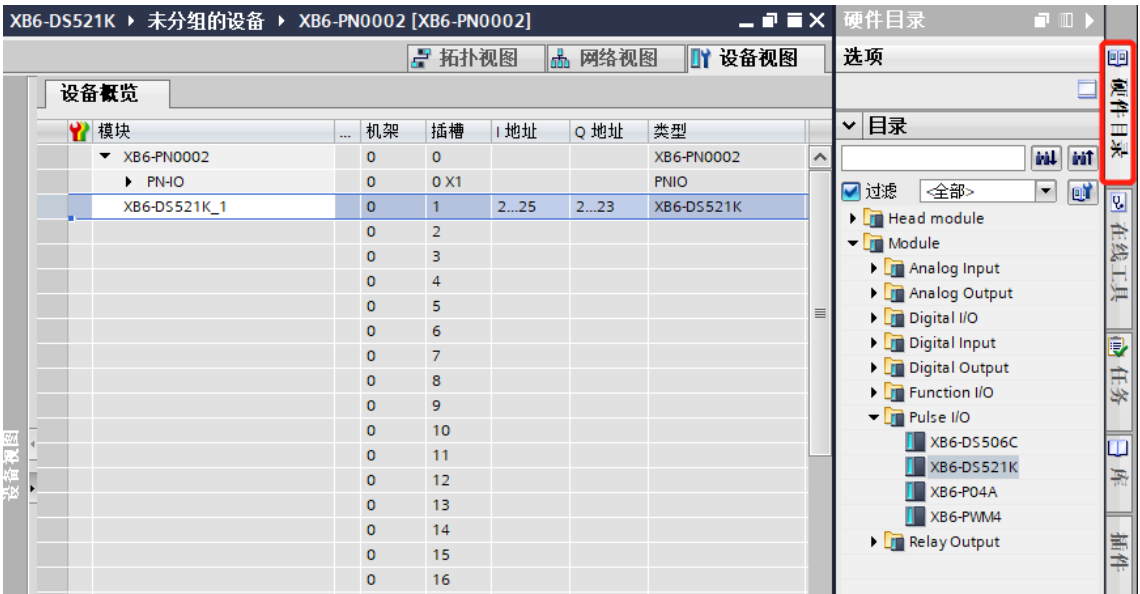

# **7、分配设备名称**

a. 切换到"网络视图", 右击 PLC 和耦合器的连接线, 选择"分配设备名称", 如下图所示。

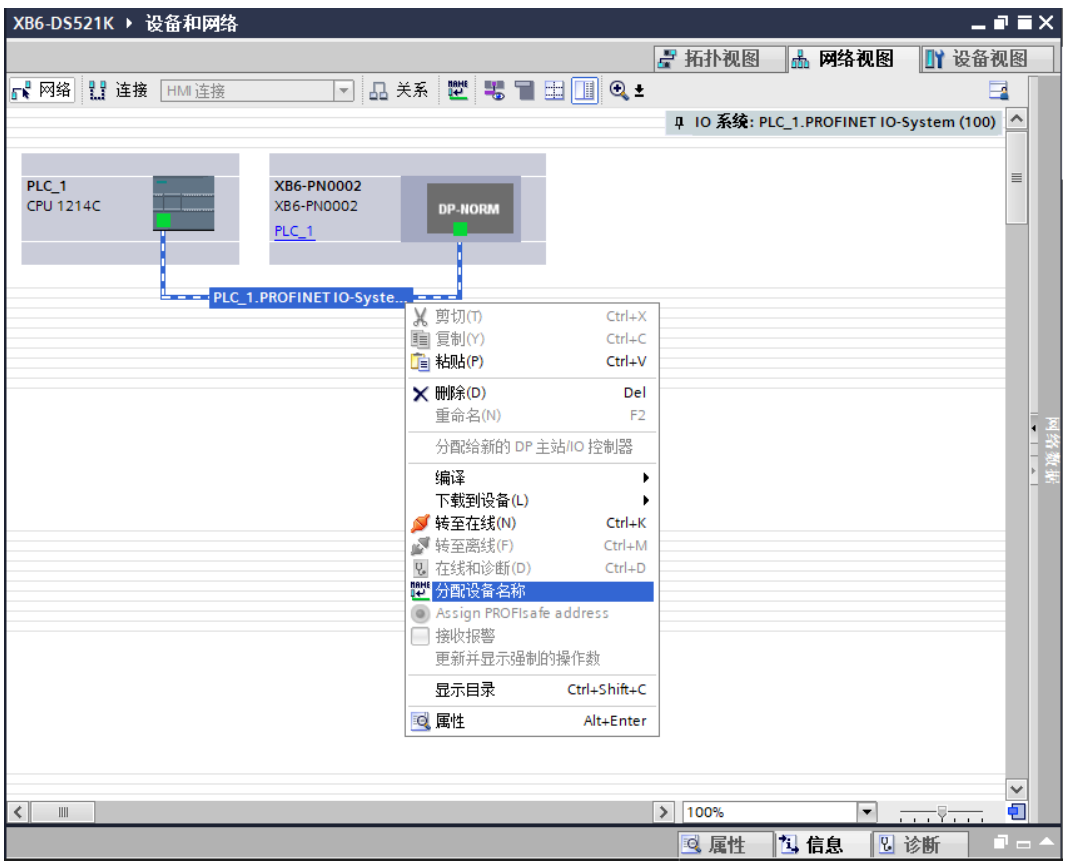

b. 弹出"分配 PROFINET 设备名称"窗口, 如下图所示。

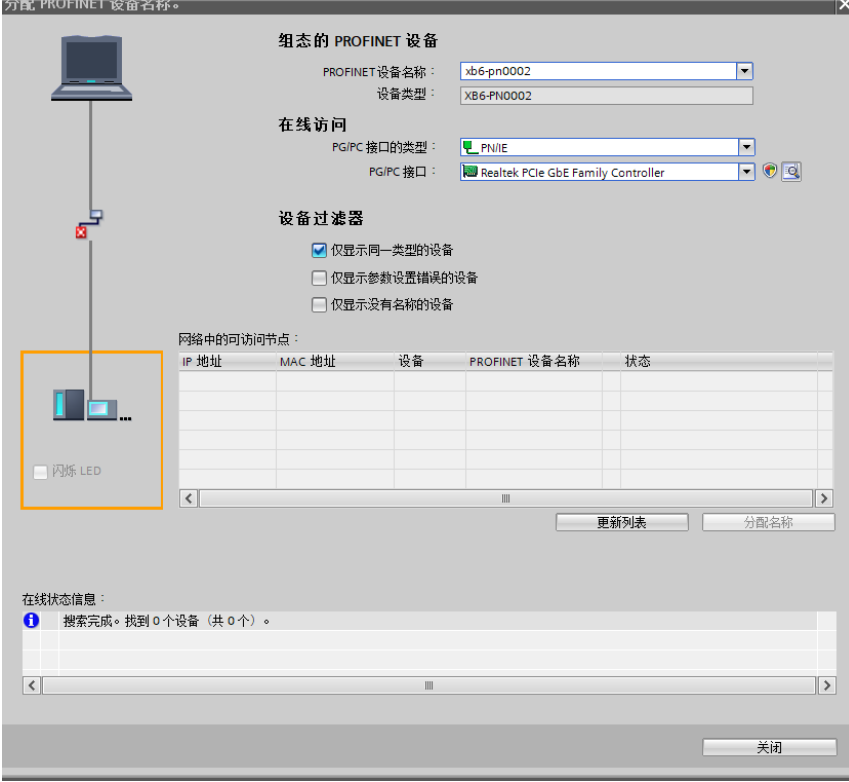

- ◆ PROFINET 设备名称: "给从站分配 IP 地址和设备名称"中设置的名称。
- ◆ PG/PC 接口的类型:PN/IE。
- ◆ PG/PC接口: 实际使用的网络适配器。
- c. 依次选择从站设备,单击"更新列表",单击"分配名称"。查看耦合器丝印上的 MAC 地址是否与所分 配设备名称的 MAC 地址相同, "网络中的可访问节点"中, 节点的状态是否为"确定", 如下图所示。

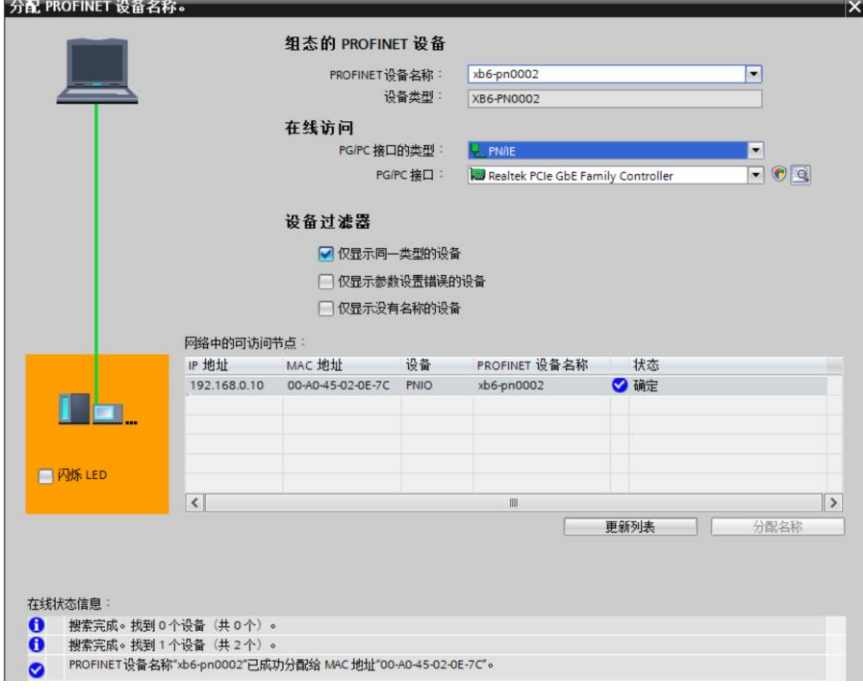

d. 单击"关闭"。

### **8、下载组态结构**

- a. 在"网络视图"中,选中 PLC,单击菜单栏中的编译按钮进行编译。
- b. 单击菜单栏中的 10 按钮, 将当前组态下载到 PLC 中。
- c. 在弹出的"扩展的下载到设备"界面,配置如下图所示。

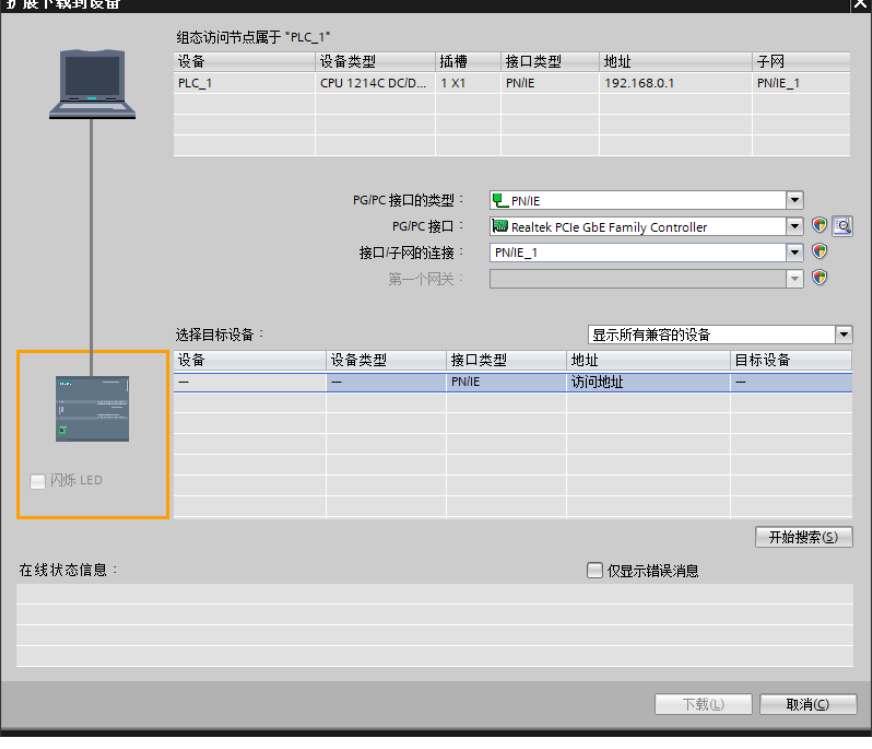

d. 单击"开始搜索"按钮, 如下图所示。

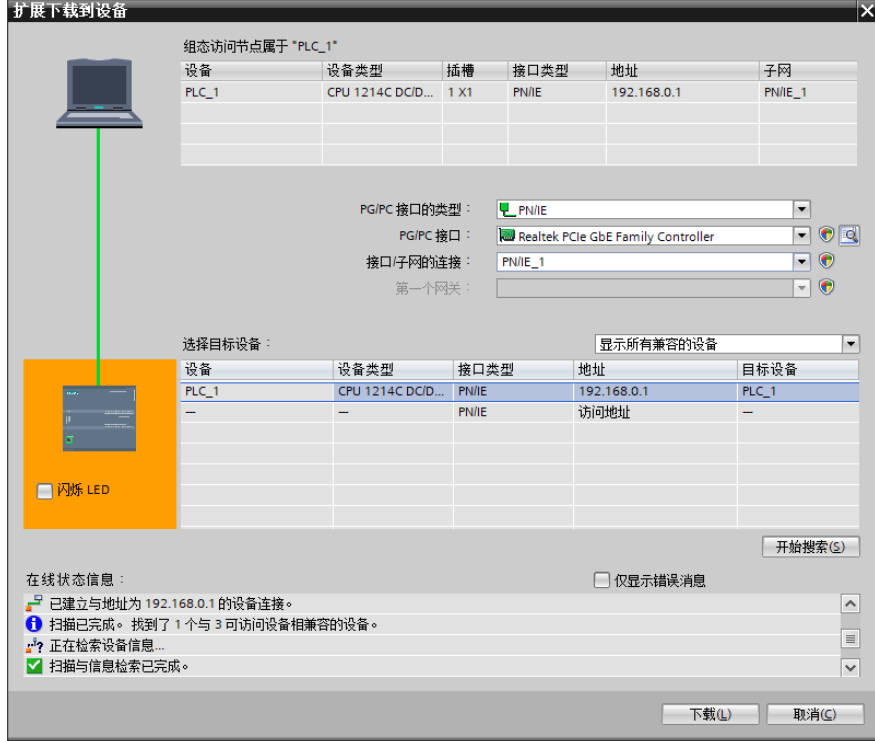

- e. 单击"下载"。
- f. 选择"在不同步的情况下继续", 如下图所示。

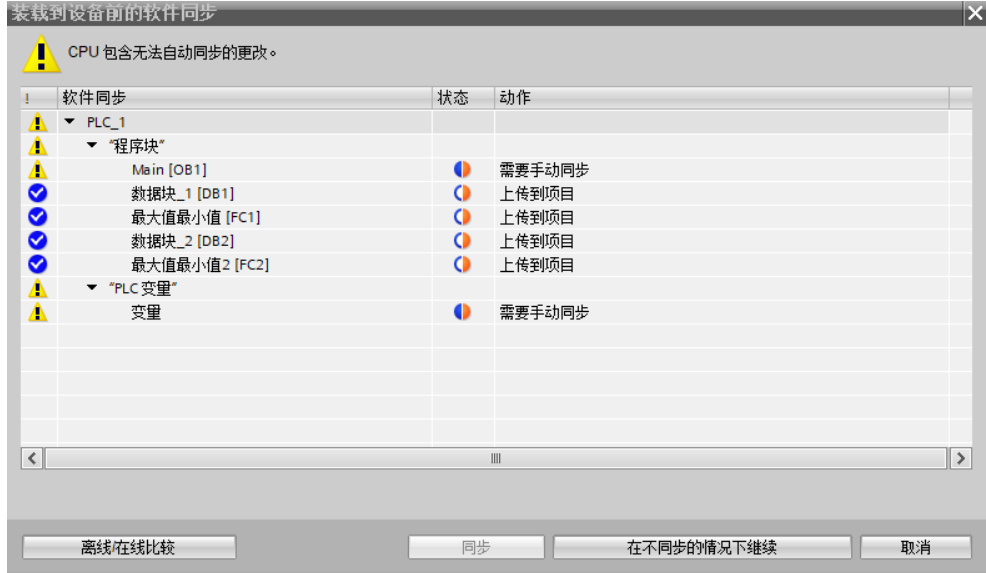

g. 选择"全部停止"。

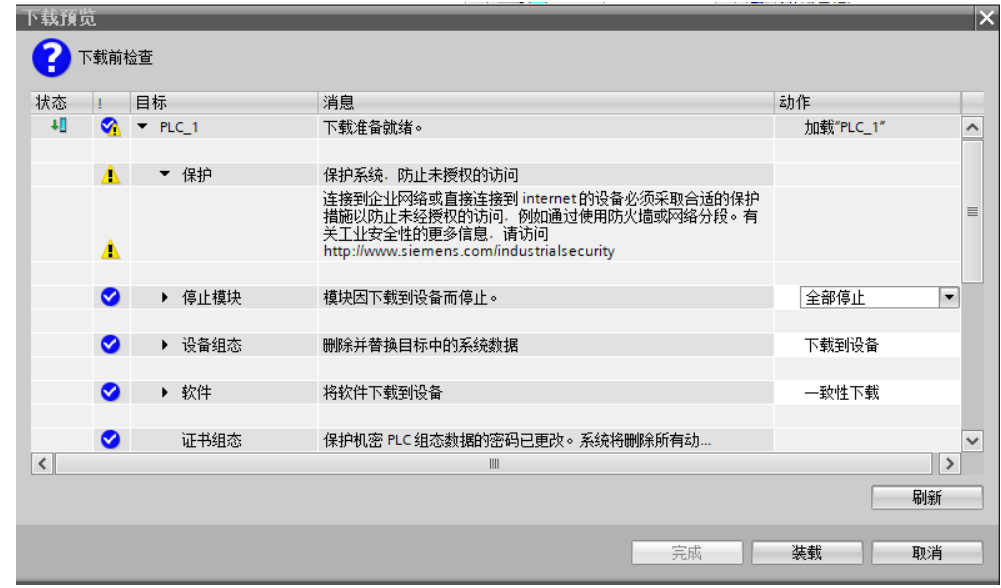

- h. 单击"装载"。
- i. 单击"完成"。
- j. 将设备重新上电。

### **9、通讯连接**

a. 单击 1> 按钮后, 单击"转至在线"按钮, 图标均为绿色即连接成功, 如下图所示。

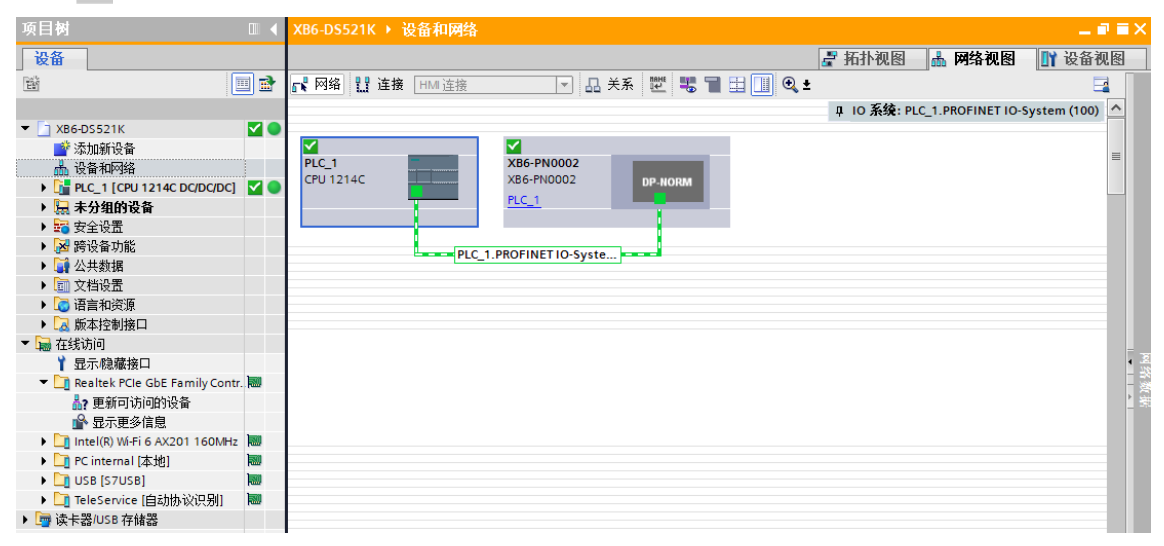

## **10、 检查设备指示灯**

XB6-P2000H:P 灯绿色常亮。 XB6-PN0002: P 灯绿色常亮, L 灯常亮, B 灯不亮, R 灯常亮。 XB6-DS521K 模块: P 灯常亮, R 灯常亮。

### **11、 参数设置**

a. 打开"设备视图", 在离线状态下, 右击 XB6-DS521K 模块, 单击"属性", 如下图所示。

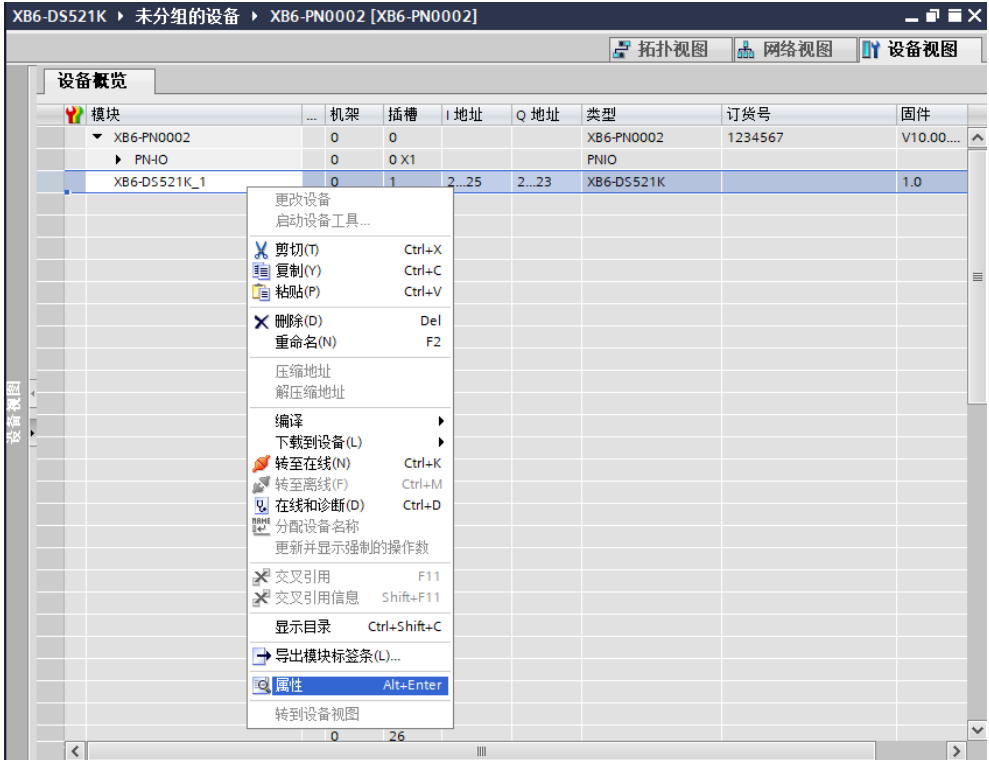

b. 在属性页面,单击"模块参数", 如下图所示。参数可以根据实际使用需要进行配置, 配置完成后, 重新 下载程序至 PLC 中, PLC 与模块需要重新上电。

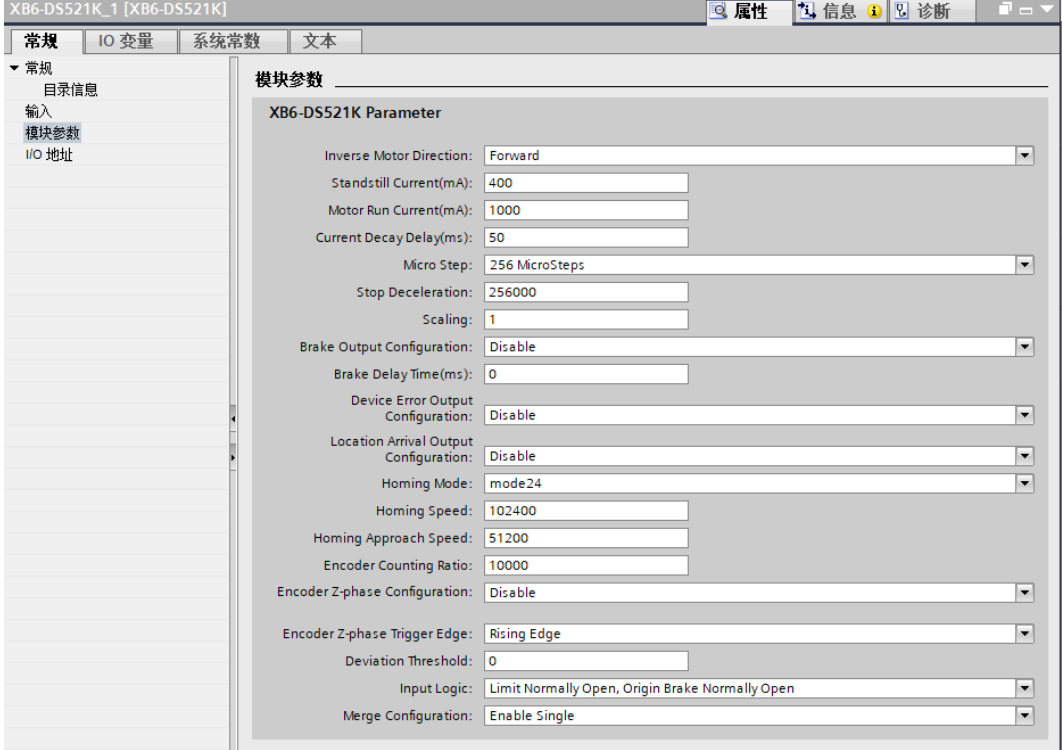

### **12、 功能验证**

a. 展开左侧的项目导航, 选择"监控与强制表", 如下图所示。

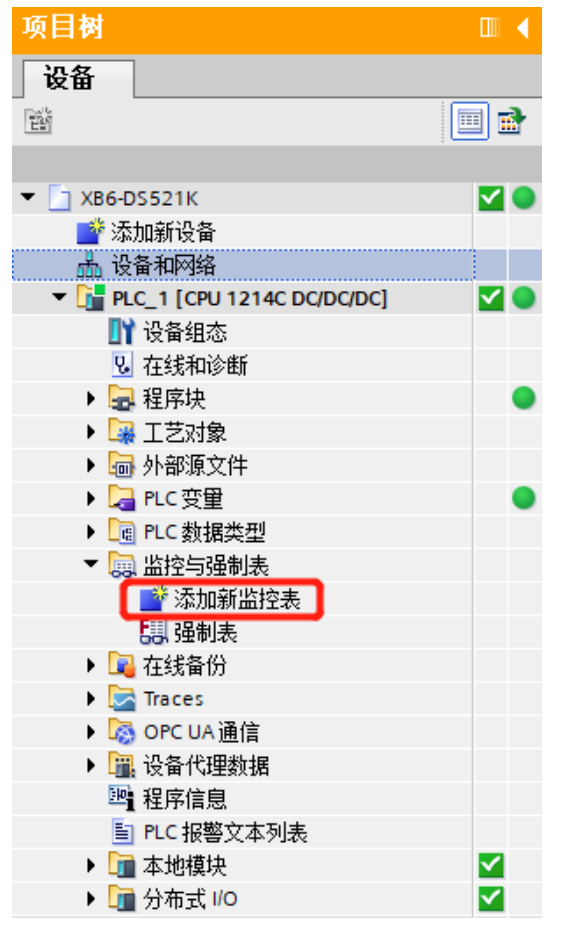

b. 双击"添加新监控表",系统新增监控表, 如下图所示。

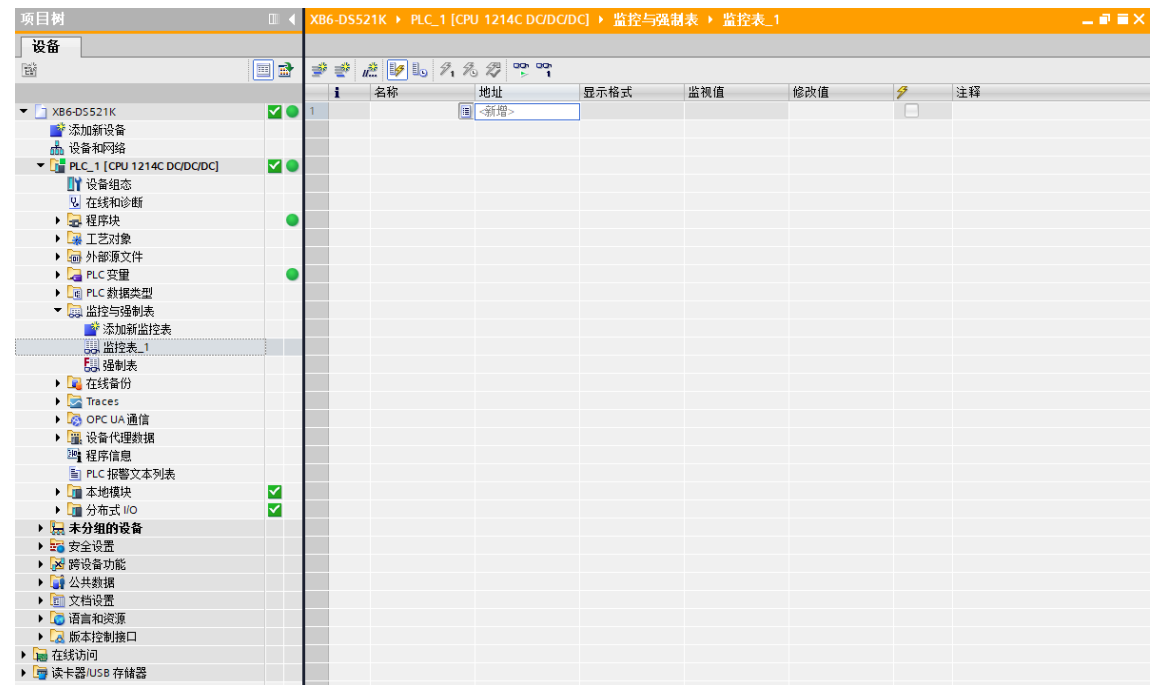

c. 打开"设备视图", 查看设备概览中模块 XB6-DS521K 的通道 Q 地址 (输出信号的通道地址) 和 I 地址 (输入信号的通道地址)。

例如查看到 XB6-DS521K 模块的"Q 地址"为 2 至 23, "I 地址"为 2 至 25, 如下图所示。

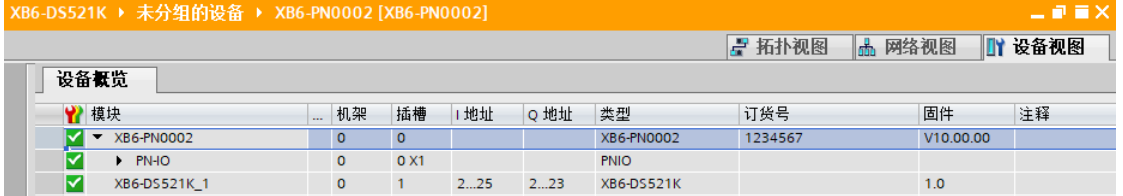

d. 在监控表地址单元格输入上下行地址、数据类型和注释内容便于监视。可参考上下行过程数据定义,依次

输入数据项,按"回车键",全部填写完毕后,单击 按钮,对数据进行监控。

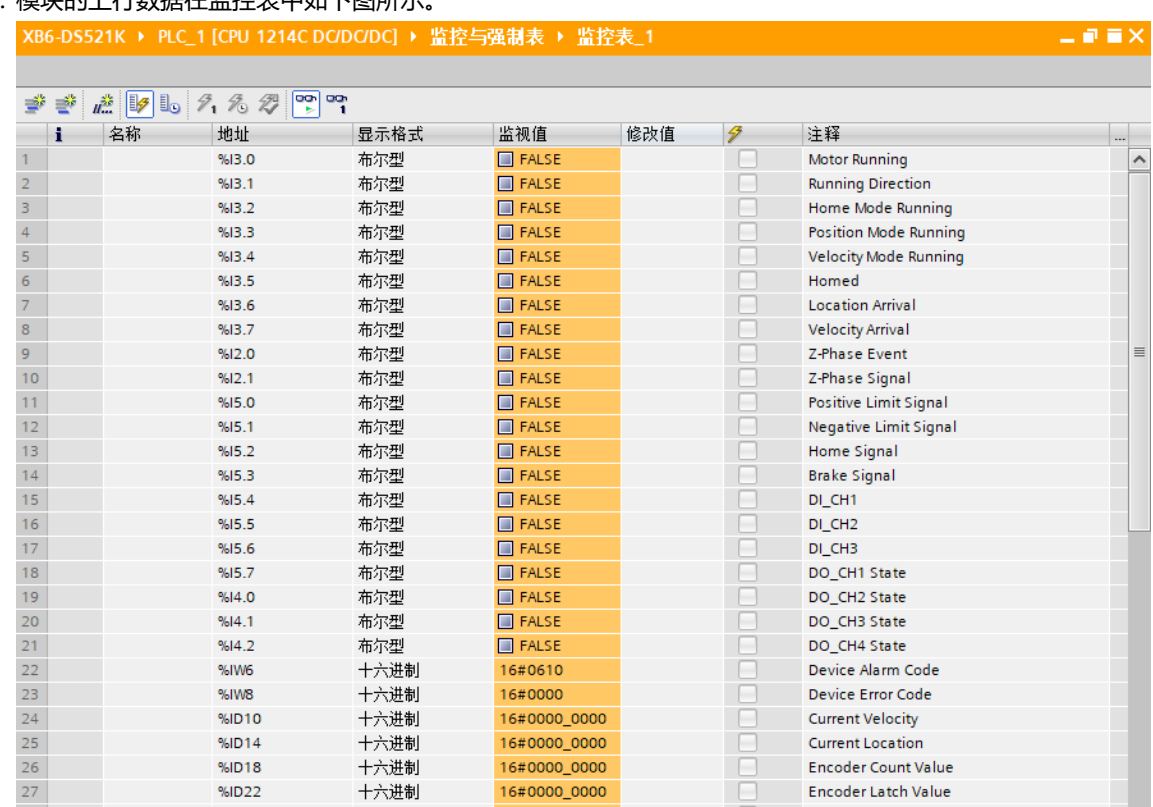

# e. 模块的上行数据在监控表中如下图所示。

#### f. 模块的下行数据在监控表中如下图所示。

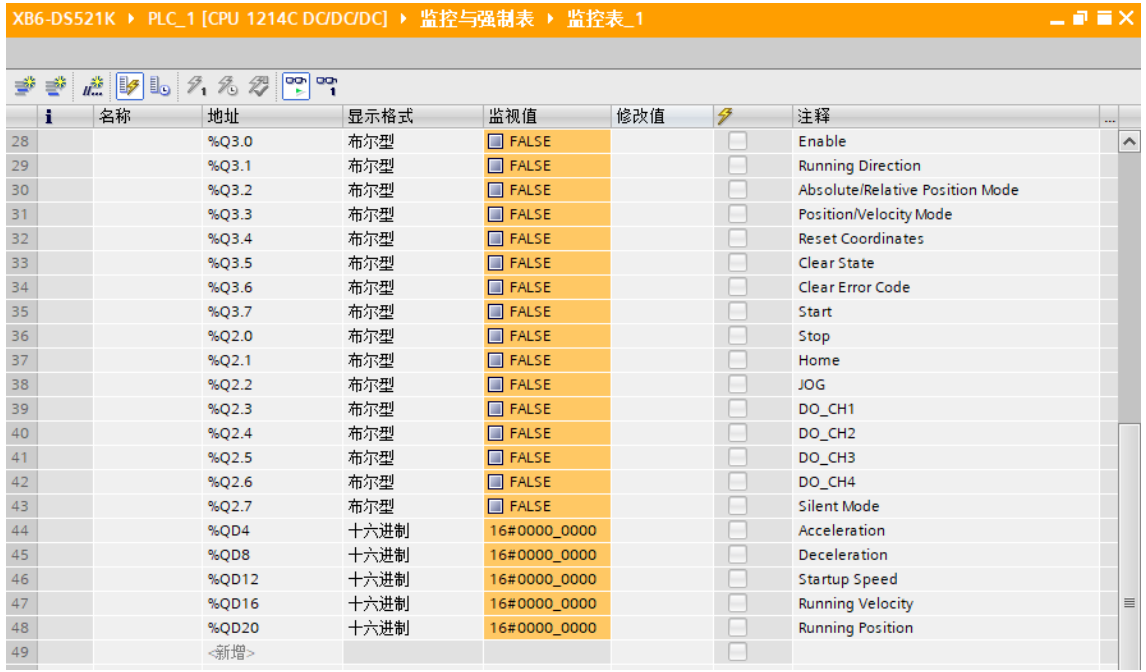

### **模块功能实例**

# ◆ 电机正向运行 50000 微步,运行行速度 51200 微步/秒

a. 对配置参数进行配置,例如设置电机静止电流和运行电流,如下图所示。

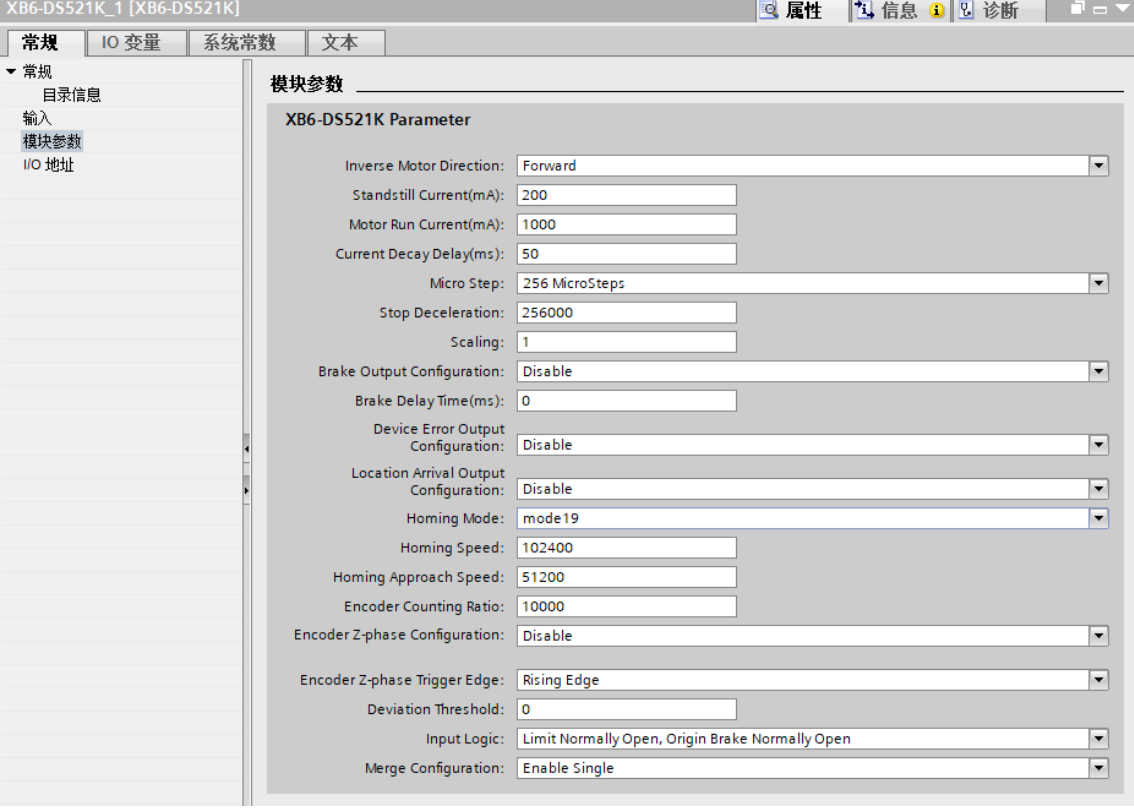

 $\times$ 

- b. 设置运行模式为相对 (增量) 位置模式;
- c. 配置电机运行位置为 50000,运行速度 51200,加速度/减速度为 51200;
- d. 确保刹车命令为 0, 且电机处于静止状态;
- e. 将电机使能从 0 置为 1, 电机的启动命令从 0 置为 1, 开始运动, 如下图所示。

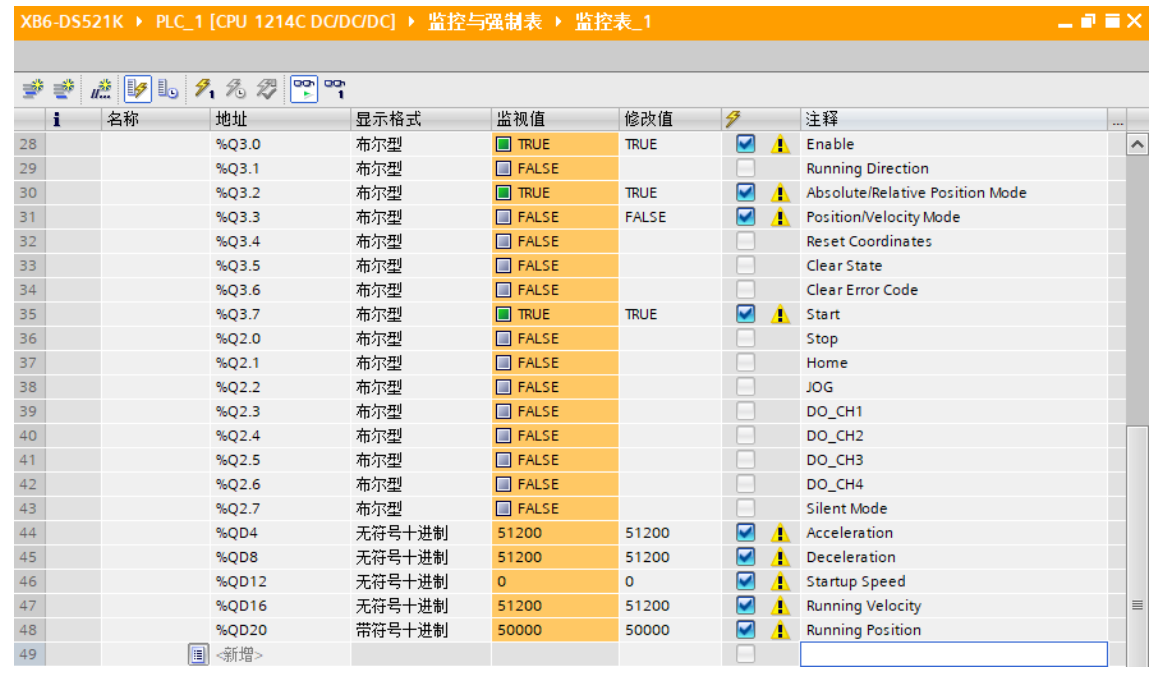

### f. 电机运行完毕后, 可以看到位置到达被置为 1, 实时位置为 50000, 如下图所示。

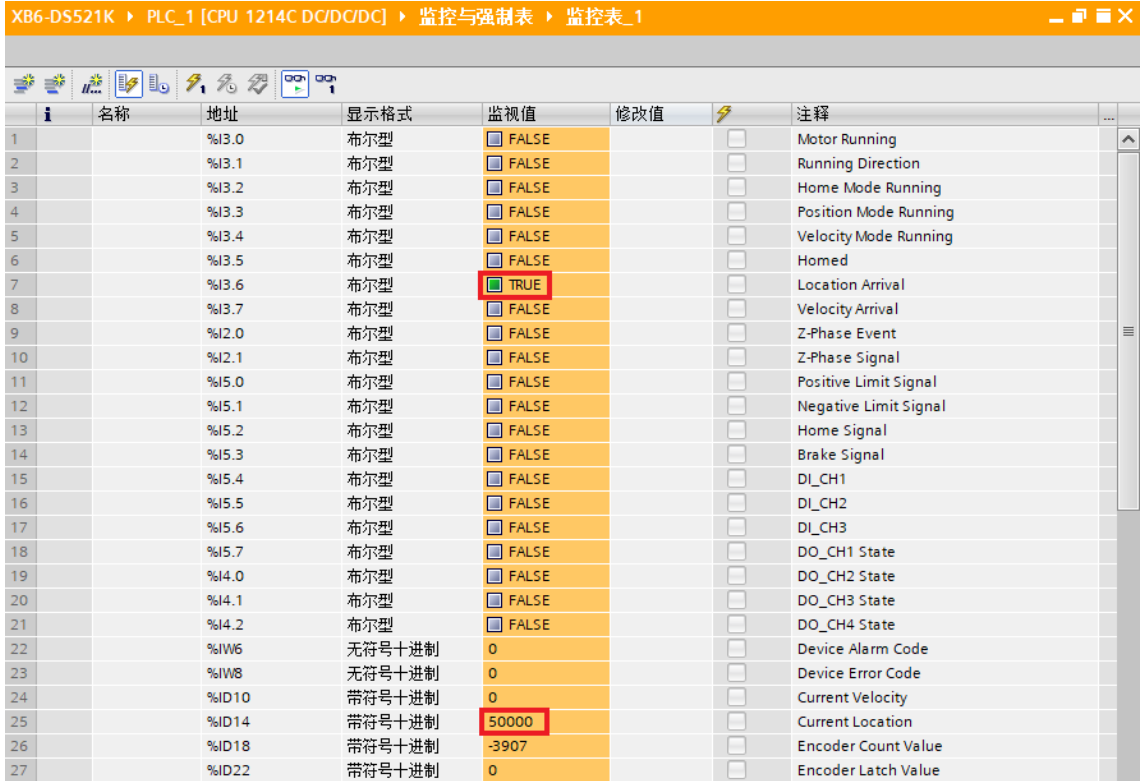

### ◆ **电机当前位置为 1000,运动到-20000 的位置,运行速度 51200 微步/秒**

a. 对配置参数进行配置,例如设置电机静止电流和运行电流,如下图所示。

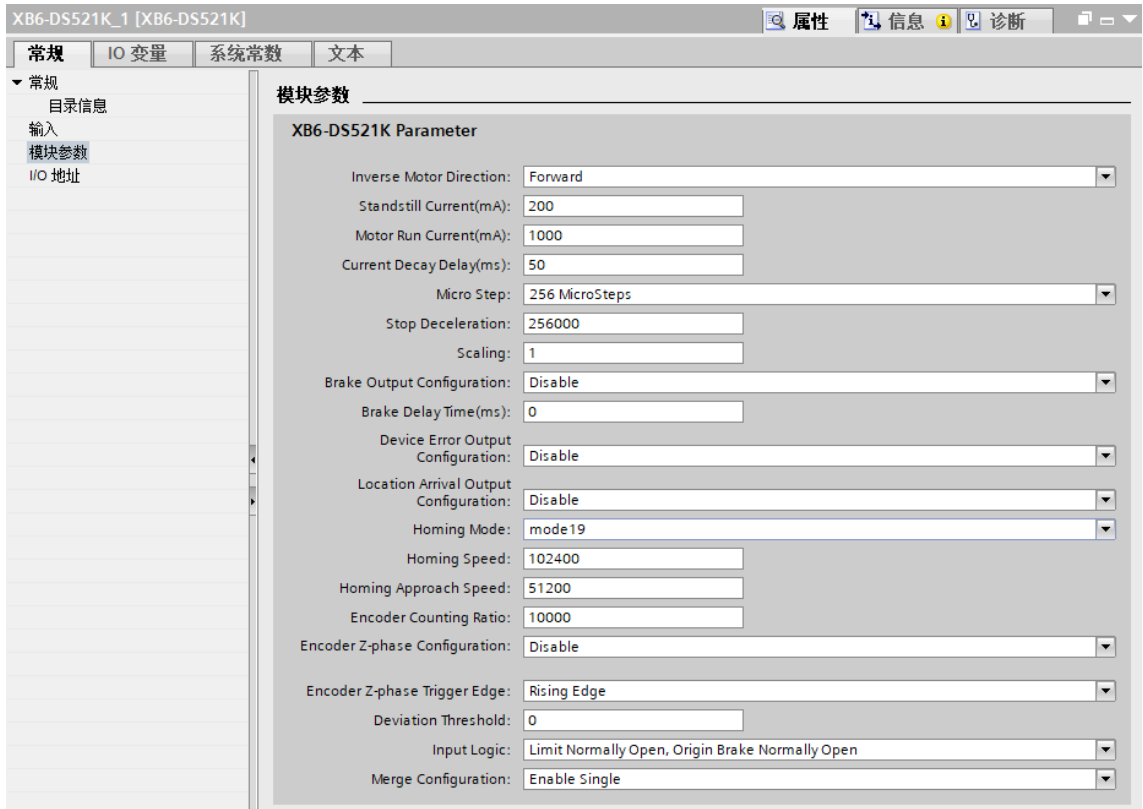

### b. 电机当前位置为 1000,如下图所示。

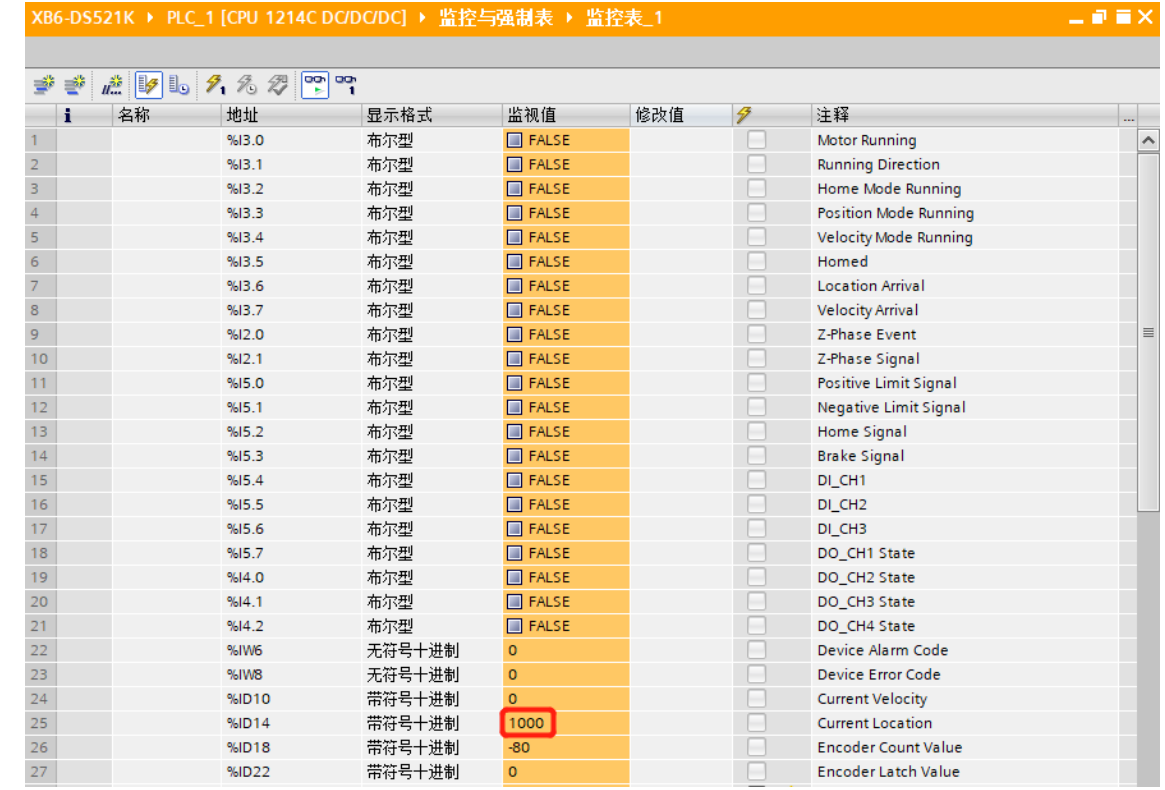

 $-9$  if  $\times$ 

- c. 设置运行模式为绝对位置模式;
- d. 配置电机运行位置为-20000,运行速度为 51200,加速度/减速度为 51200;
- e. 确保刹车命令为 0, 且电机处于静止状态;
- f. 将电机使能从 0 置为 1, 电机的启动命令从 0 置为 1, 开始运动, 如下图所示。

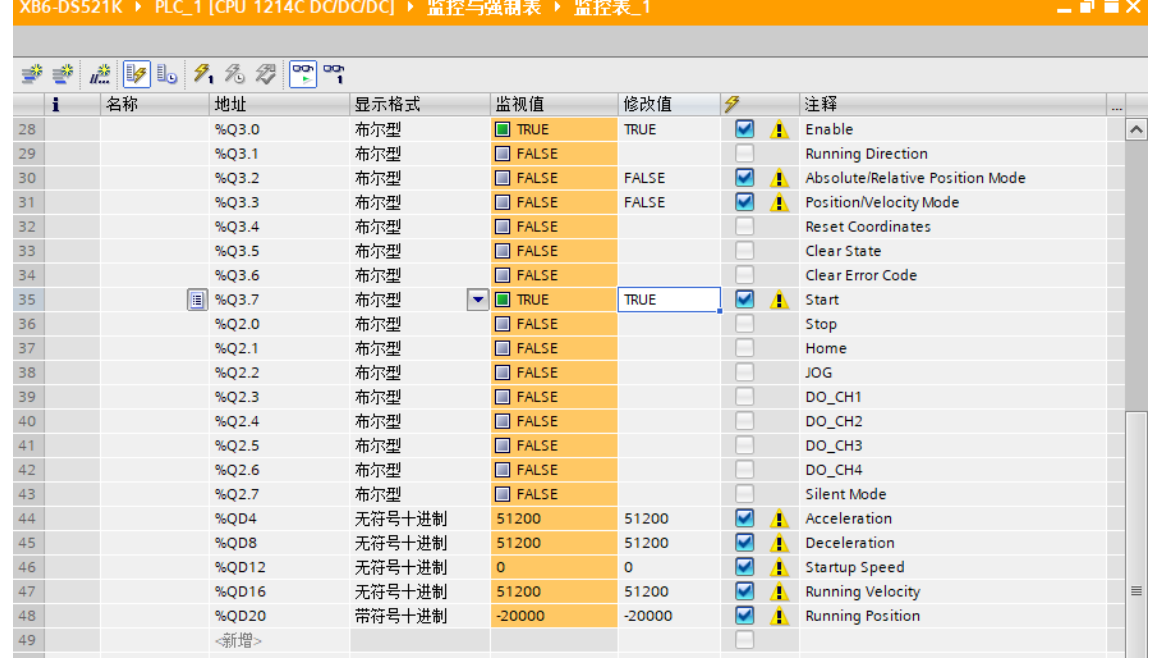

### g. 电机运行完毕后, 可以看到位置到达被置为 1, 电机实时位置为-20000, 如下图所示。

XB6-DS521K ▶ PLC\_1 [CPU 1214C DC/DC/DC] ▶ 监控与强制表 ▶ 监控表\_1

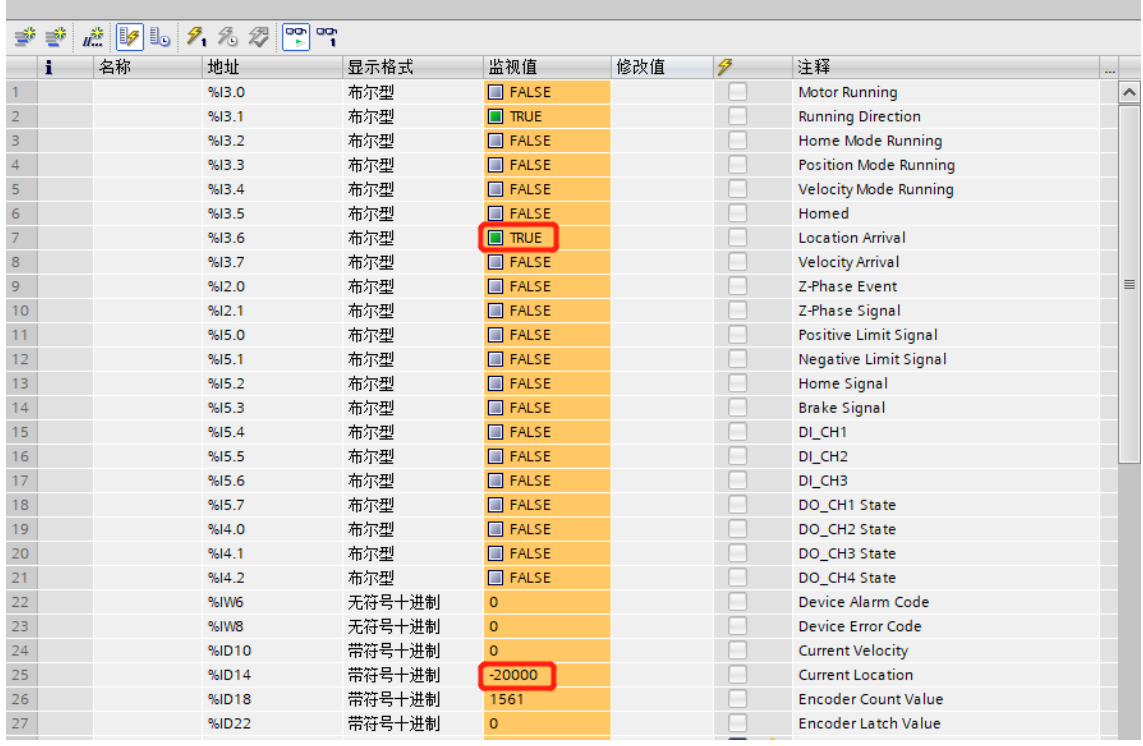

#### ◆ **电机设置运行速度 51200 微步/秒,点动模式运行**

a. 对配置参数进行配置,例如设置电机静止电流和运行电流,如下图所示。

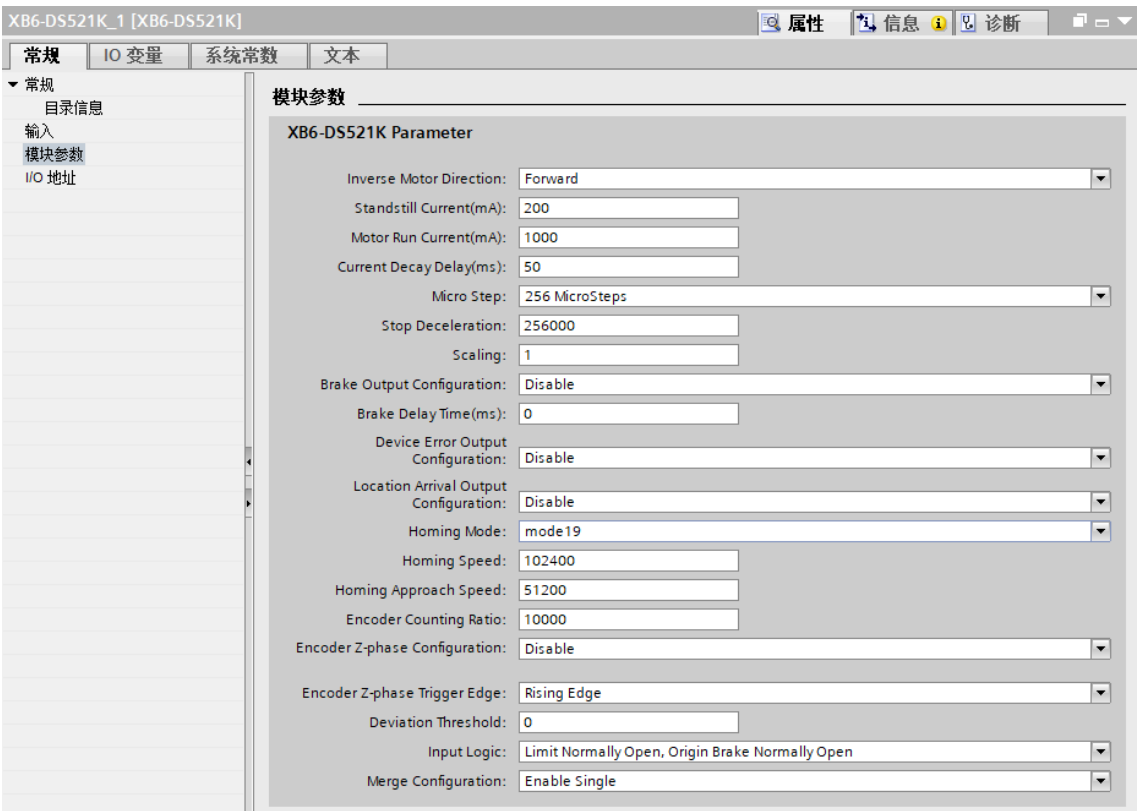

- b. 配置电机运行速度为 51200, 运动方向为 0 正转, 加速度/减速度为 51200;
- c. 确保电机处于静止状态;
- d. 将电机使能从 0 置为 1, 电机的点动命令从 0 置为 1, 开始运动, 如下图所示。 XB6-DS521K ▶ PLC\_1 [CPU 1214C DC/DC/DC] ▶ 监控与强制表 ▶ 监控表\_1

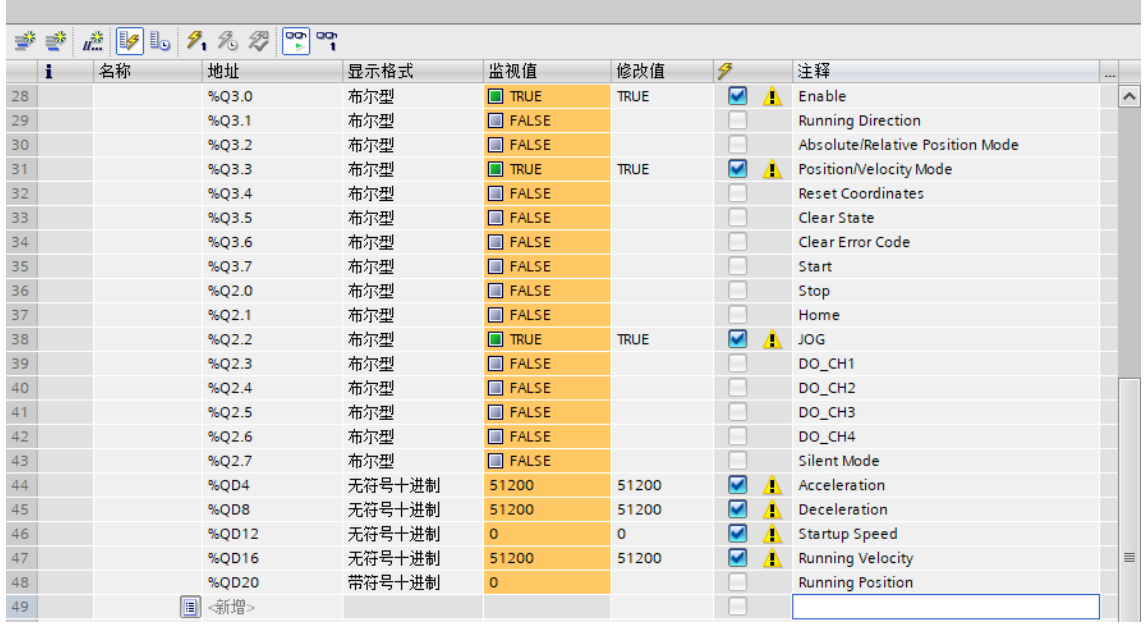

 $\equiv$  0.8  $\times$
e. 在运动的过程中, 可以看到电机运动中、速度到达和速度模式运行中标志位均被置为 1, 实时速度和实时 位置信息也同步显示,如下图所示。此时触发刹车命令或输入正限位信号可停止运动。

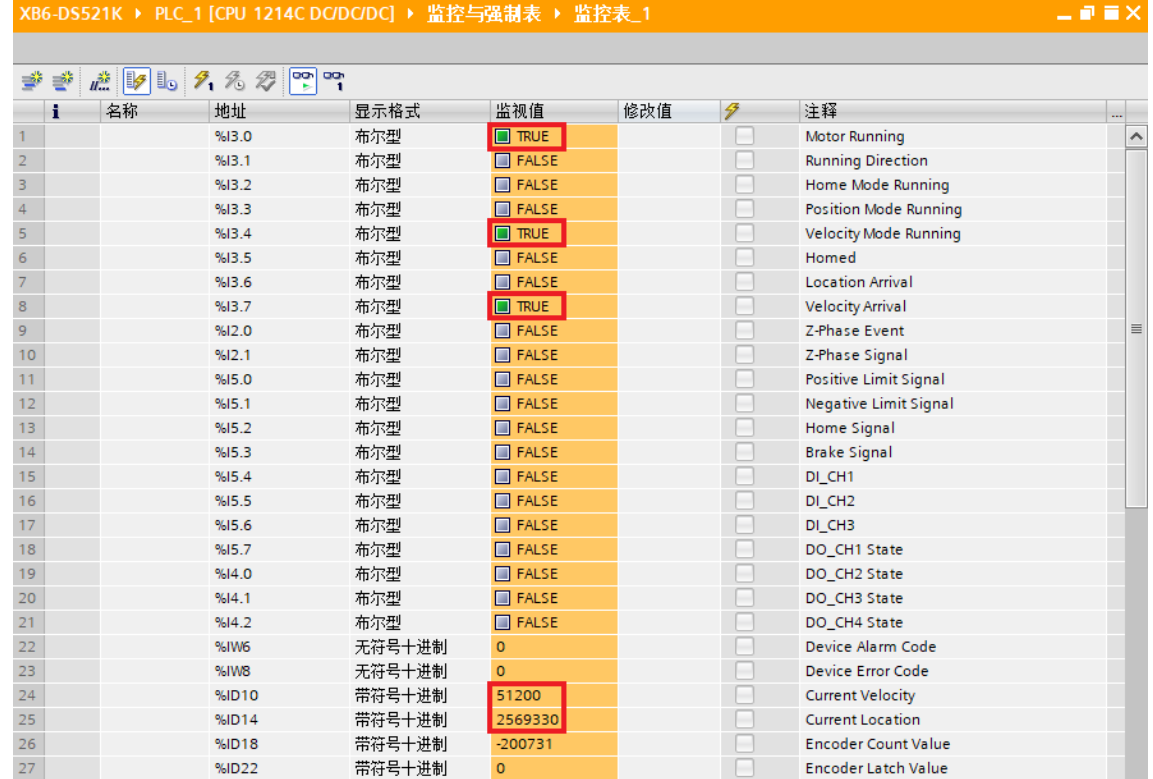

# ◆ **电机开启回零**

a. 对配置参数进行配置,选定回零模式并设置回零速度与回零接近速度,如下图所示。

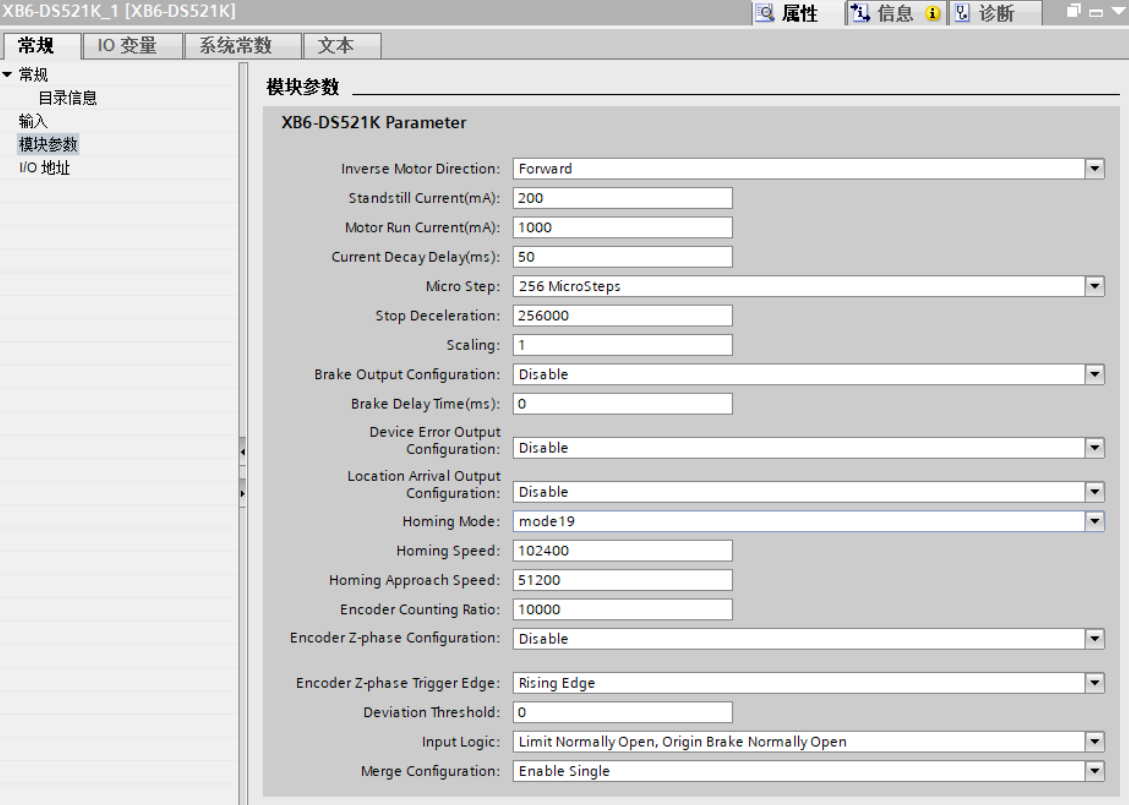

- b. 确保刹车命令为 0, 且电机处于静止状态, 设置电机使能;
- c. 将电机的回零命令从 0 置为 1, 如下图所示。

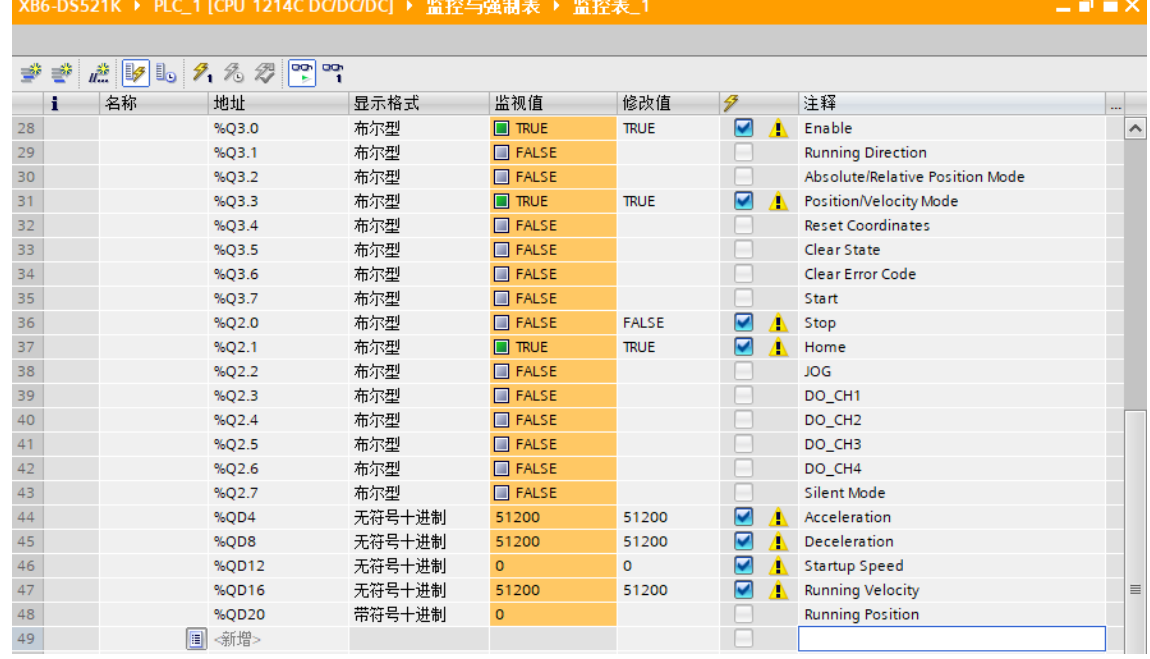

d. 回零模式 19 需输入原点信号, 输入原点信号后, 减速至 0, 再次以回零接近速度向负方向运动, 直到原点 信号消失,停止运动回零完毕,可以看到电机当前位置清零,回零完成被置为 1,如下图所示。

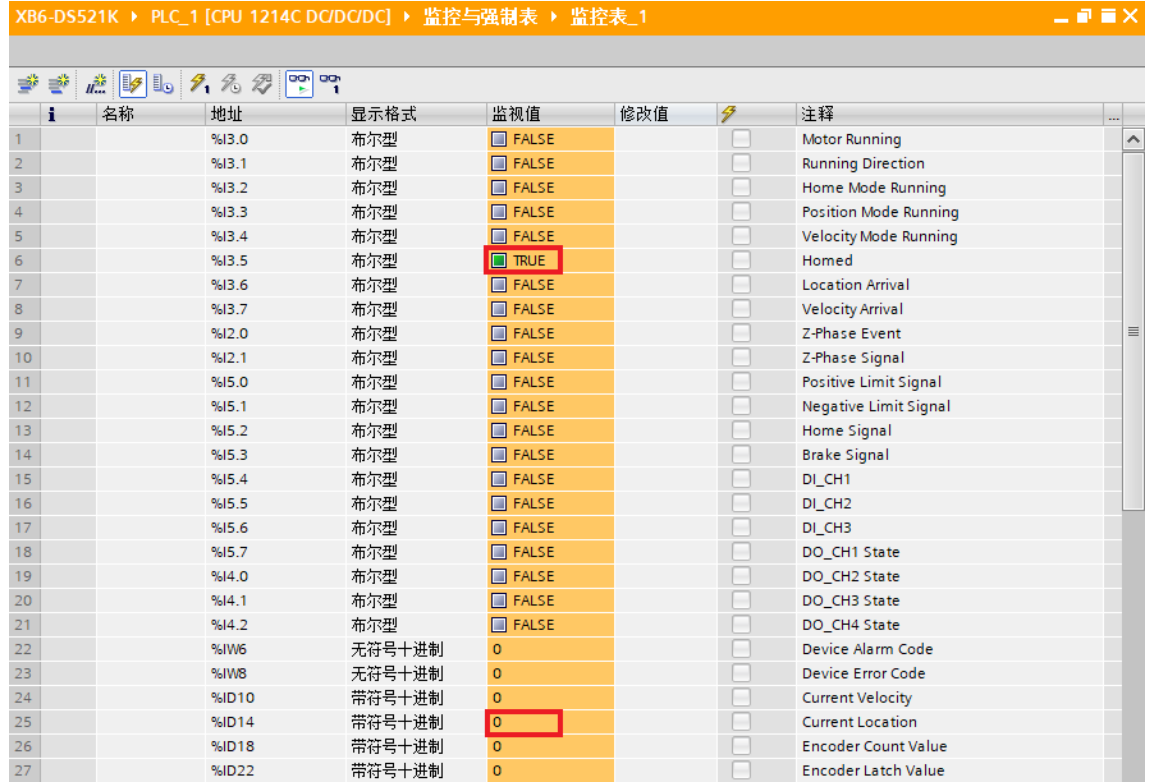

#### ◆ **电机开启速度模式,运行速度 51200 微步/秒,在运行过程中速度修改为 5120 微步/秒**

a. 对配置参数进行配置, 例如设置电机静止电流和运行电流, 如下图所示。

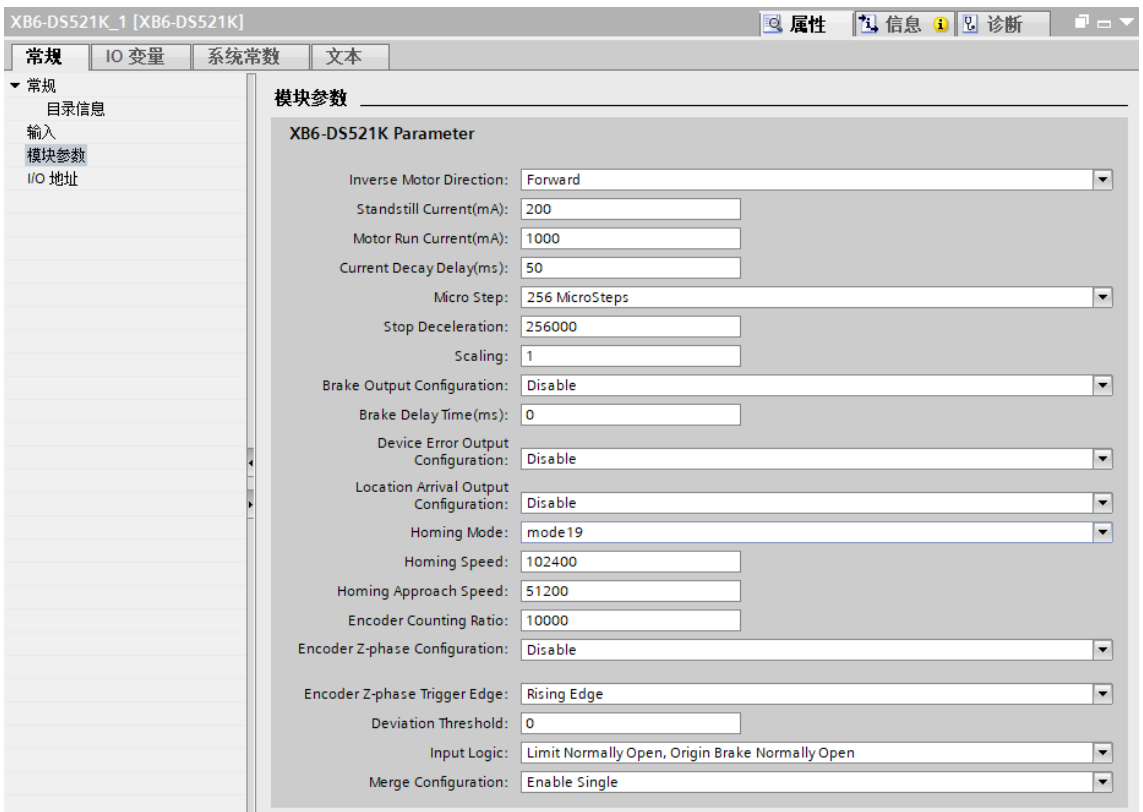

- b. 设置电机使能, 运行模式为速度模式;
- c. 配置电机运行速度为 51200 微步/秒,运动方向为 0 正转, 加速度/减速度为 51200;
- d. 确保刹车命令为 0, 且电机处于静止状态;
- e. 将电机的启动命令从 0 置为 1, 开始运动, 如下图所示。

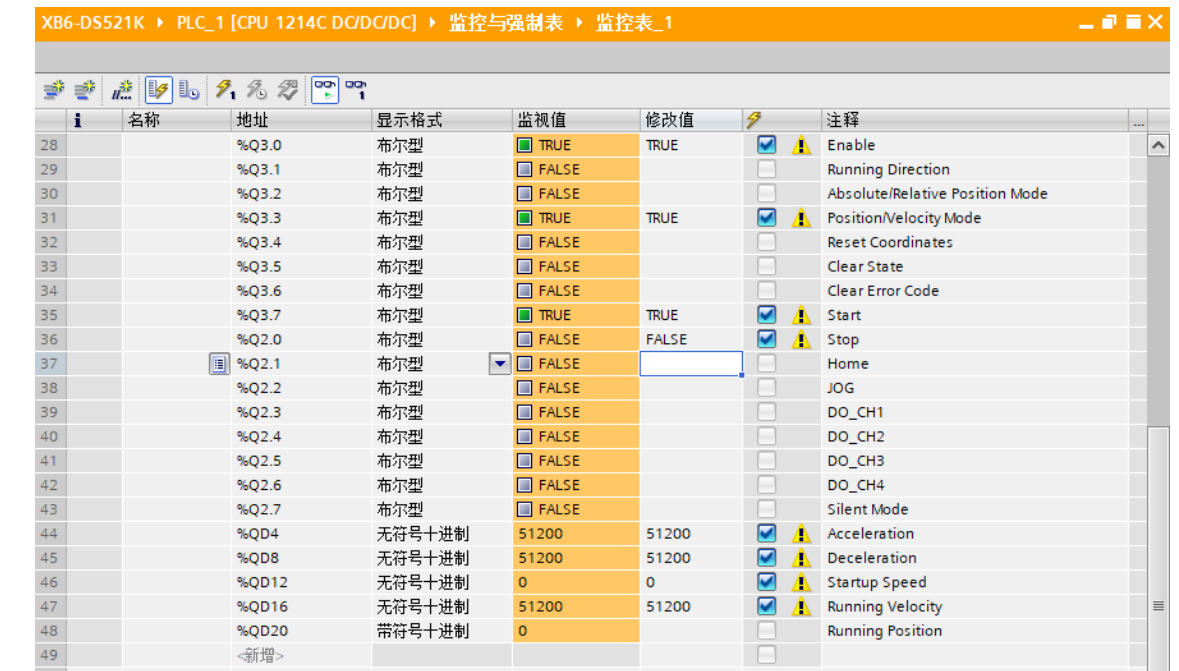

- f. 在运动过程中修改电机运行速度为 5120 微步/秒;
- g. 重新将电机的启动命令从 0 置为 1, 开始运动合并, 如下图所示。 XB6-DS521K ▶ PLC\_1 [CPU 1214C DC/DC/DC] ▶ 监控与强制表 ▶ 监控

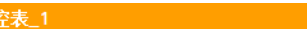

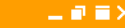

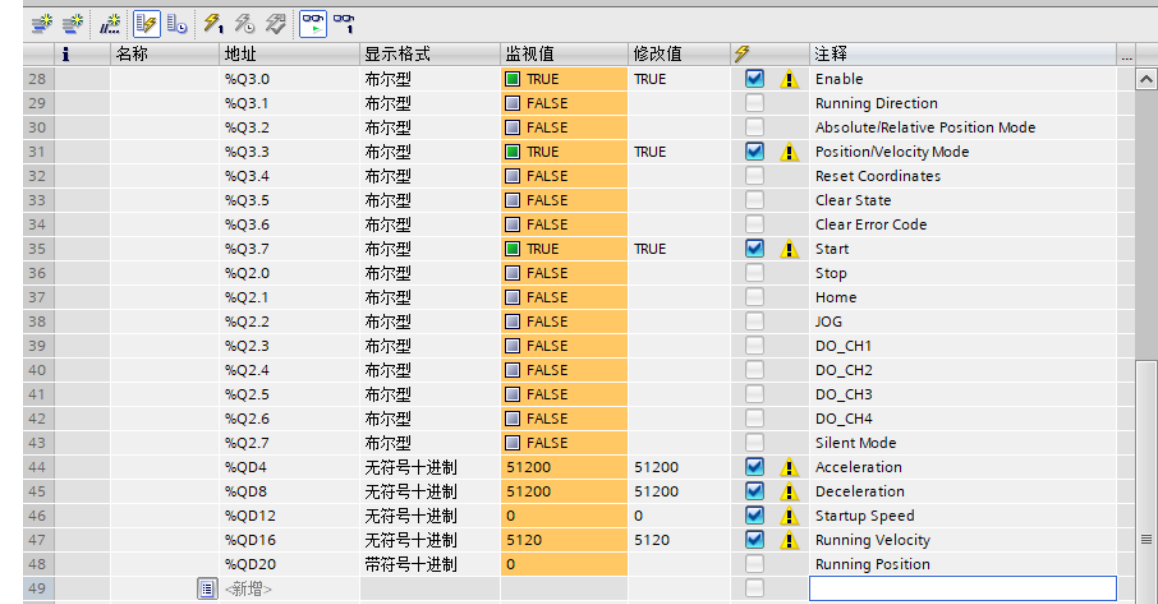

#### h. 可以看到电机减速至 5120 微步/秒运动, 如下图所示。

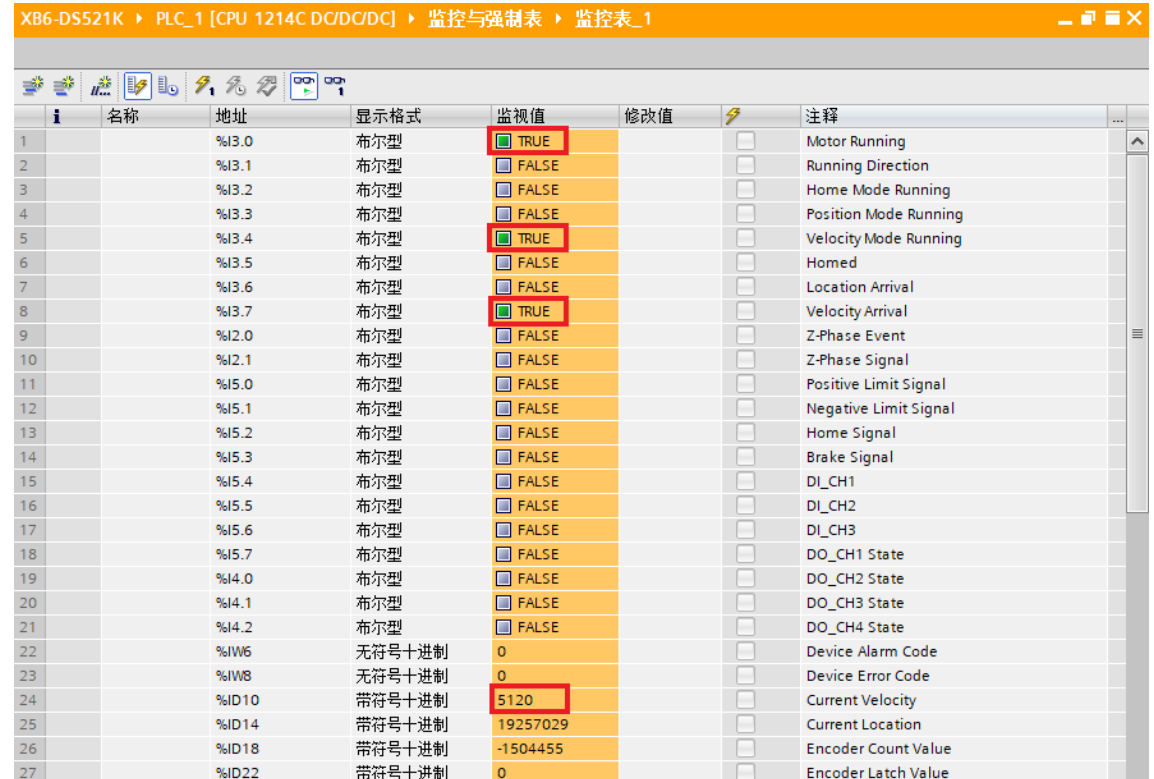

#### ◆ **电机当前位置为 10000,运动到 20000 的位置,运动过程中将位置修改到 50000**

a. 对配置参数进行配置,例如设置电机静止电流和运行电流,如下图所示。

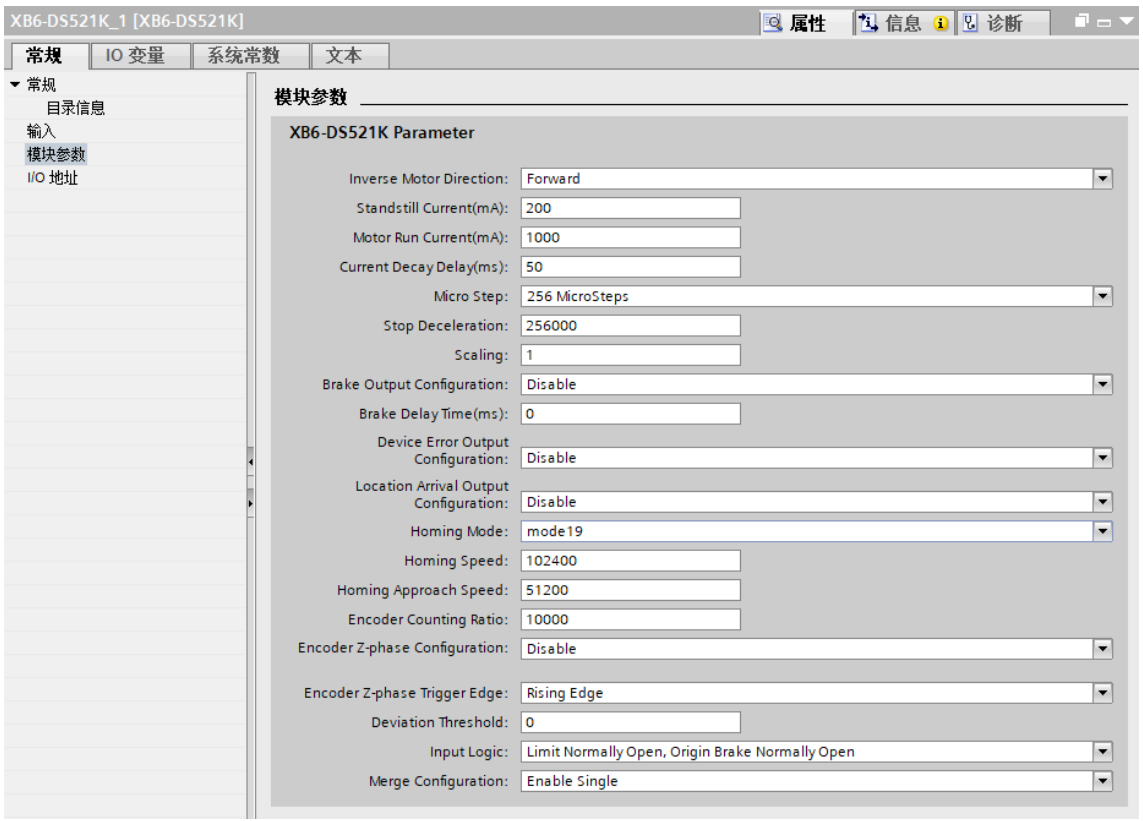

#### b. 电机当前位置为 10000,如下图所示。

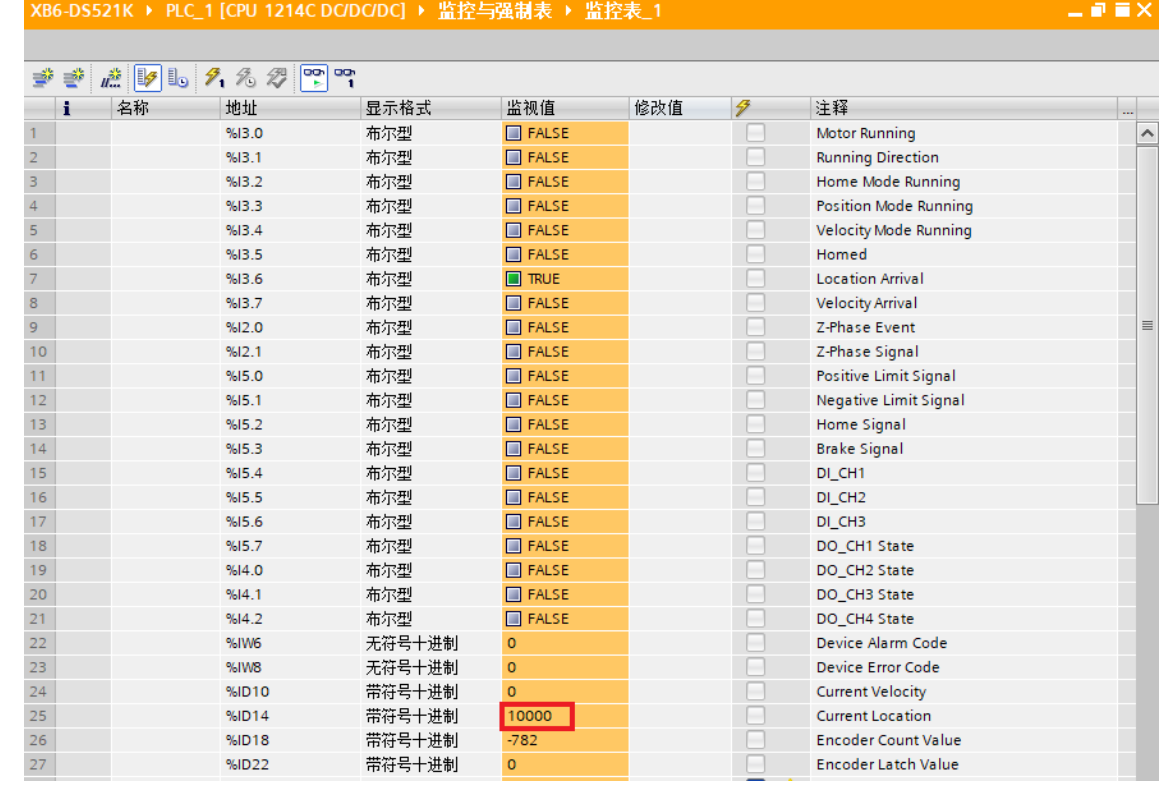

 $-$  0 H  $\times$ 

- c. 设置电机使能, 运行模式为绝对位置模式;
- d. 配置电机运行位置为 20000, 运行速度为 5120 微步/秒, 加速度/减速度为 51200;
- e. 确保刹车命令为 0, 且电机处于静止状态;
- f. 将电机的启动命令从 0 置为 1,开始运动,如下图所示。

XB6-DS521K ▶ PLC\_1 [CPU 1214C DC/DC/DC] ▶ 监控与强制表 ▶ 监控表\_1

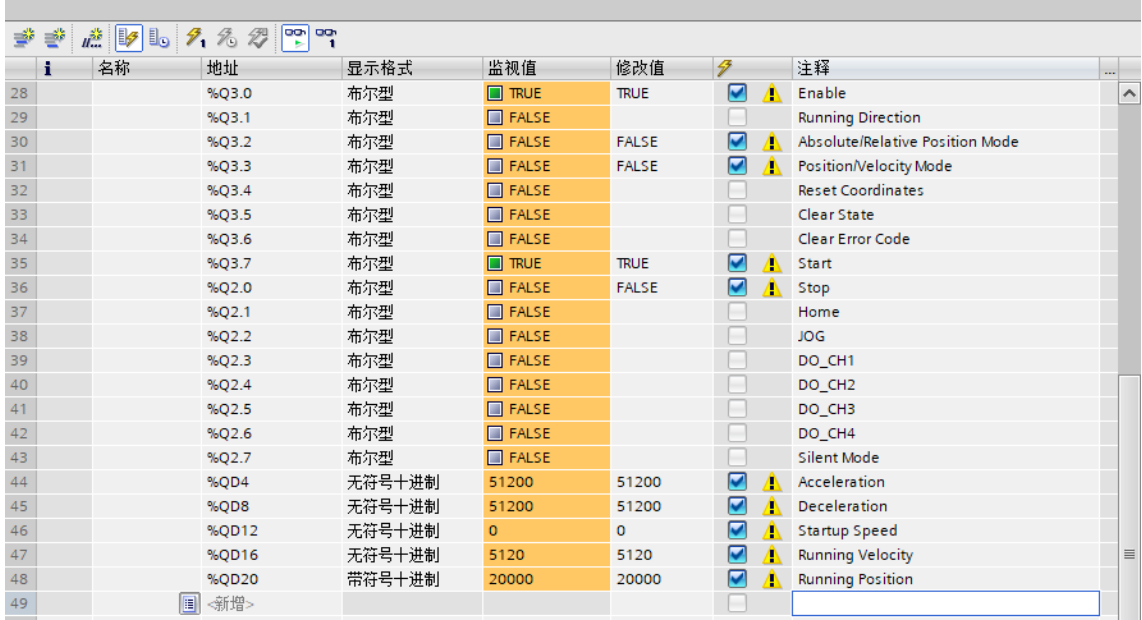

#### g. 在运动过程中,修改电机运行位置为 50000;

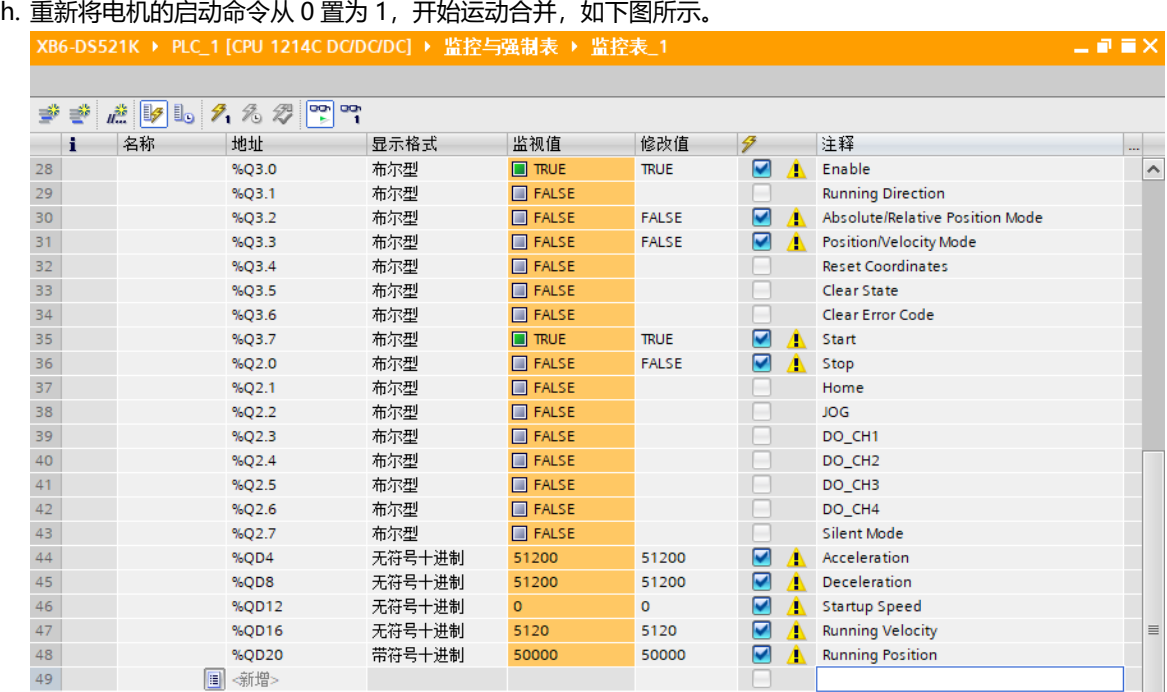

# i. 运动完毕后,可以看到电机的实时位置为 50000, 如下图所示。

XB6-DS521K ▶ PLC\_1 [CPU 1214C DC/DC/DC] ▶ 监控与强制表 ▶ 监控表\_1

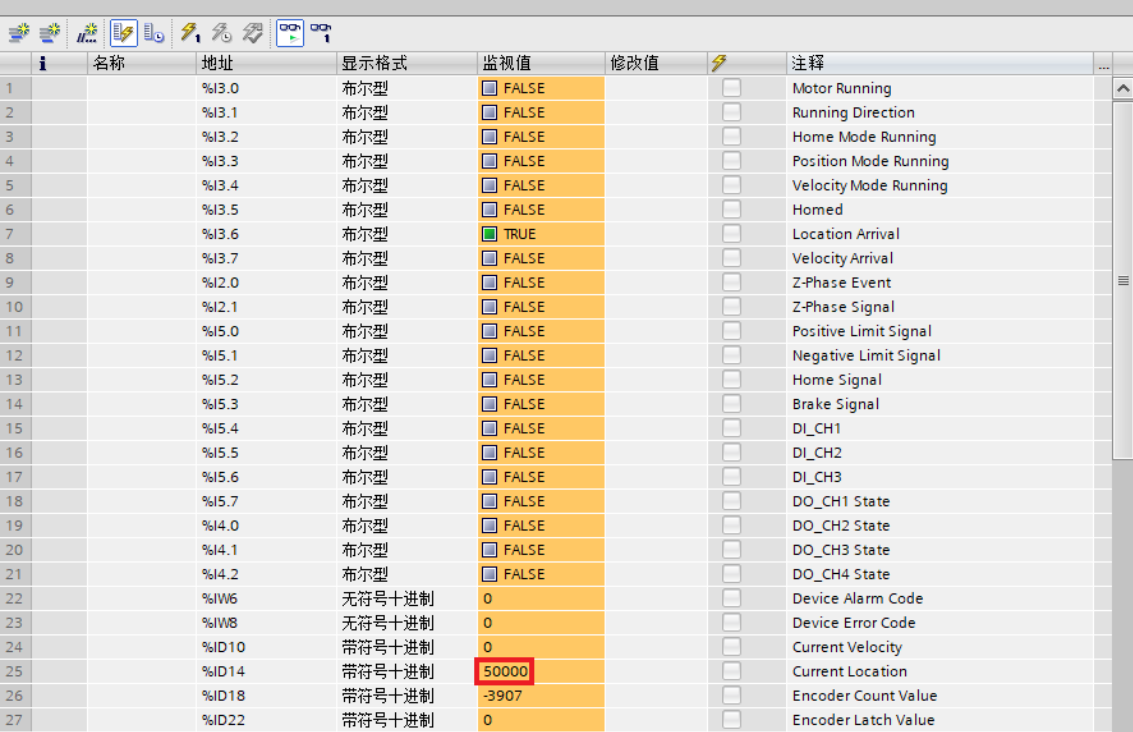

 $\blacksquare$   $\blacksquare$   $\times$ 

# 6.4.3 在 GX Works3 软件环境下的应用

# **1、准备工作**

- ⚫ **硬件环境**
	- ➢ **模块型号 XB6-DS521K**
	- ➢ **电源模块,CC-Link IE Field Basic 耦合器,端盖 本说明以 XB6-P2000H 电源,XB6-CB0002 耦合器为例**
	- ➢ **计算机一台,预装 GX Works3 软件**
	- ➢ **CC-Link IE Field Basic 专用屏蔽电缆**
	- ➢ **步进电机等设备**
	- ➢ **三菱 PLC 一台,本说明以 R04ENCPU 为例**
	- ➢ **开关电源一台**
	- ➢ **模块安装导轨及导轨固定件**
	- ➢ **设备配置文件**

配置文件获取地址:<https://www.solidotech.com/documents/configfile>

- ⚫ **硬件组态及接线 请按照"4 [安装和拆卸"](#page-10-0)"5 [接线"](#page-16-0)要求操作**
- **2、安装 CSP 文件**
	- a. 打开 GX Work3 软件,单击菜单栏里的"工具",单击"配置文件管理 -> 登录",如下图所示。

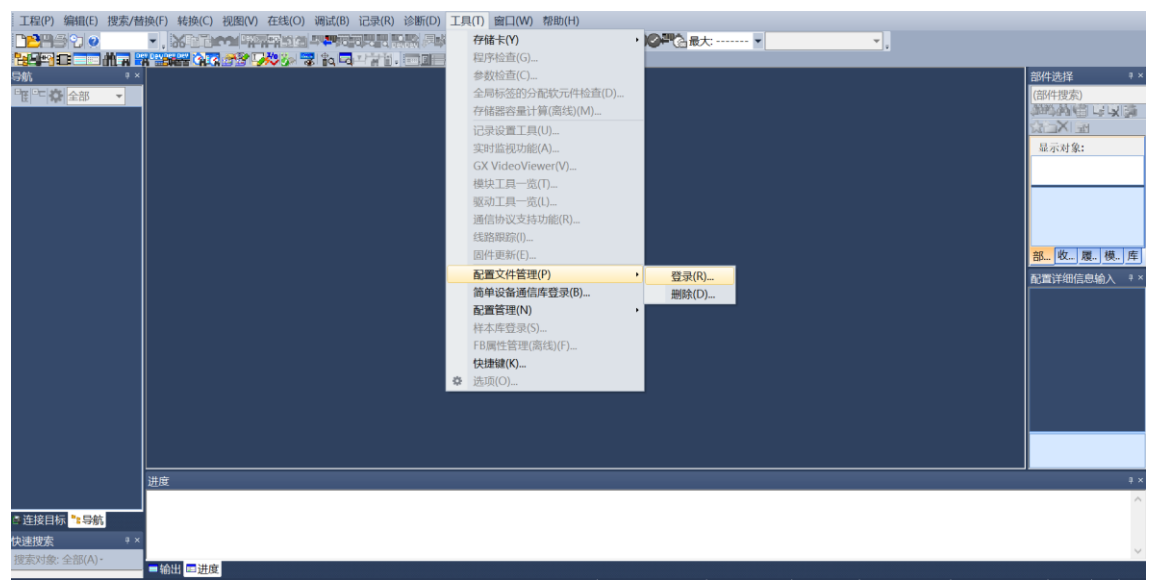

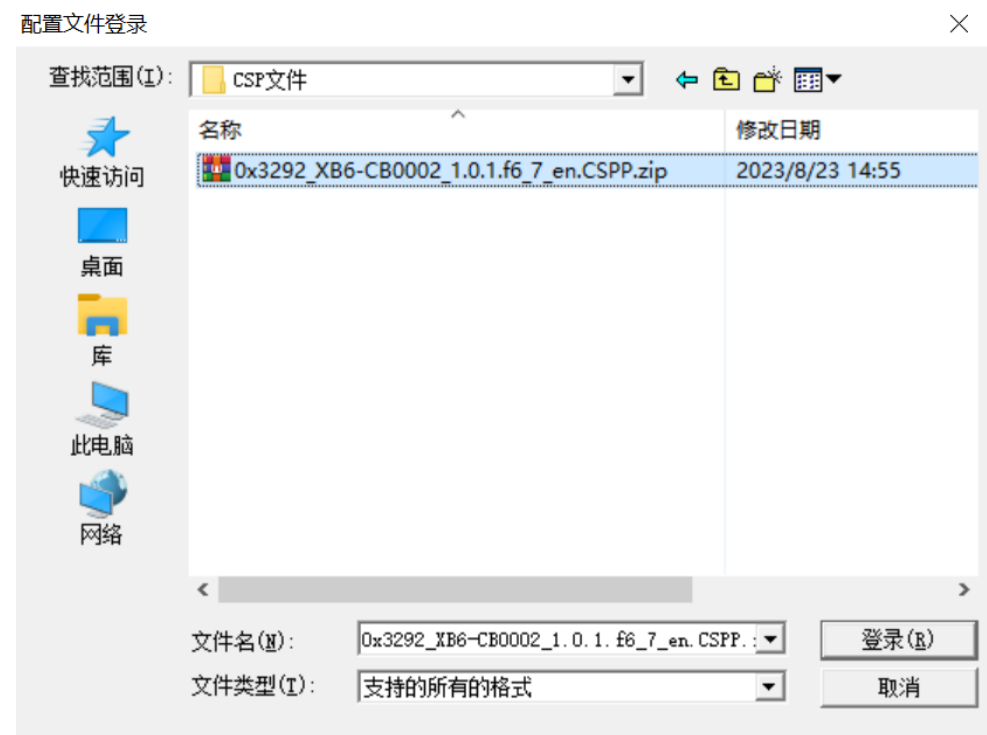

b. 在弹出框中, 选择要添加的 CSP 文件, 点击"登录"完成安装, 如下图所示。

**注:配置文件不需要解压,安装时需要关闭工程。**

### **3、创建工程**

a. 单击菜单栏里的"工程", 单击"新建工程"。

b. 弹出新建工程对话框, PLC 系列选择"RCPU", PLC 类型选择"R04EN", 程序语言默认梯形图。

c. 单击"确定",如下图所示。

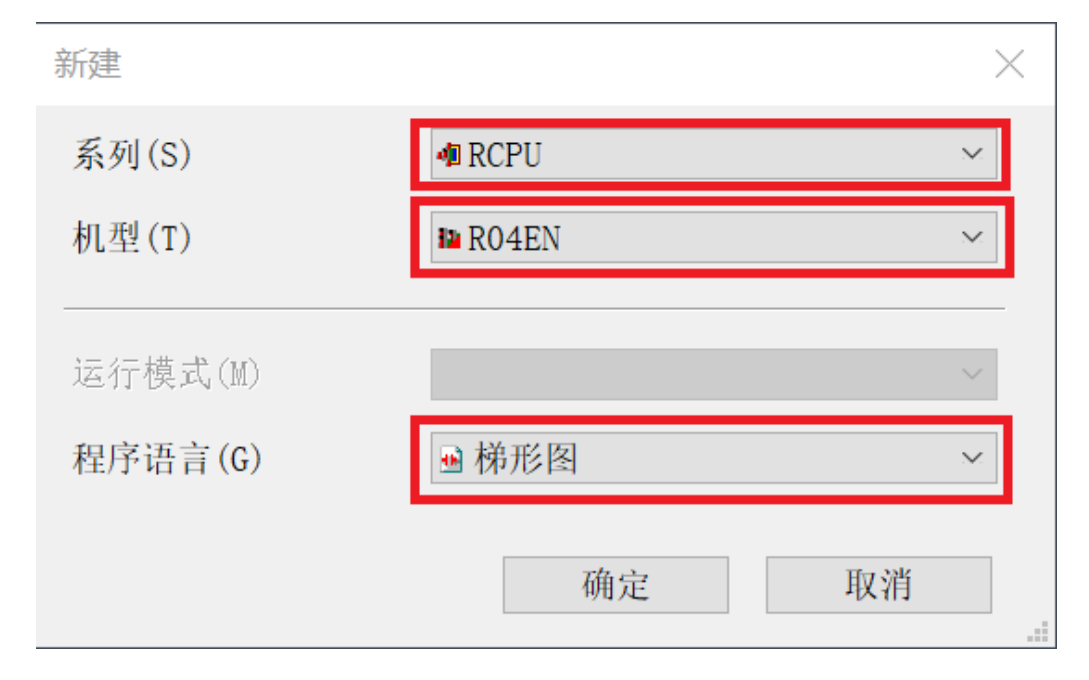

## **4、设置使用 CC-Link IE 现场网络 Basic**

a. 左侧导航界面, 选择"参数 -> CPU 模块型号", 双击"模块参数", 在 IP 地址设置下设置 CPU 的 IP 地址, CC-Link IEF Basic 使用有无的下拉框选择"使用", 如下图所示。

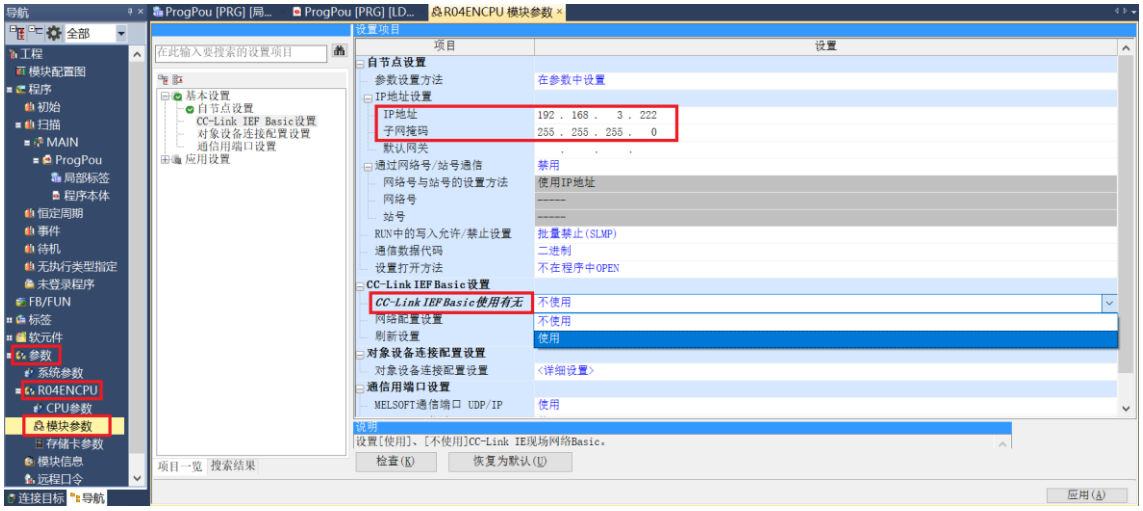

## b. 在设置项目界面下, 选择"网络配置设置", 双击"详细设置", 如下图所示。

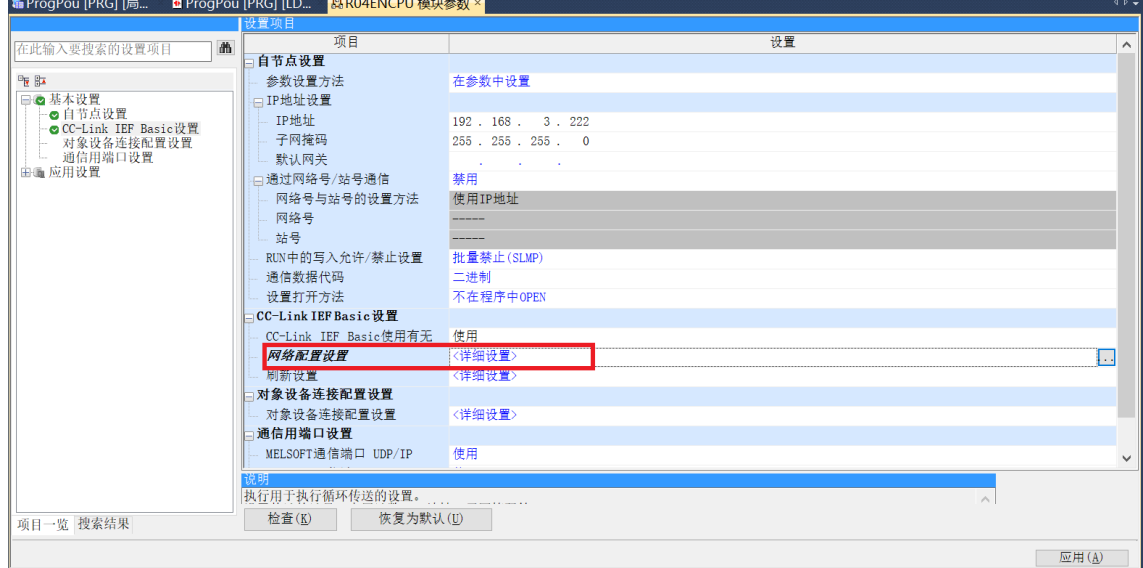

# c. 在 CC-Link IEF Basic 配置的弹窗中,单击"连接设备的自动检测",可将已连接的模块自动添加到网络 中,如下图所示。

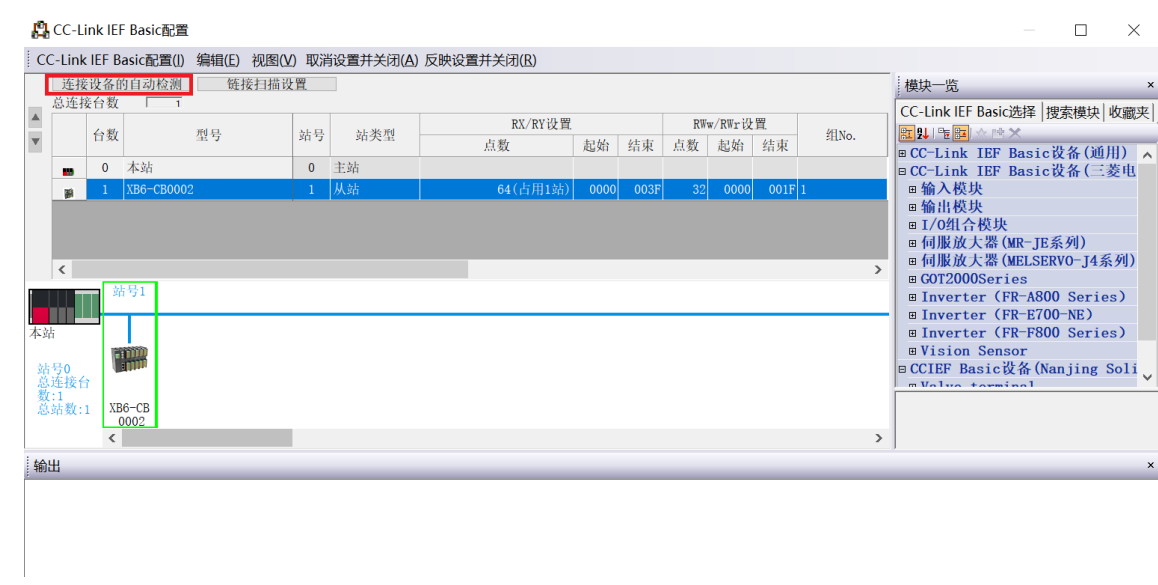

# **5、读取参数**

a. 在 CC-Link IEF Basic 配置的窗口中, 右击从站设备, 选择"在线 -> 处理从站的参数", 如下图所 示。

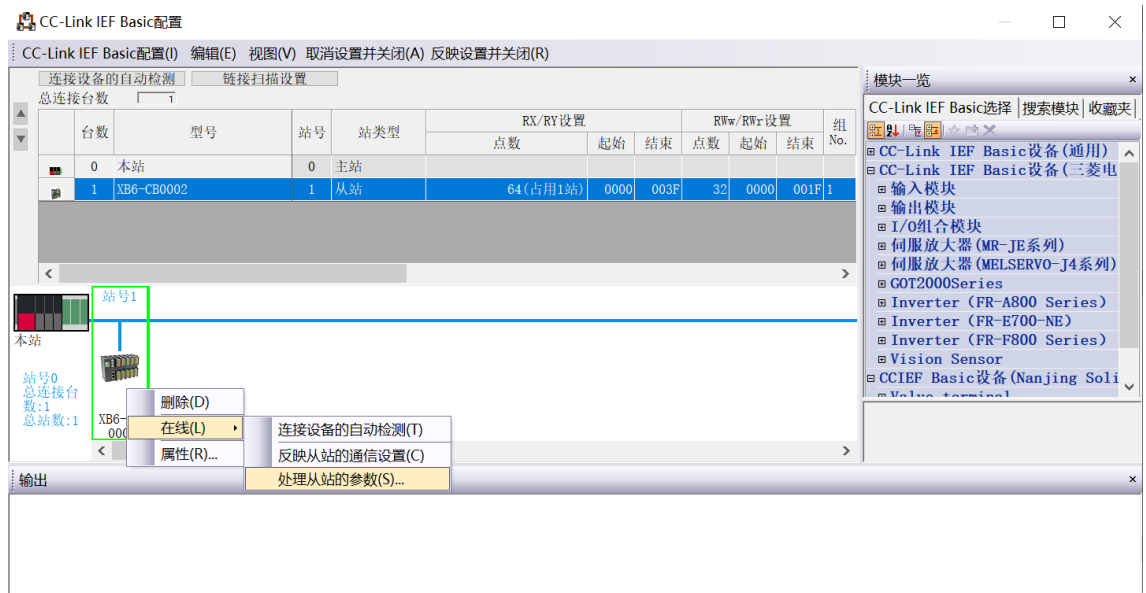

b. 在处理从站的参数弹窗中, 将执行处理设置为"参数读取", 单击"执行", 完成相关参数的读取, 如

```
下图所示。
```
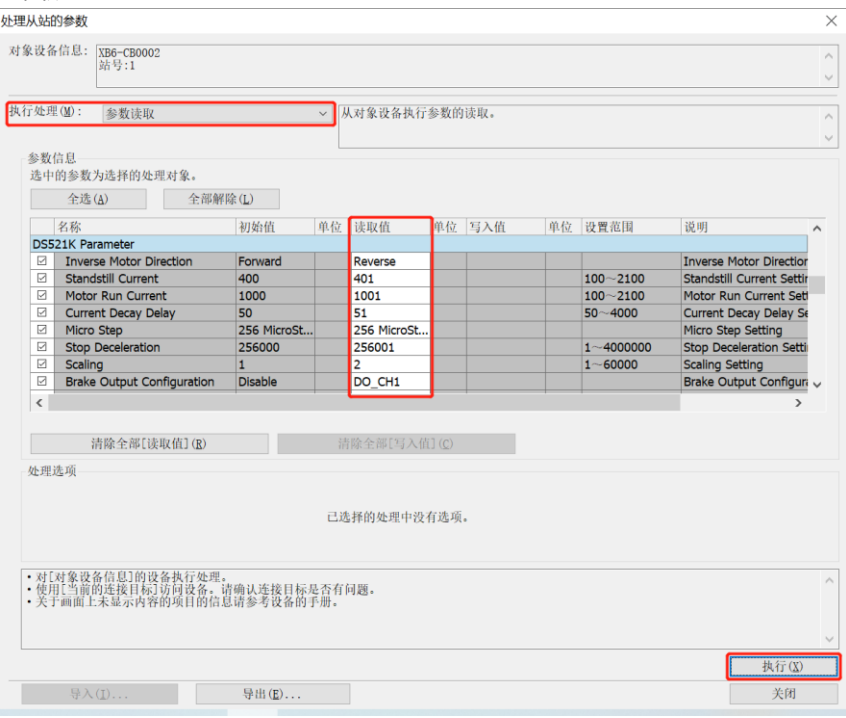

# **6、写入模块数量**

a. 在处理从站的参数弹窗中, 将执行处理设置为"参数写入", 单击"全部解除", 勾选"Connect Total"功能选项, 在 "Connect Total" 的 "写入值"中写入实际拓扑连接的 IO 总数, 设置完成后, 单 击"执行", 完成配置下发, 如下图所示。

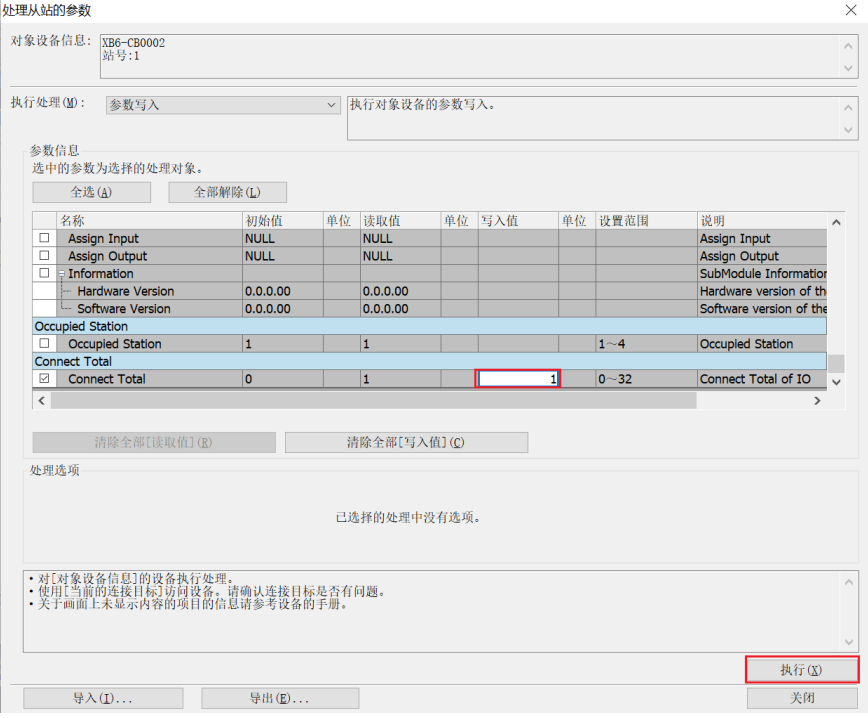

# **注:写入模块数量是通信的必要步骤,务必要执行。**

#### **7、占用站数选择**

a. 在处理从站的参数弹窗中,将执行处理设置为"参数读取",记录"Occupted Station"的读取值为 "1",如下图所示。

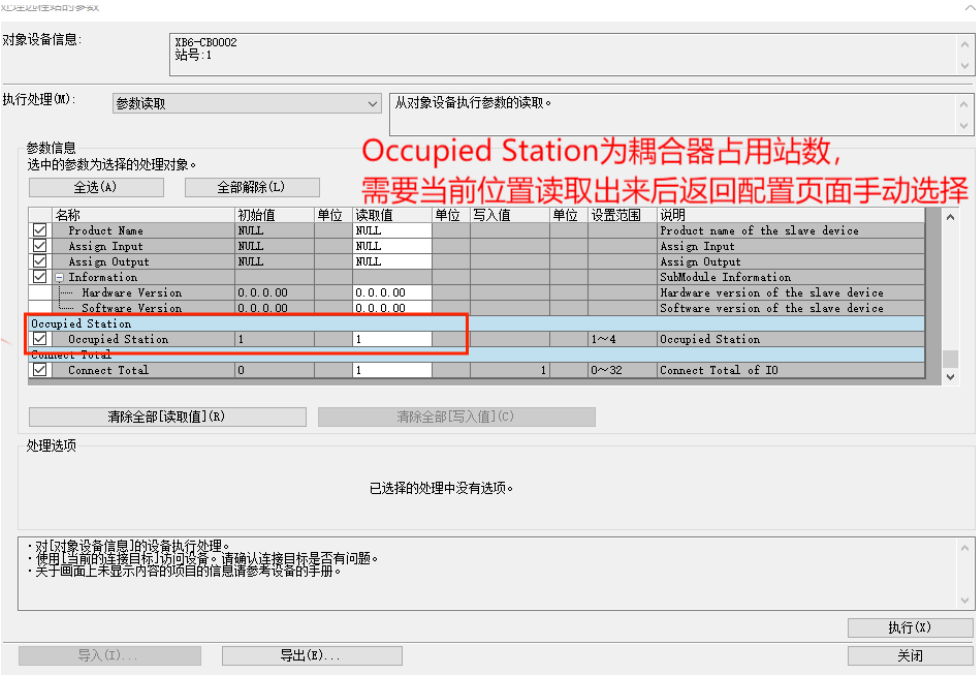

b. 占用数根据读取的数值进行选择, 此处选择占用 1 站, 单击"反映设置并关闭", 完成配置, 如下图所 示。

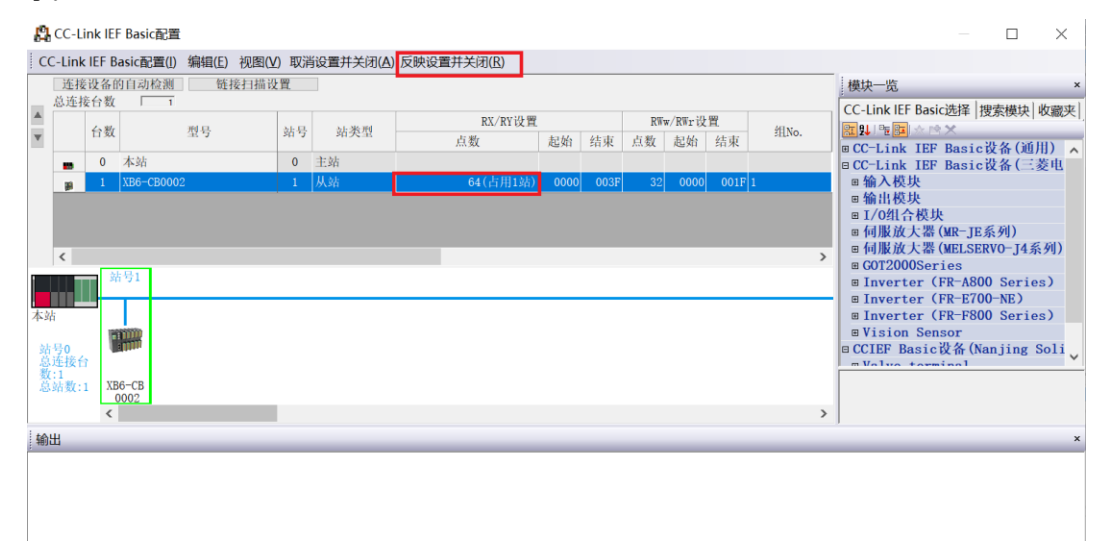

## **8、刷新侧设置**

a. 左侧导航界面, 选择"参数 -> CPU 模块型号", 双击"模块参数"。

b. 在设置项目界面下, 选择"CC-Link IEF Basic 设置 -> 刷新设置", 双击"详细设置", 如下图所示。

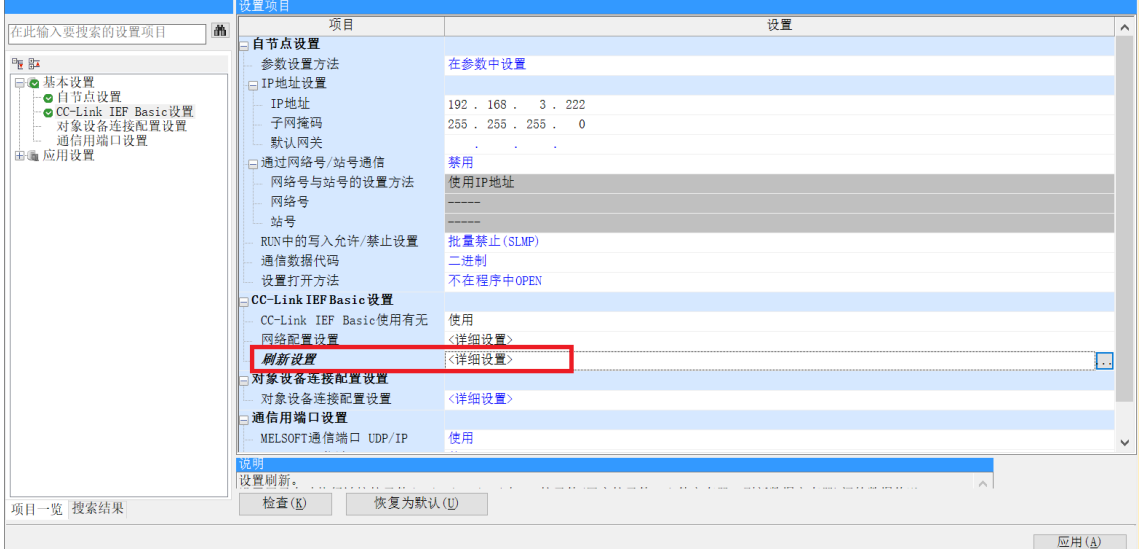

### c. 配置相关参数, 配置完成后, 单击"应用", 如下图所示。

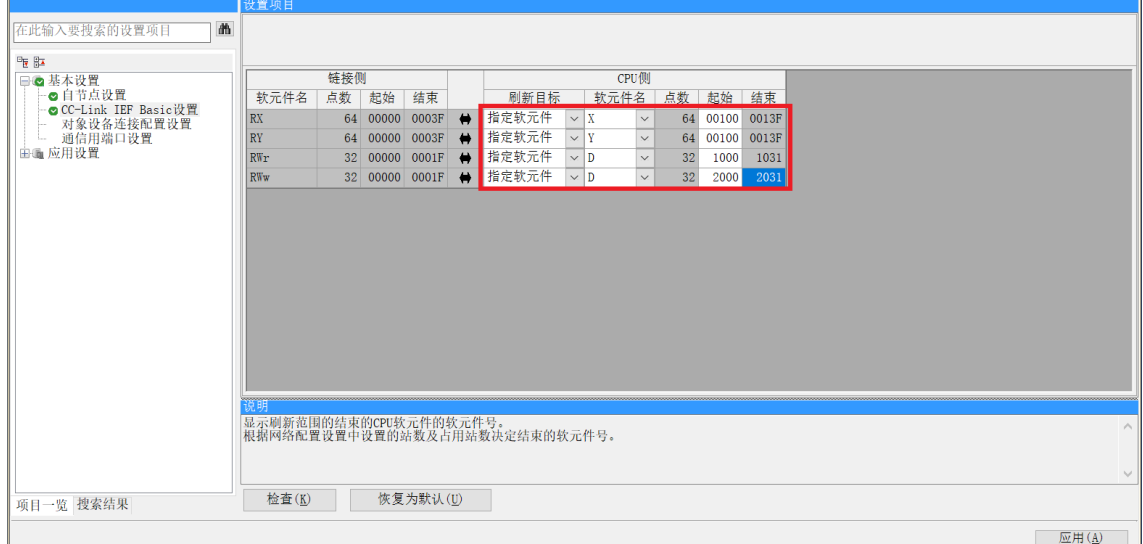

#### **9、参数设置**

- a. 在 CC-Link IEF Basic 配置的窗口中,右击从站设备,选择"在线 -> 处理从站的参数"。
- b. 在处理从站的参数弹窗中, 将执行处理设置为"参数写入", 单击"全部解除", 方便参数单独配置, 如下图所示。

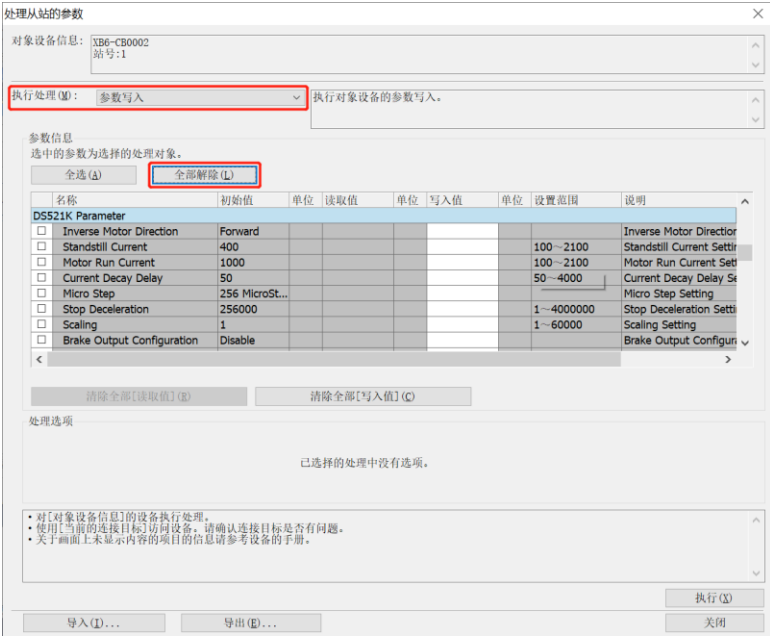

c. 例如修改回零速度参数, 可以勾选"Homing Speed"功能选项, 在"Homing Speed"的"写入值" 中根据需要写入修改值,设置完成后,单击"执行",将参数保存至耦合器,同时将参数下载到控制 器,以使参数生效,如下图所示。

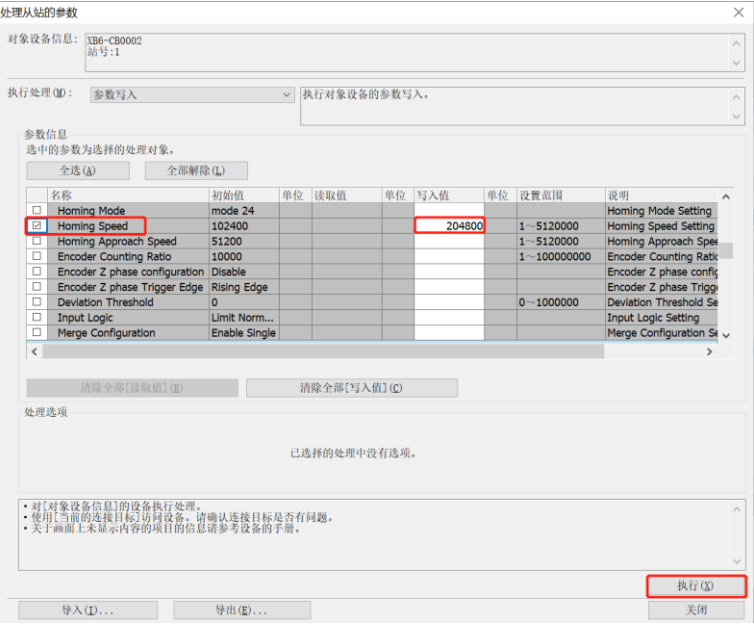

- d. 单击"关闭"。
- e. 弹出提示框"关闭 (CC-Link IEF Basic 配置) 画面时设定值会被取消, 因此关闭之前请执行参数写入或 导出", 单击"是"。

## **10、 下载设置参数**

a. 单击菜单栏中"转换", 单击"全部转换", 如下图所示。

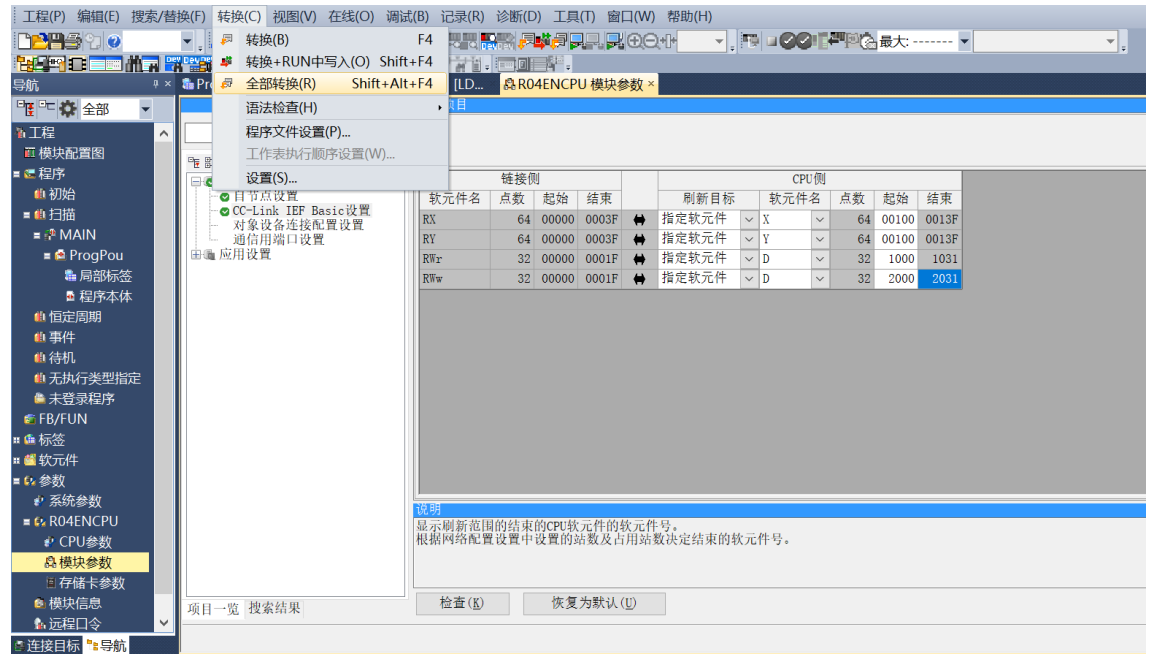

b. 单击菜单栏中"在线",单击"写入至可编程控制器",将设置的参数写入主站的 CPU 模块中, 如下图 所示。

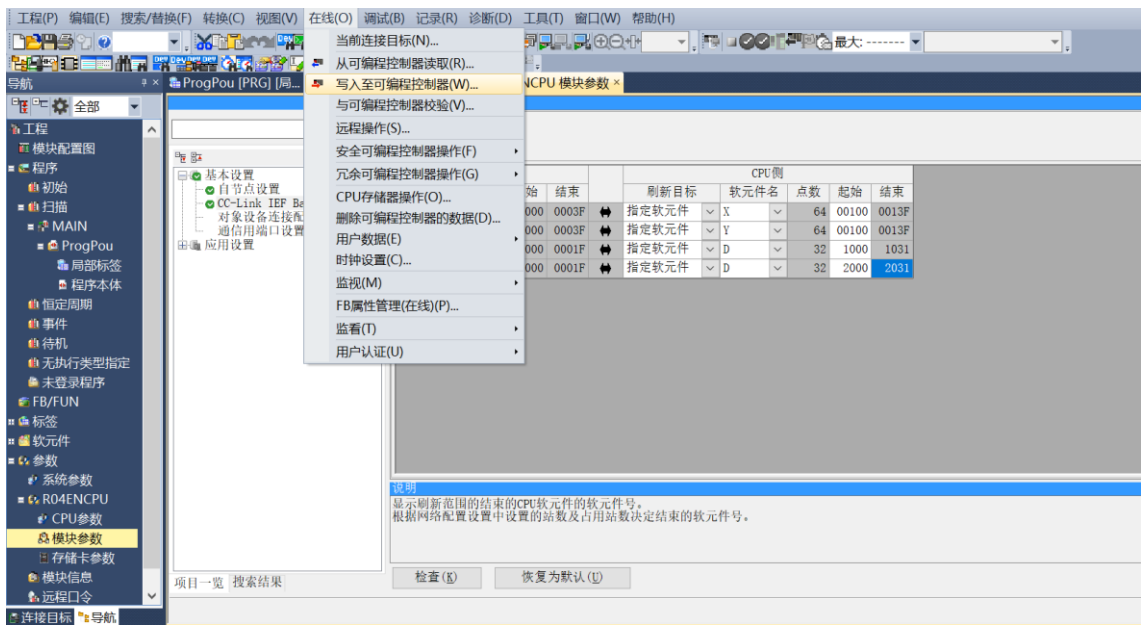

c. 弹出"在线数据操作"对话框, 选择"全选", 如下图所示。

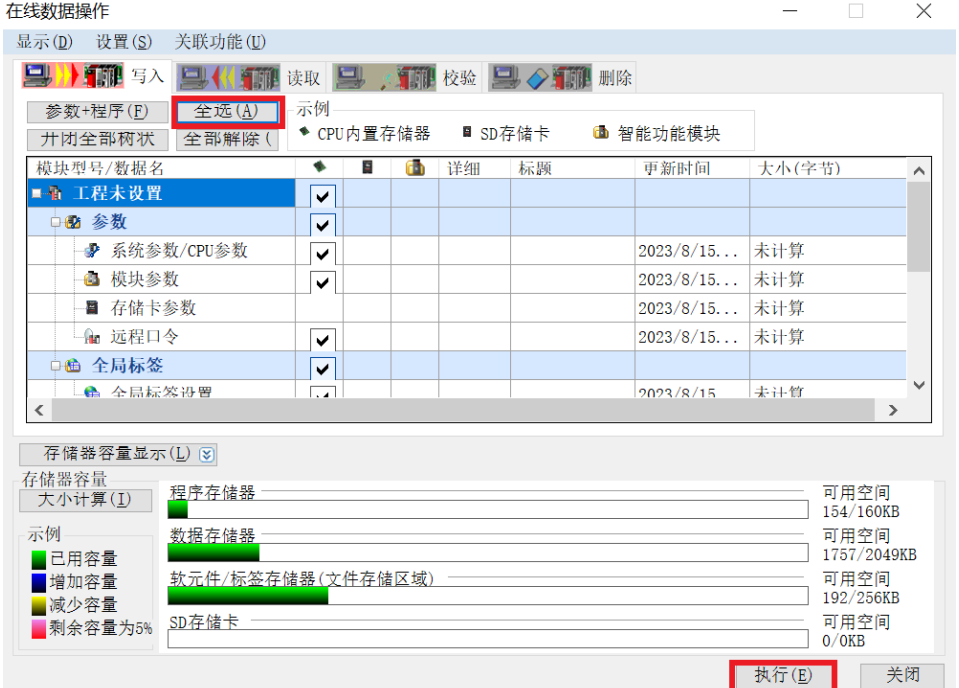

- d. 单击"执行"。
- e. 弹出提示框"执行远程 STOP 后, 是否执行 PLC 写入? "选择"是"。
- f. 弹出下级提示框"参数已存在,是否覆盖?"选择"全部是"。
- g. 弹出下级提示框"软元件注释(COMMENT)中不存在数据。未进行写入。"单击"确定"。
- h. 弹出提示框 "CPU 处于 STOP 状态。是否执行远程 RUN? "选择"是"。
- i. 弹出提示框"已完成"单击"确定"。
- j. 此时下载设置参数操作已完成,单击"关闭"。
- k. 将模块与 PLC 断电后重新上电。

#### **11、 监视设置**

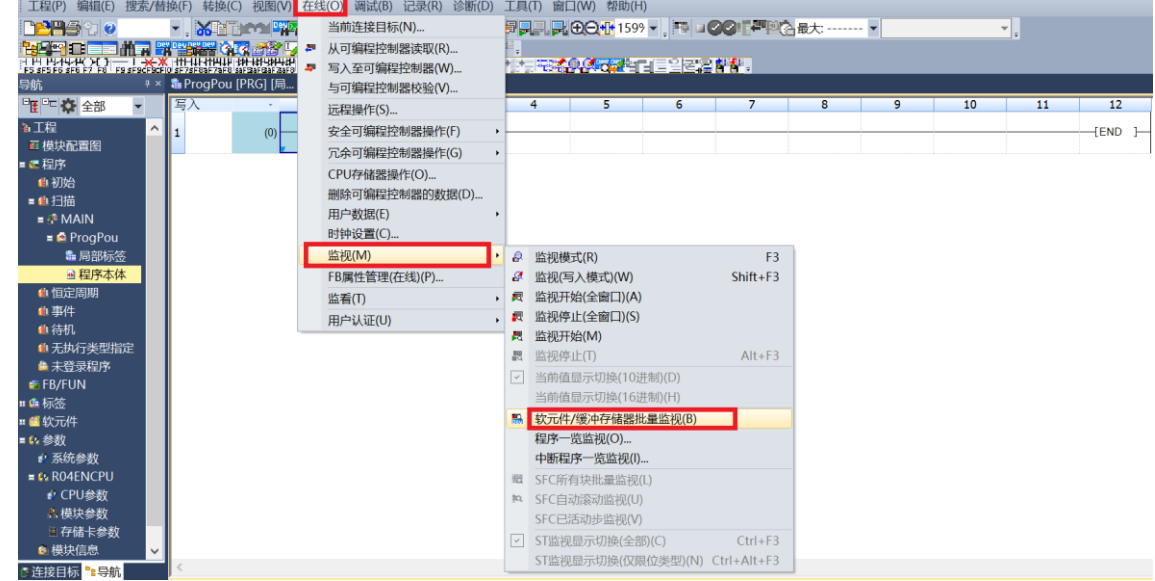

a. 选择"在线 -> 监视 -> 软元件/缓存储存器批量监视"。

b. 重复上述操作, 建立四个监视界面。在两个监视界面的"软元件名"中分别输入如网络参数设置界面中 所设置的"远程寄存器 (RWr) "和"远程寄存器 (RWw) "的参数, 即"D1000"和"D2000", 监 视设置完成。

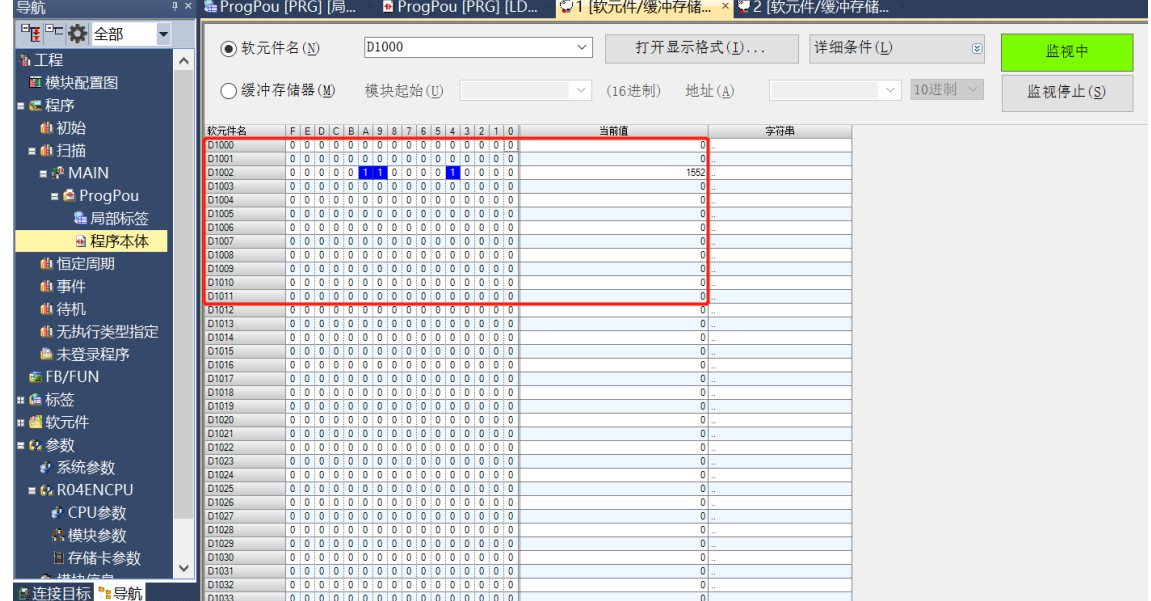

c. 远程寄存器 (RWr) D1000 监视界面为模块的上行数据, 用于监视模块的状态, 如下图所示。

#### d. 远程寄存器 (RWw) D2000 监视界面为模块的下行数据, 用于监视模块的输出状态, 如下图所示

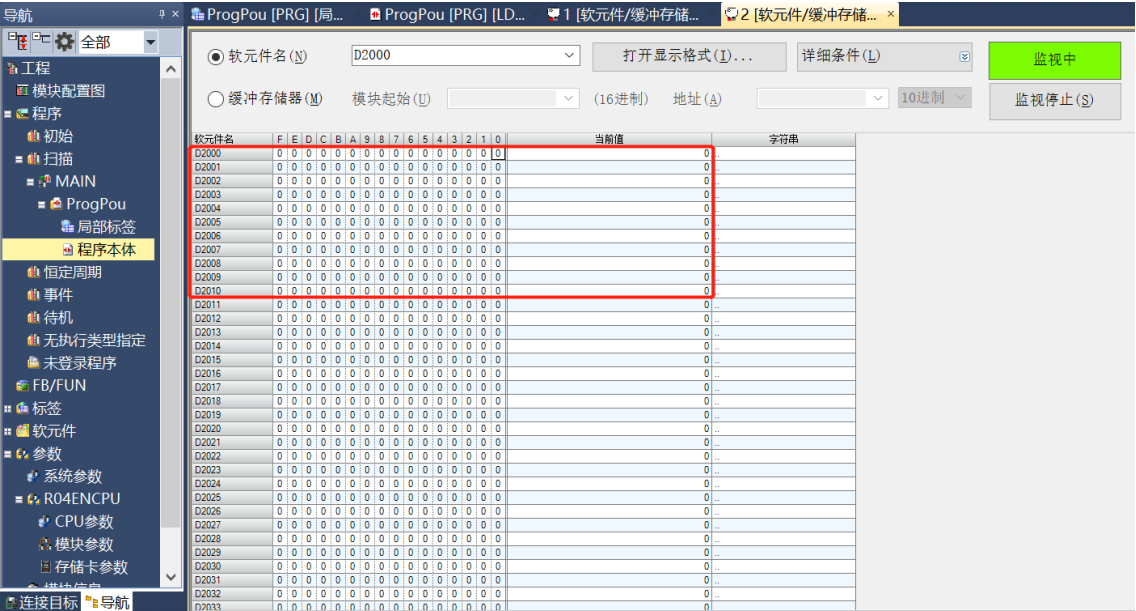

# **模块功能实例**

- ◆ **电机正向运行 50000 微步,运行速度 51200 微步/秒**
	- a. 对配置参数进行配置,例如设置电机静止电流和运行电流,如下图所示。

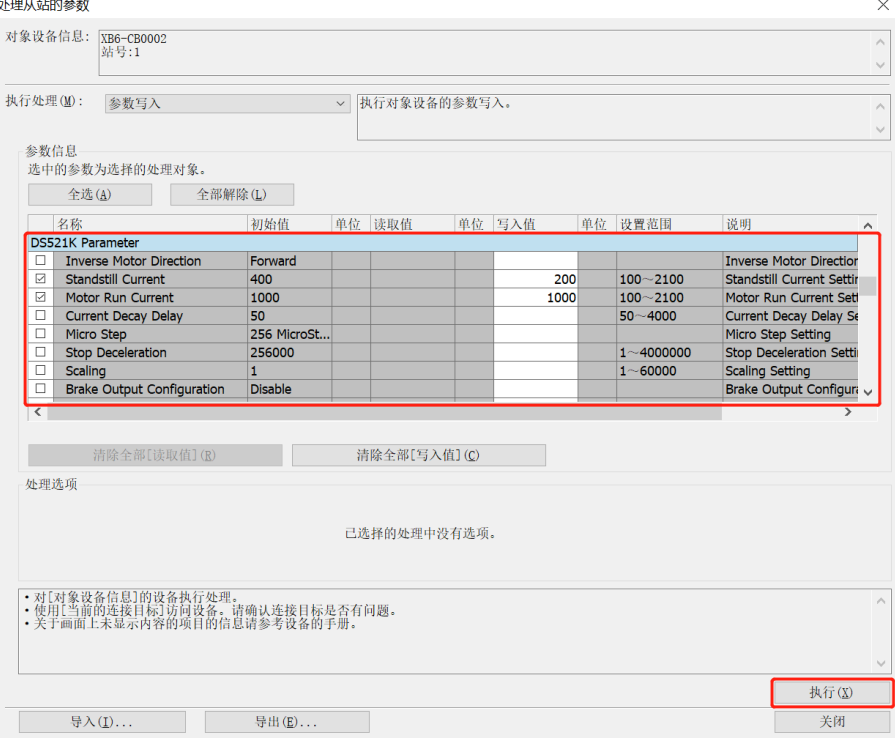

- b. 设置运行模式为相对 (增量) 位置模式;
- c. 配置电机运行位置为 50000,运行速度 51200,加速度/减速度为 51200;
- d. 确保刹车命令为 0, 且电机处于静止状态;
- e. 将电机使能从 0 置为 1, 电机的启动命令从 0 置为 1, 开始运动, 如下图所示。

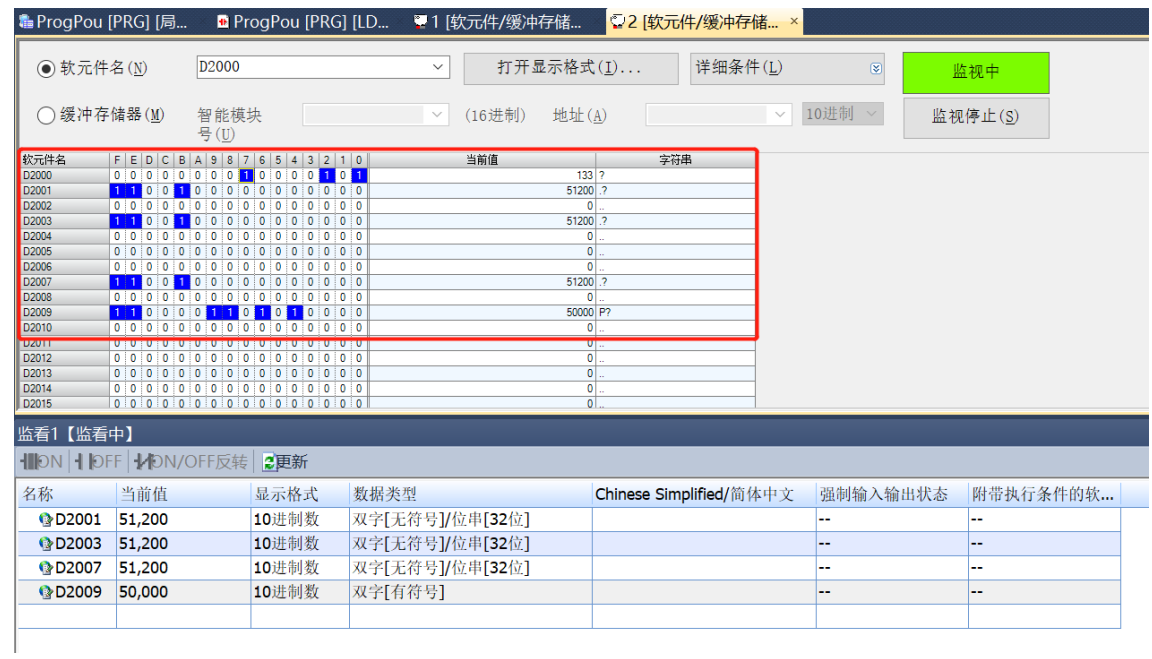

f. 电机运行完毕后, 可以看到位置到达被置为 1, 实时位置为 50000, 如下图所示。

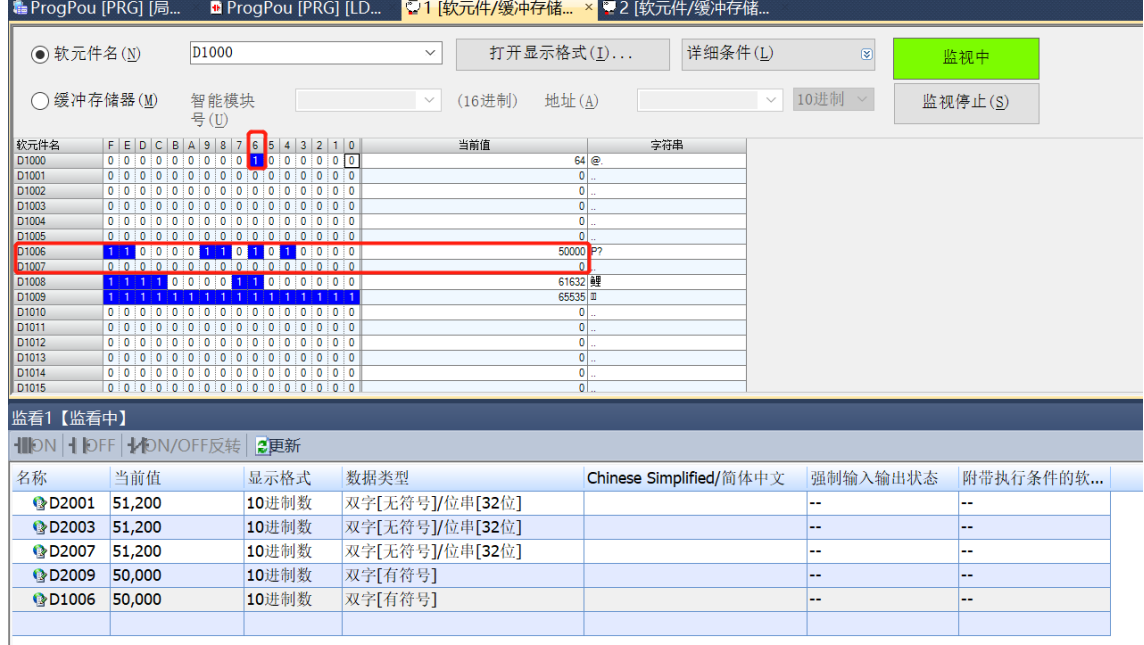

### ◆ **电机当前位置为 1000,运动到-20000 的位置,运行速度 51200 微步/秒**

a. 对配置参数进行配置,例如设置电机静止电流和运行电流,如下图所示。

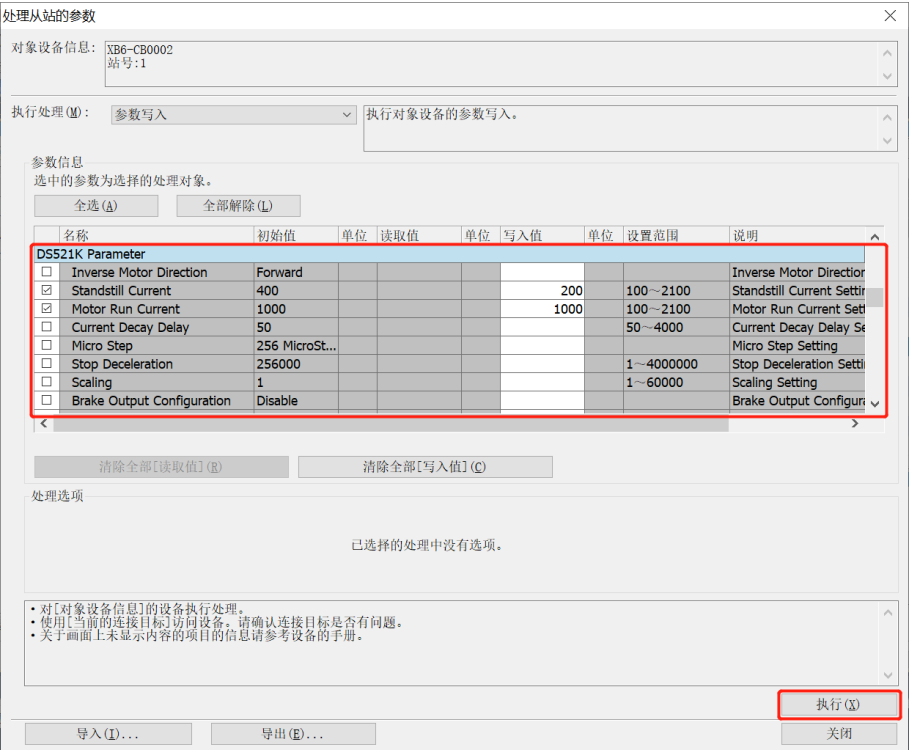

#### b. 电机实时位置为 1000,如下图所示。

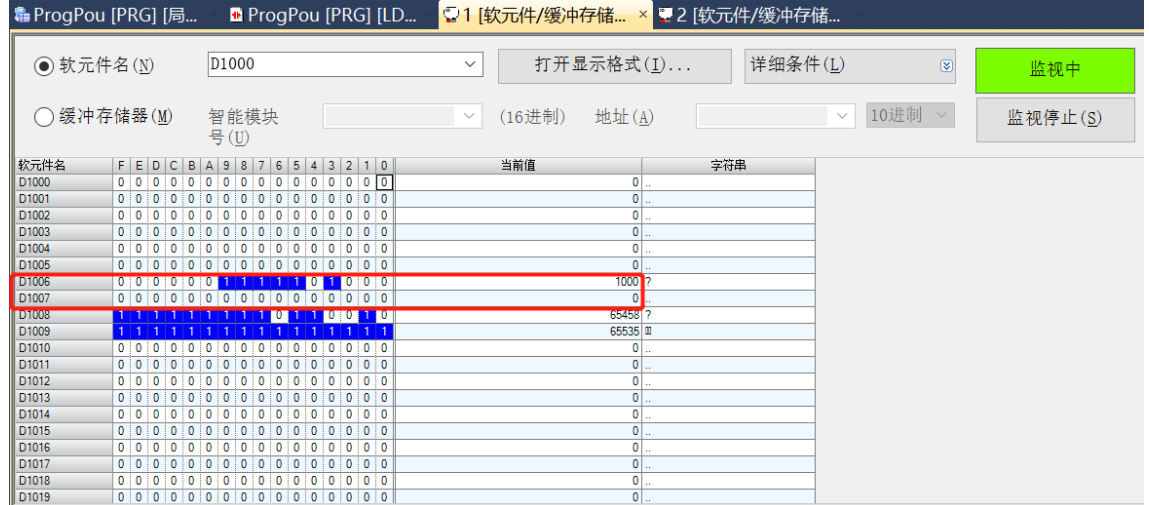

- c. 设置运行模式为绝对位置模式;
- d. 配置运行位置为-20000,运行速度为 51200,加速度/减速度为 51200;
- e. 确保刹车命令为 0, 且电机处于静止状态;
- f. 将电机使能从 0 置为 1, 将电机的启动命令从 0 置为 1, 开始运动, 如下图所示。

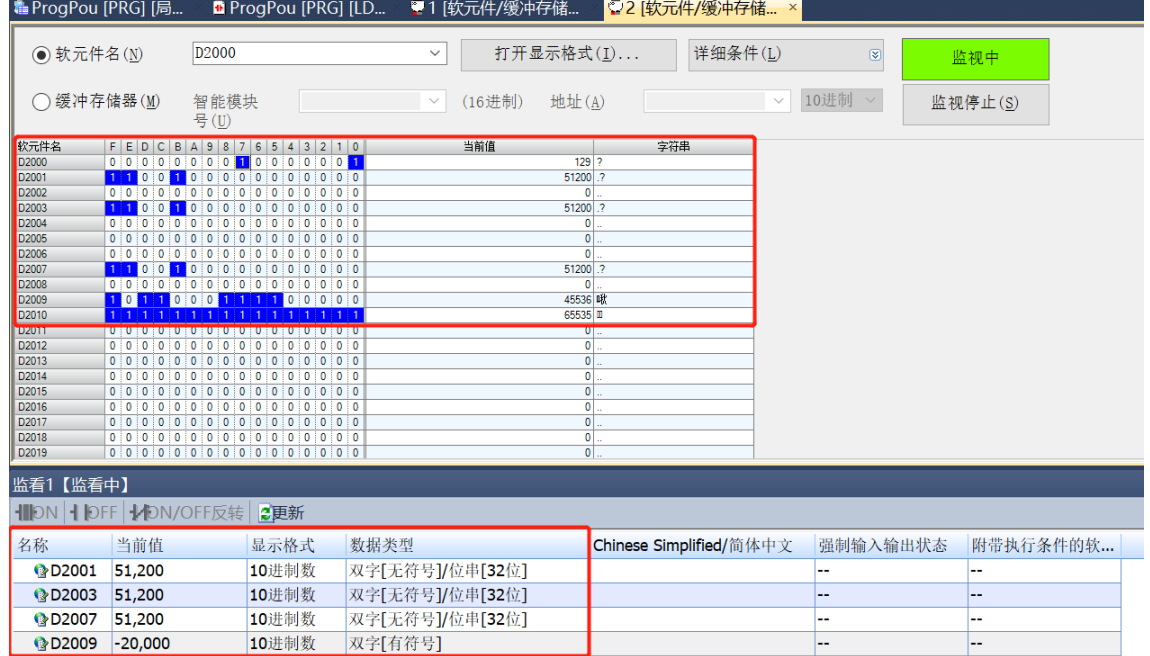

g. 电机运行完毕后, 可以看到位置到达被置为 1, 电机实时位置为-20000, 如下图所示。

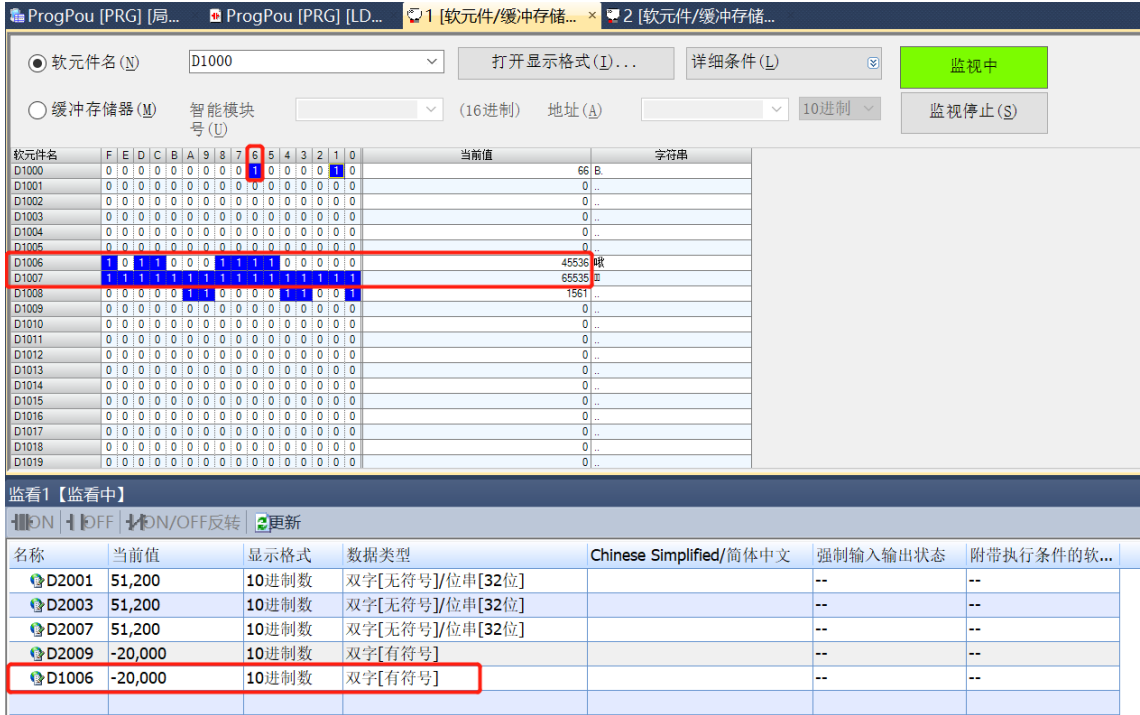

a. 对配置参数进行配置,例如设置电机静止电流和运行电流,如下图所示。

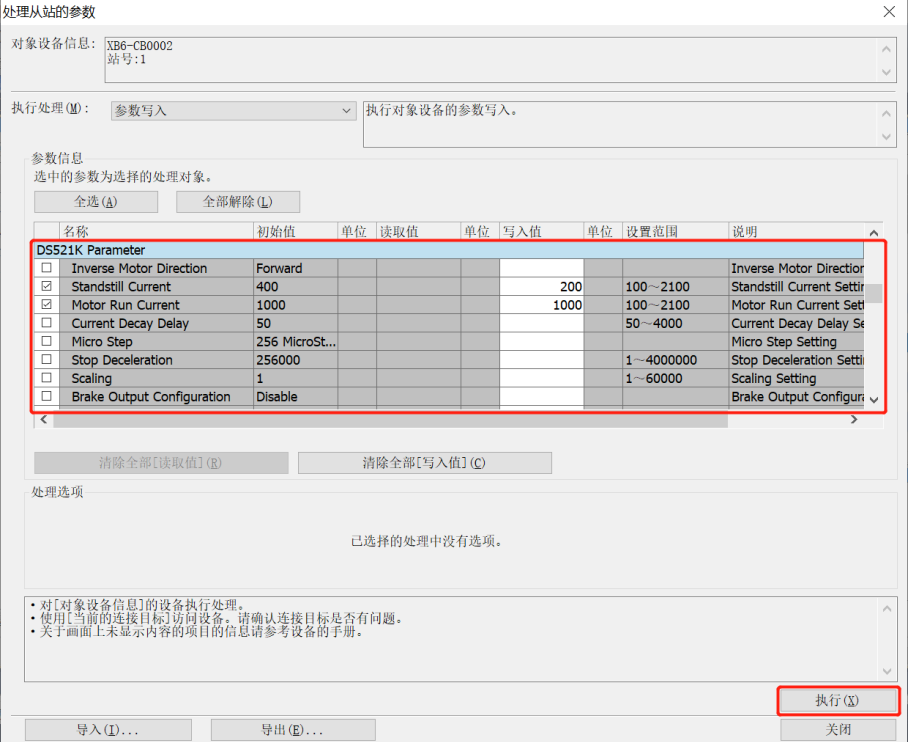

b. 配置电机运行速度为 51200, 运动方向为 0 正转, 加速度/减速度为 51200;

### c. 确保电机处于静止状态;

d. 将电机使能从 0 置为 1,电机的点动命令从 0 置为 1,开始运动,如下图所示。 $\sqrt{50}$   $\frac{1}{2}$   $\frac{1}{2}$   $\$ 

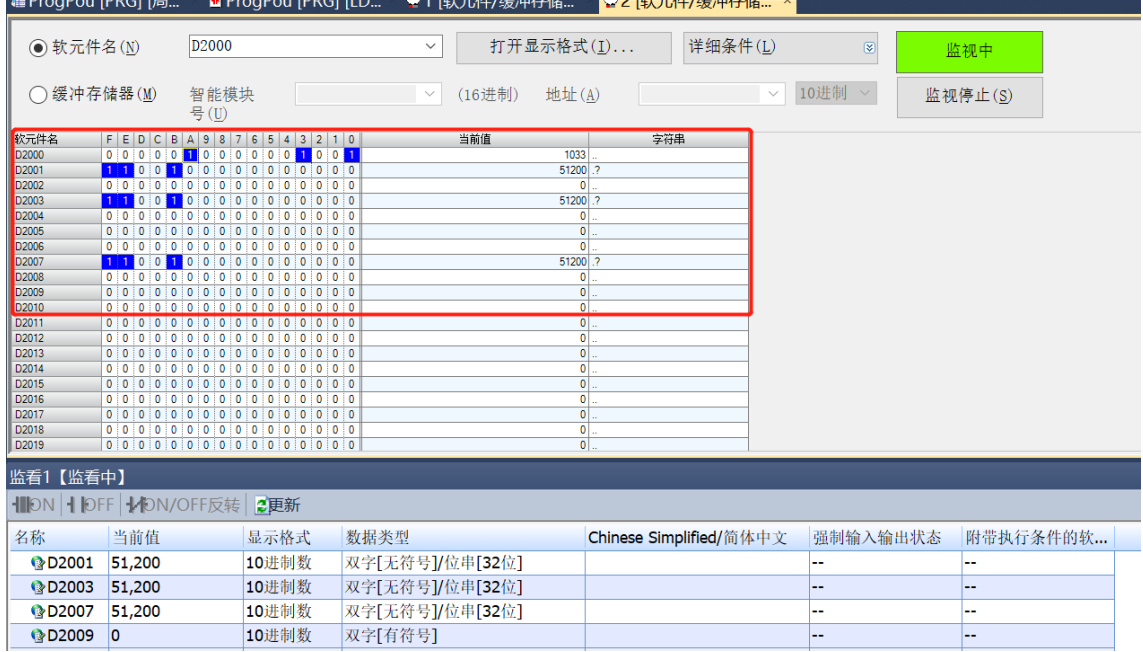

e. 在运动的过程中, 可以看到电机运动中、速度到达和速度模式运行中标志位均被置为 1, 实时速度和实时 位置信息也同步显示,如下图所示。此时触发刹车命令或输入正限位信号可停止运动。

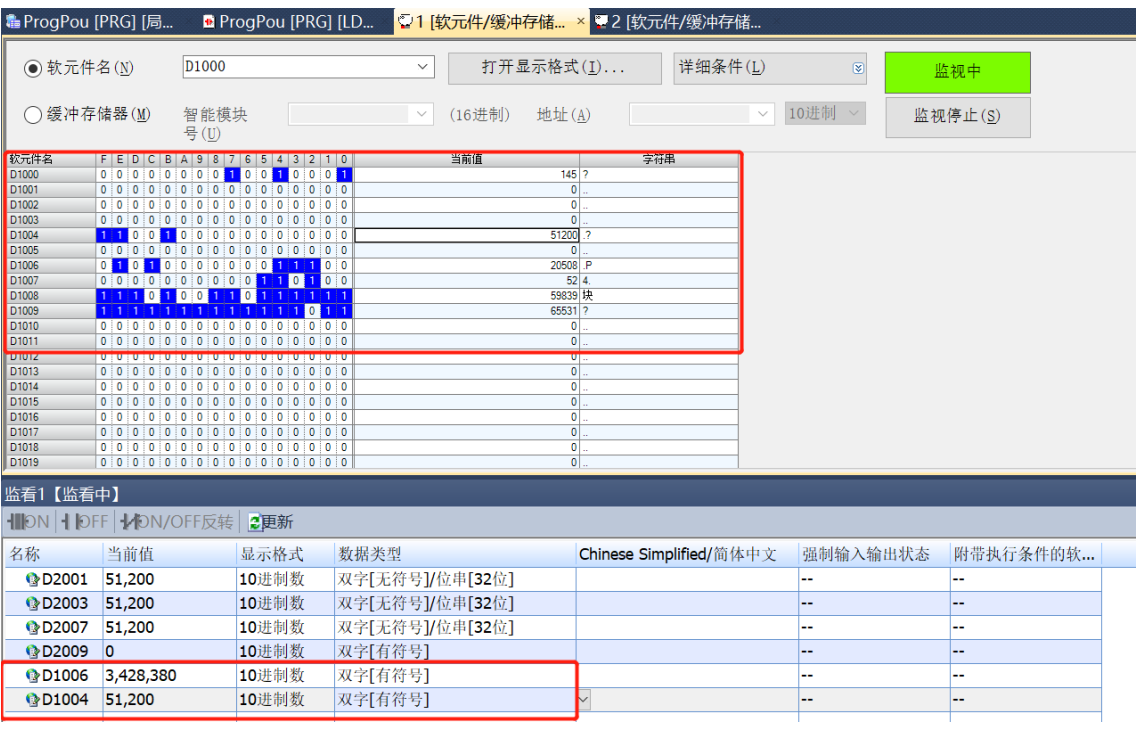

#### ◆ **电机开启回零**

 $\frac{1}{1 + \frac{1}{2} + \frac{1}{2} + \frac{1}{$ 

a. 对配置参数进行配置, 选定回零模式并设置回零速度与回零接近速度, 如下图所示。

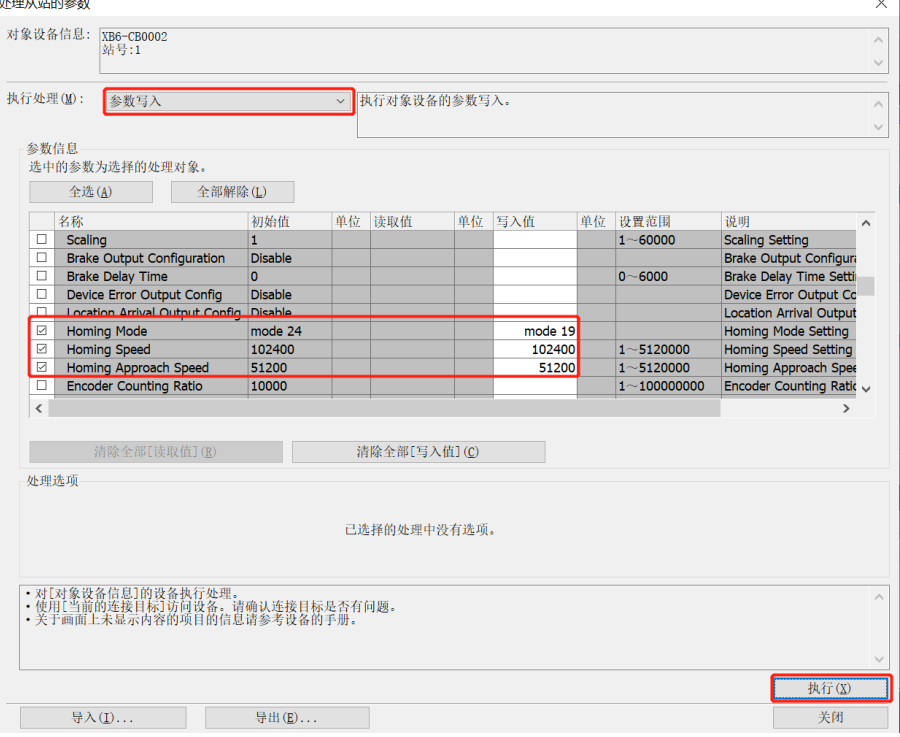

- b. 确保刹车命令为 0, 且电机处于静止状态, 设置电机使能;
- c. 将电机的回零命令从 0 置为 1, 如下图所示。

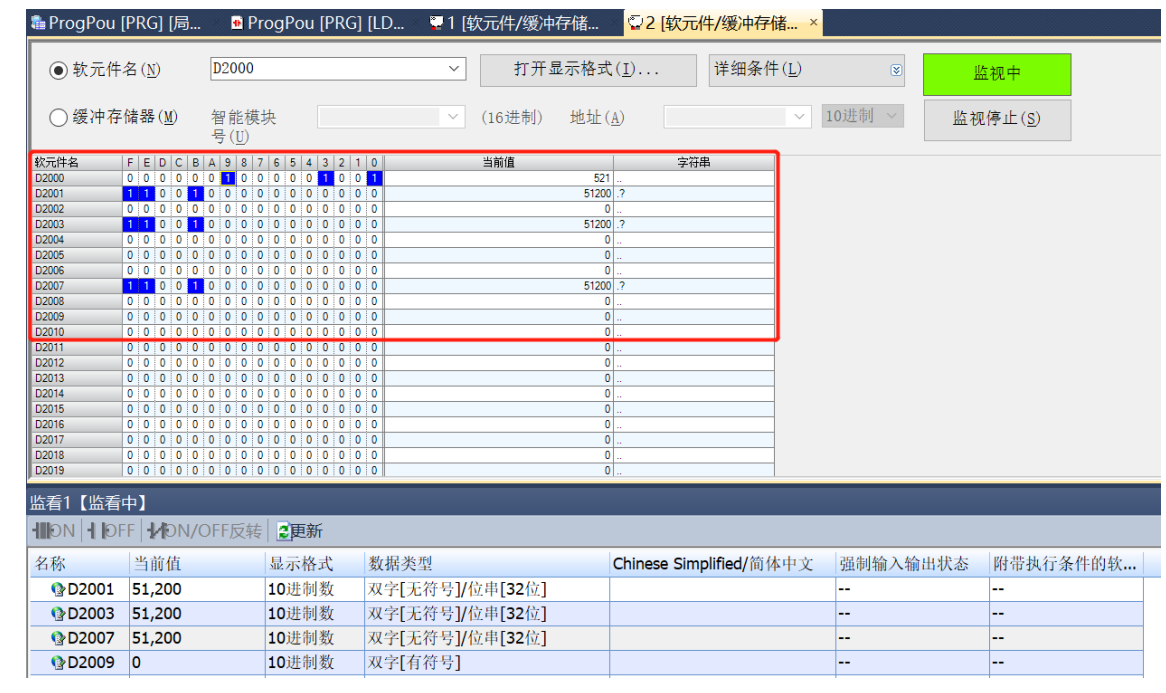

d. 回零模式 19 需输入原点信号, 输入原点信号后, 减速至 0, 再次以回零接近速度向负方向运动, 直到原点 信号消失,停止运动回零完毕,可以看到电机当前位置清零,回零完成被置为 1, 如下图所示。

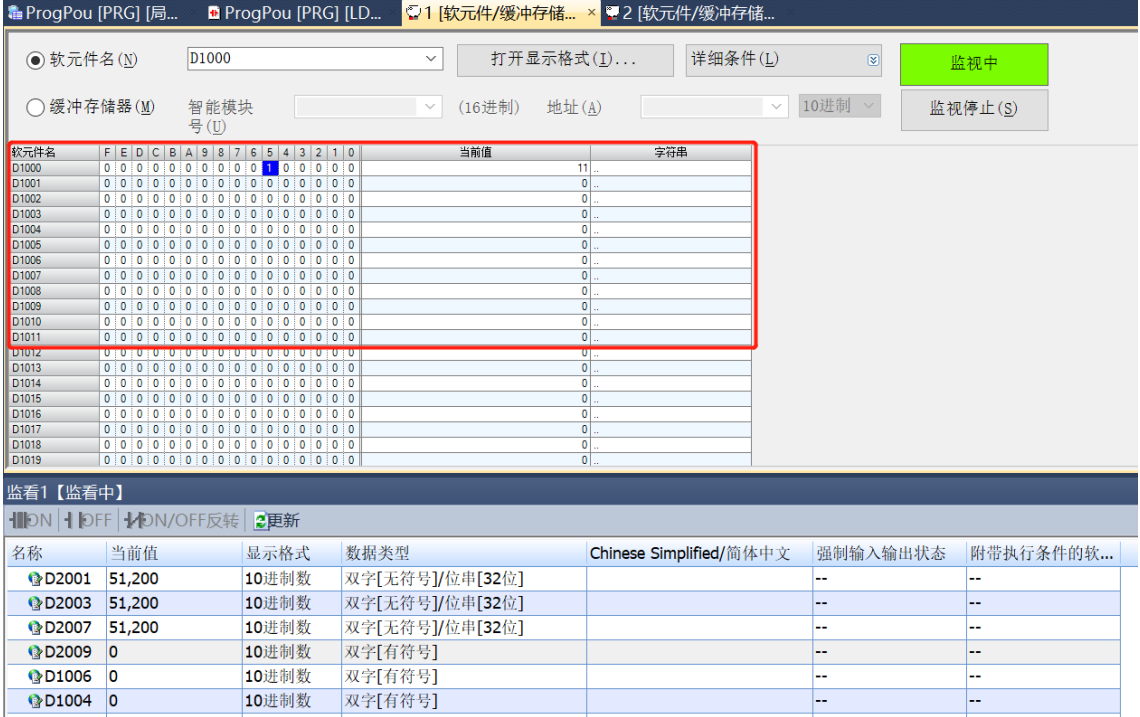

- ◆ **电机开启速度模式,运行速度 51200 微步/秒,在运行过程中速度修改为 5120 微步/秒**
	- a. 对配置参数进行配置,例如设置电机静止电流和运行电流,如下图所示。

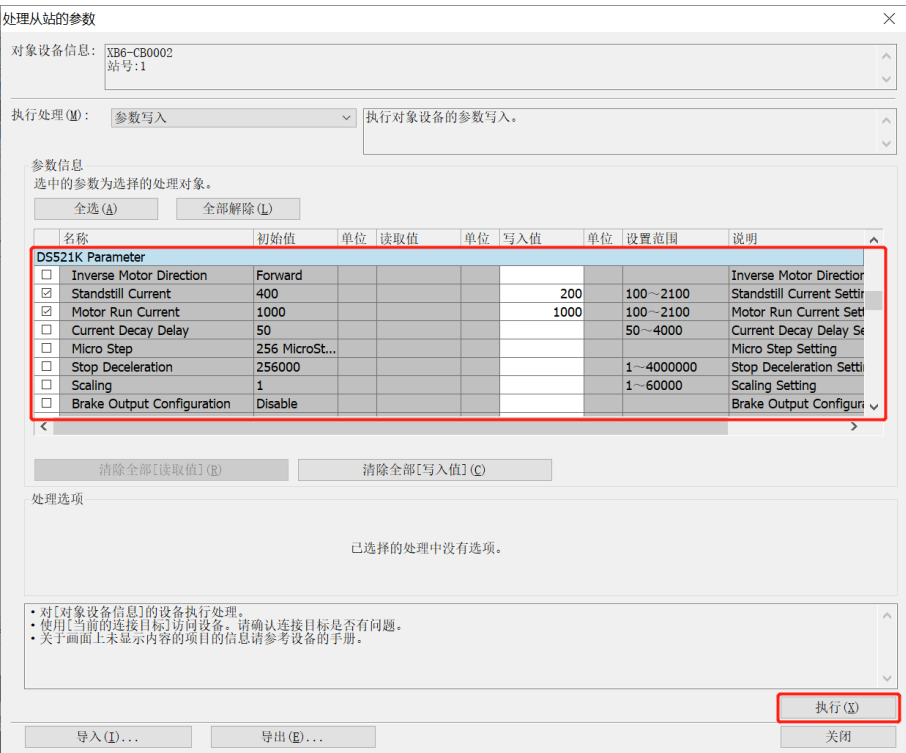

- b. 设置电机使能, 运行模式为速度模式;
- c. 配置电机运行速度为 51200, 运动方向为 0 正转, 加速度/减速度为 51200;
- d. 确保刹车命令为 0, 且电机处于静止状态;
- e. 将电机的启动命令从 0 置为 1, 开始运动, 如下图所示。

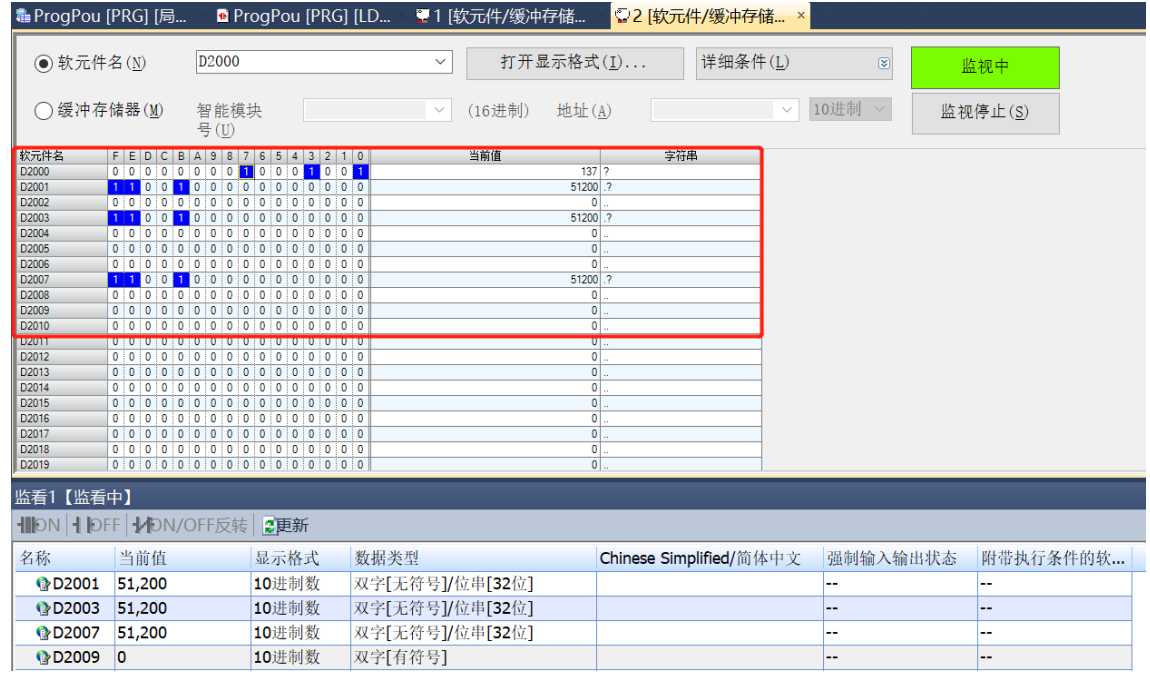

- f. 运动过程中修改电机运行速度为 5120 微步/秒;
- g. 重新将电机的启动命令从 0 置为 1, 开始运动合并, 如下图所示。

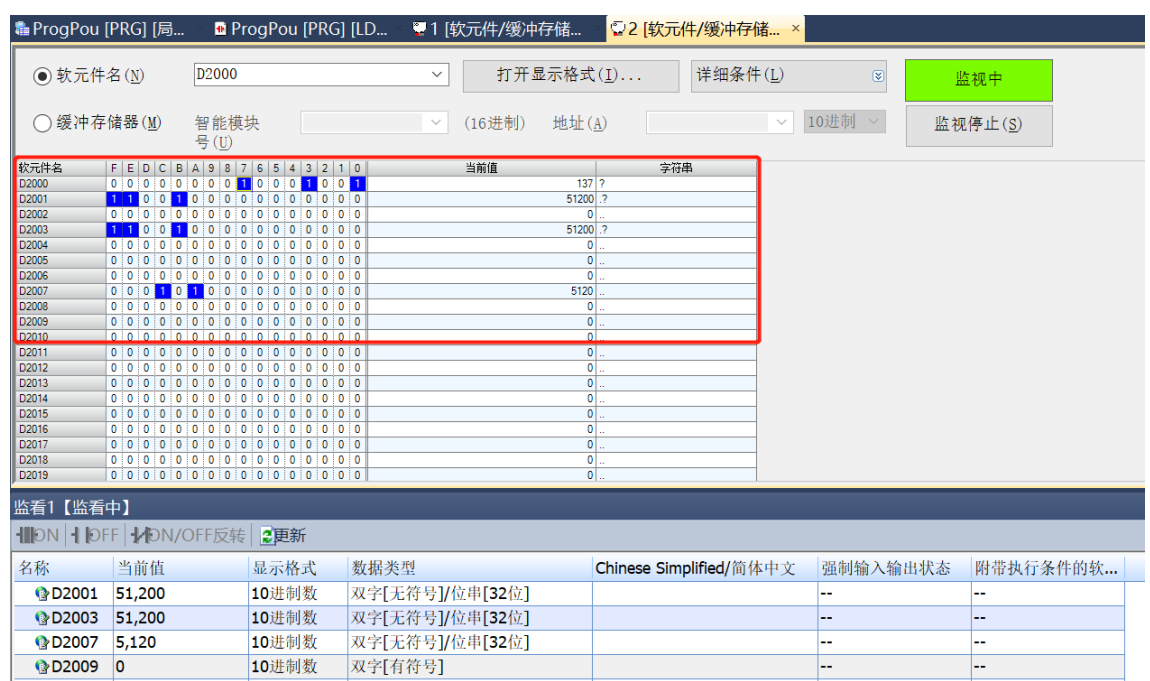

h. 可以看到电机减速至 5120 微步/秒运动, 如下图所示。

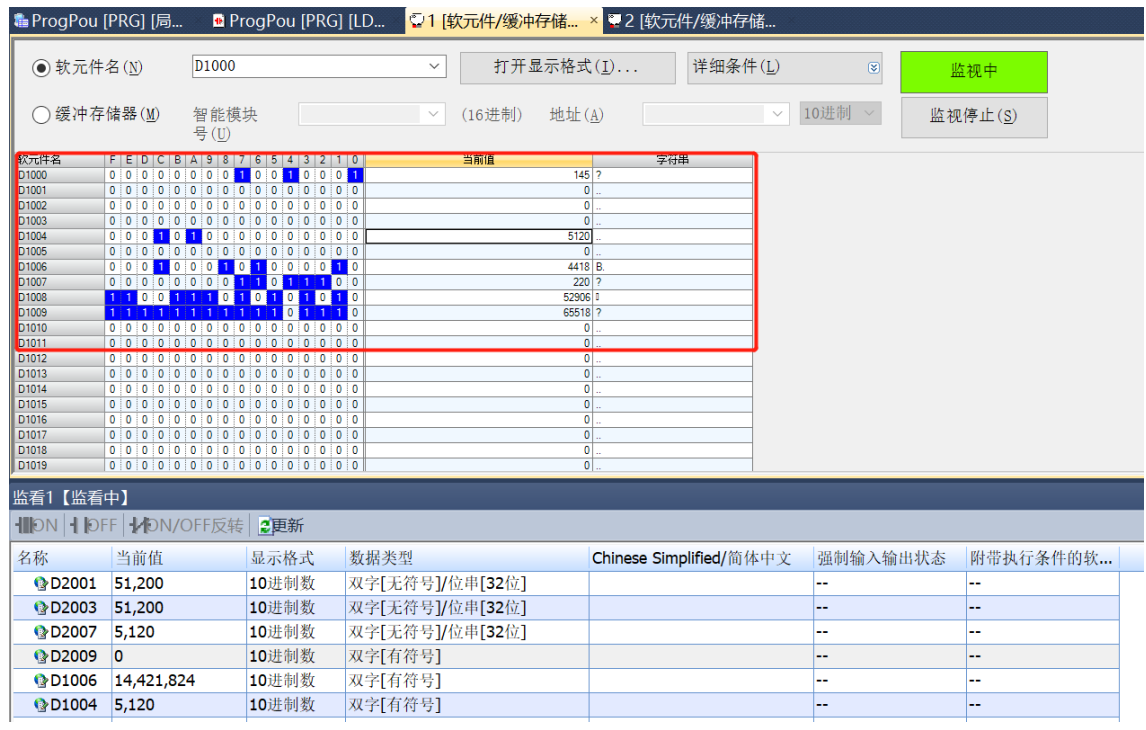

## ◆ **电机当前位置为 10000,运动到 20000 的位置,运动过程中将位置修改到 50000**

a. 对配置参数进行配置,例如设置电机静止电流和运行电流,如下图所示。

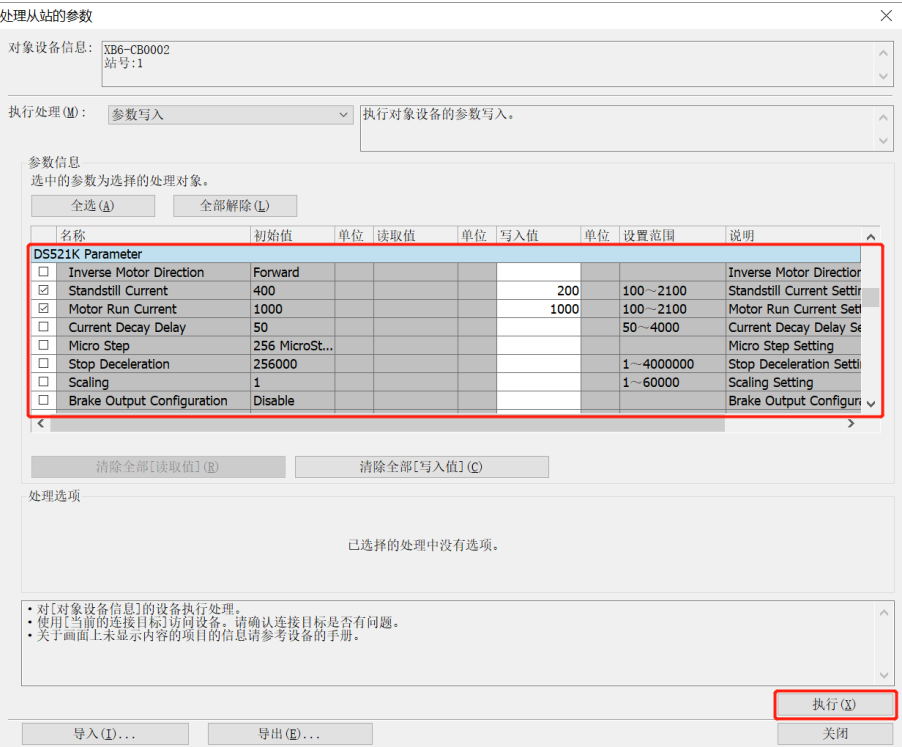

#### b. 电机当前位置为 10000,如下图所示。

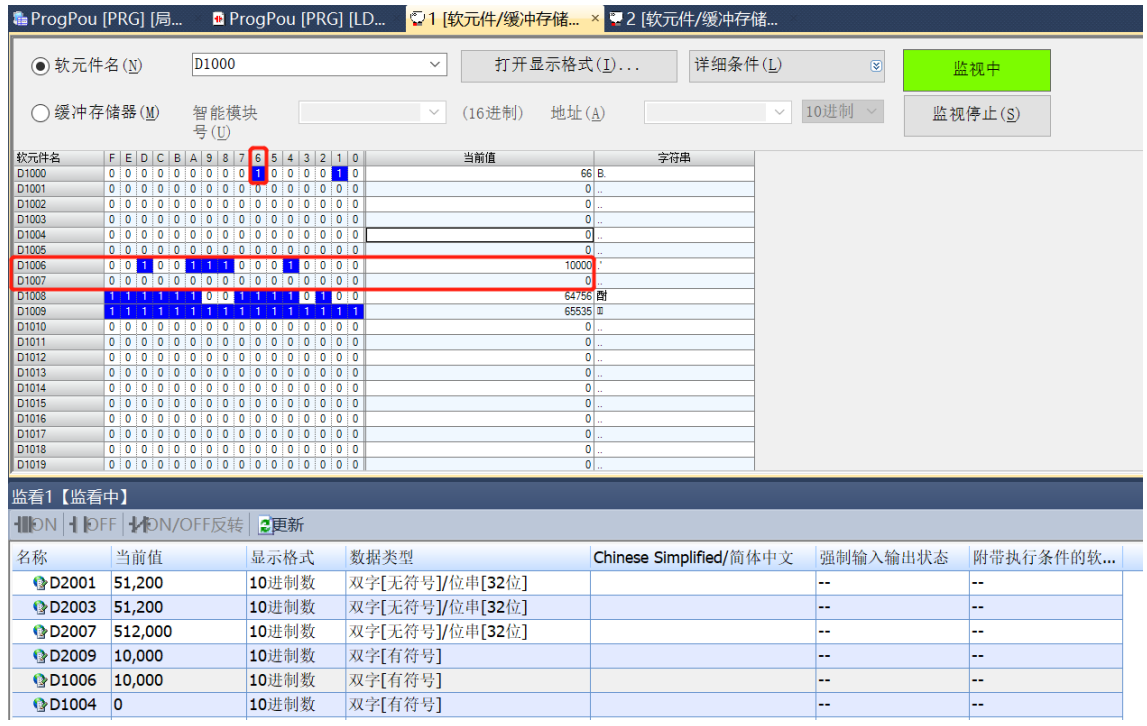

- c. 设置电机使能, 运行模式为绝对位置模式;
- d. 配置电机运行位置为 20000, 运行速度为 5120, 加速度/减速度为 51200;
- e. 确保刹车命令为 0, 且电机处于静止状态;
- f. 将电机的启动命令从 0 置为 1,开始运动,如下图所示。

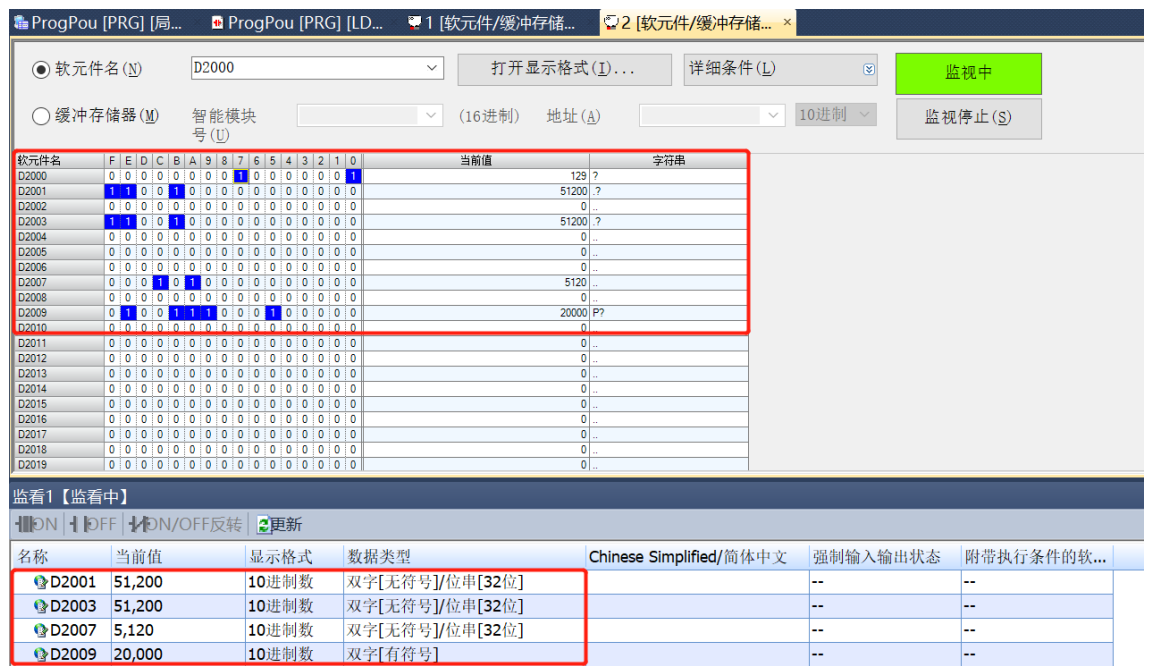

- g. 在运动过程中修改电机运行位置为 50000;
- h. 重新将电机的启动命令从 0 置为 1, 开始运动合并, 如下图所示。

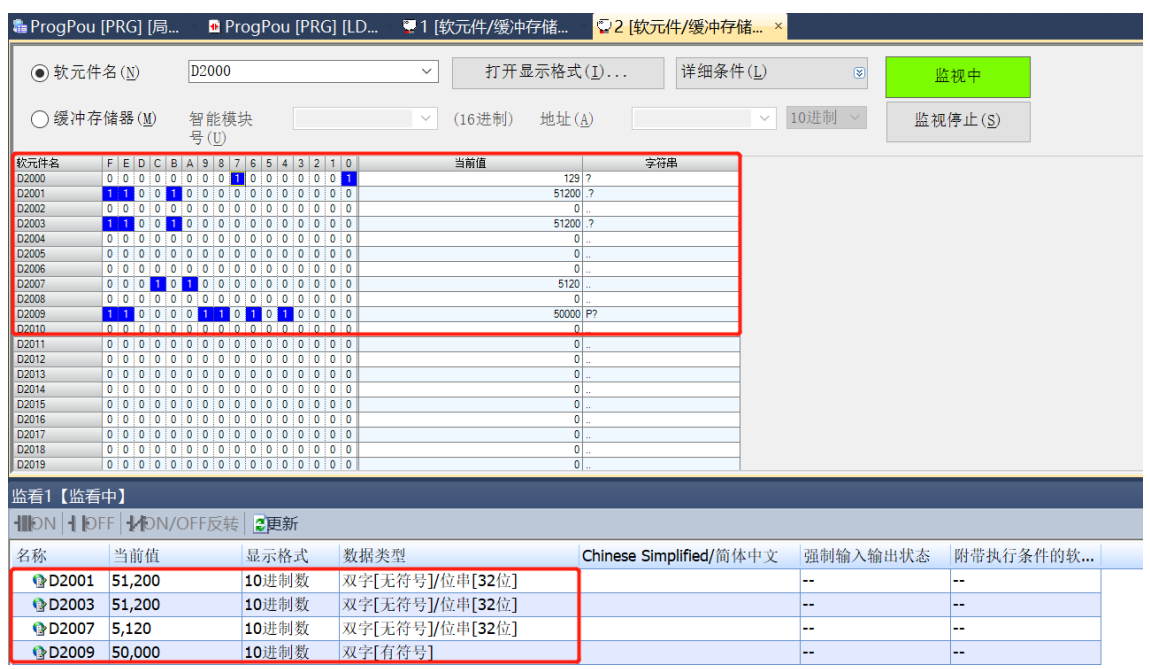

i. 运动完毕后,可以看到电机的实时位置为 50000, 如下图所示。

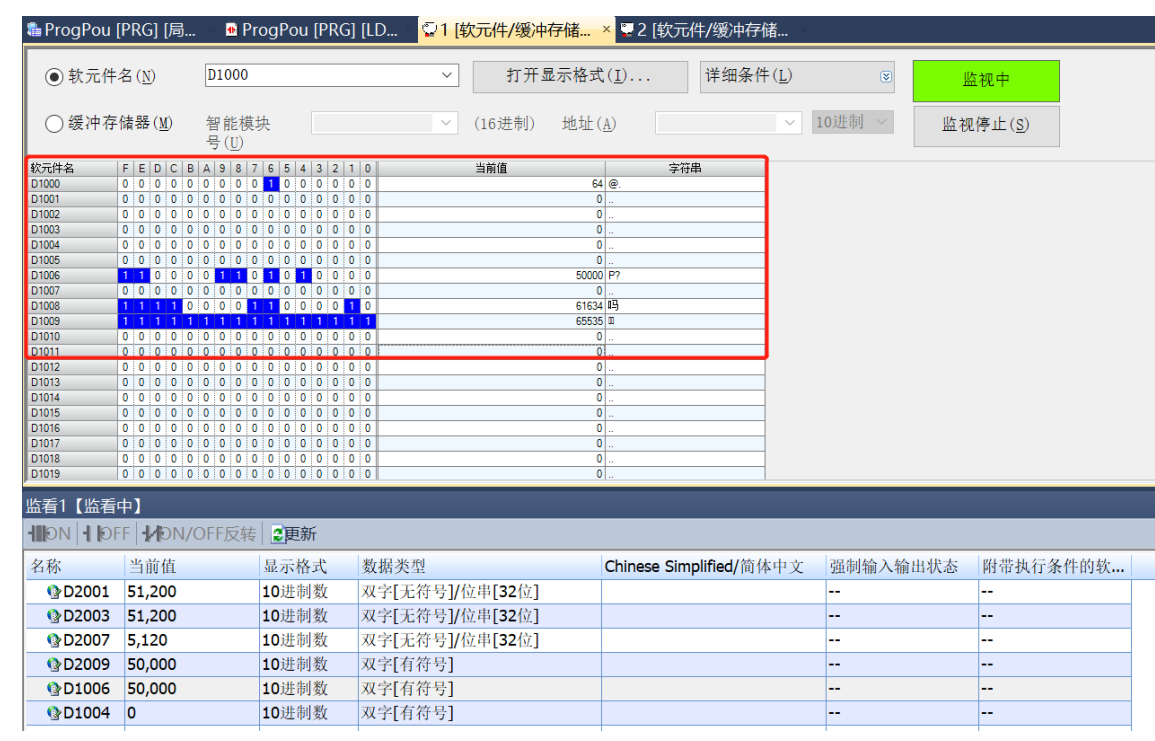